# 보안 방화벽 및 Firepower 내부 스위치 캡처 구성 및 확인

# 목차

소개 사전 요구 사항 요구 사항 사용되는 구성 요소 배경 정보 시스템 아키텍처의 개괄적 개요 내부 스위치 운영에 대한 개괄적 개요 패킷 흐름 및 캡처 포인트 Firepower 4100/9300의 컨피그레이션 및 확인 물리적 또는 포트 채널 인터페이스의 패킷 캡처 백플레인 인터페이스의 패킷 캡처 애플리케이션 및 애플리케이션 포트의 패킷 캡처 물리적 또는 포트 채널 인터페이스의 하위 인터페이스에서 패킷 캡처 패킷 캡처 필터 Firepower 4100/9300 내부 스위치 캡처 파일 수집 내부 스위치 패킷 캡처에 대한 지침, 제한 및 모범 사례 Secure Firewall 3100의 컨피그레이션 및 확인 물리적 또는 포트 채널 인터페이스의 패킷 캡처 물리적 또는 포트 채널 인터페이스의 하위 인터페이스에서 패킷 캡처 내부 인터페이스의 패킷 캡처 패킷 캡처 필터 Secure Firewall 3100 내부 스위치 캡처 파일 수집 내부 스위치 패킷 캡처에 대한 지침, 제한 및 모범 사례 관련 정보

# 소개

이 문서에서는 Firepower 및 Secure Firewall 내부 스위치의 컨피그레이션 및 검증에 대해 설명합니 다.

# 사전 요구 사항

# 요구 사항

기본 제품 지식, 캡처 분석

# 사용되는 구성 요소

이 문서의 정보는 특정 랩 환경의 디바이스를 토대로 작성되었습니다. 이 문서에 사용된 모든 디바 이스는 초기화된(기본) 컨피그레이션으로 시작되었습니다. 현재 네트워크가 작동 중인 경우 모든 명령의 잠재적인 영향을 미리 숙지하시기 바랍니다.

이 문서의 정보는 다음 소프트웨어 및 하드웨어 버전을 기반으로 합니다.

- 보안 방화벽 31xx
- Firepower 41xx
- Firepower 93xx
- Cisco FXOS(Secure eXtensible Operating System) 2.12.0.x
- Cisco FTD(Secure Firewall Threat Defense) 7.2.0.x
- Cisco FMC(Secure Firewall Management Center) 7.2.0.x
- Cisco FDM(Secure Firewall Device Manager) 7.2.0.x
- ASA(Adaptive Security Appliance) 9.18(1)x
- ASDM(Adaptive Security Appliance Device Manager) 7.18.1.x
- Wireshark 3.6.7([https://www.wireshark.org/download.html\)](https://www.wireshark.org/download.html)

# 배경 정보

# 시스템 아키텍처의 개괄적 개요

패킷 흐름의 관점에서 Firepower 4100/9300 및 Secure Firewall 3100의 아키텍처는 다음 그림과 같 이 시각화할 수 있습니다.

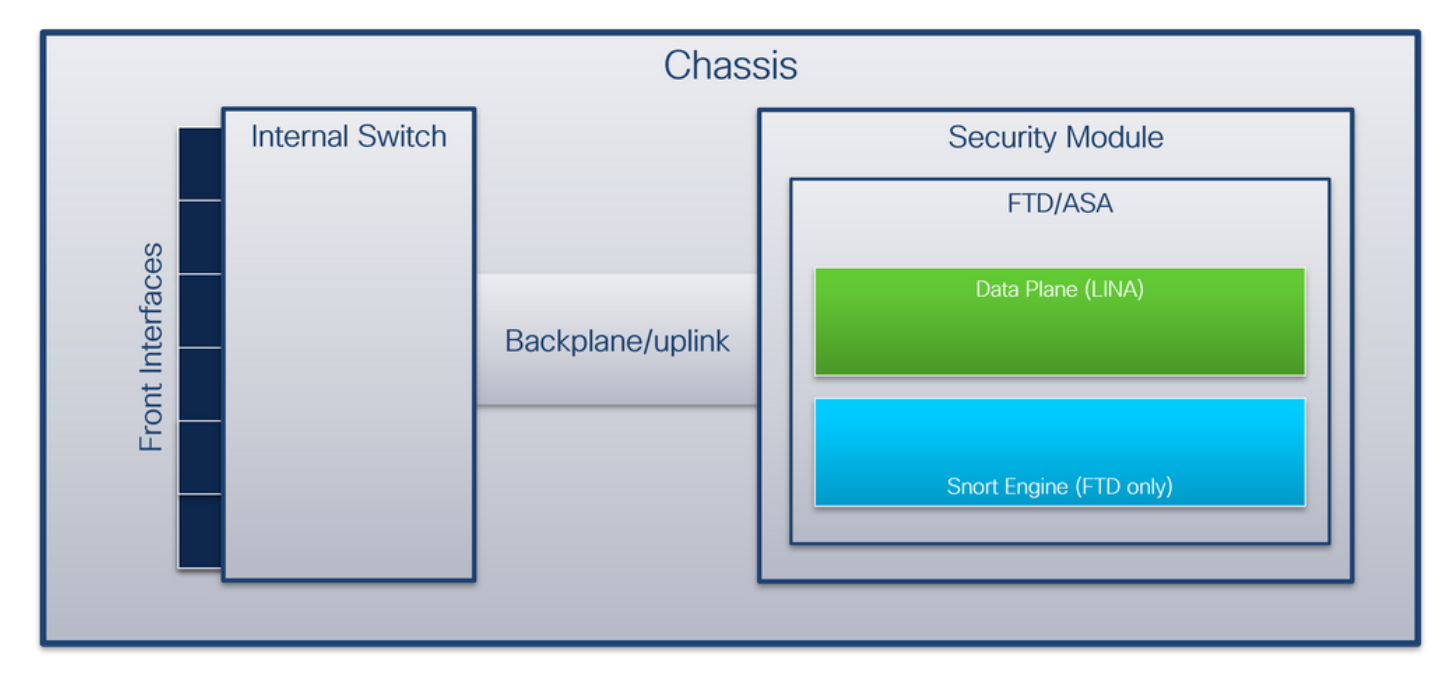

섀시에는 다음 구성 요소가 포함됩니다.

- **내부 스위치** 네트워크에서 애플리케이션으로 패킷을 전달하며, 그 반대의 경우도 마찬가지입 니다. 내부 스위치는 내장된 인터페이스 모듈 또는 외부 네트워크 모듈에 있는 전면 인터페이스 에 연결되어 외부 장치(예: 스위치)에 연결됩니다. 전면 인터페이스의 예로는 Ethernet 1/1, Ethernet 2/4 등이 있습니다. "전면"은 강력한 기술적 정의가 아닙니다. 이 문서에서는 외부 디 바이스에 연결된 인터페이스를 백플레인 또는 업링크 인터페이스와 구분하는 데 사용됩니다.
- **백플레인 또는 업링크** 보안 모듈(SM)을 내부 스위치에 연결하는 내부 인터페이스입니다. 다

음 표는 Firepower 4100/9300의 백플레인 인터페이스와 Secure Firewall 3100의 업링크 인터 페이스를 보여줍니다.

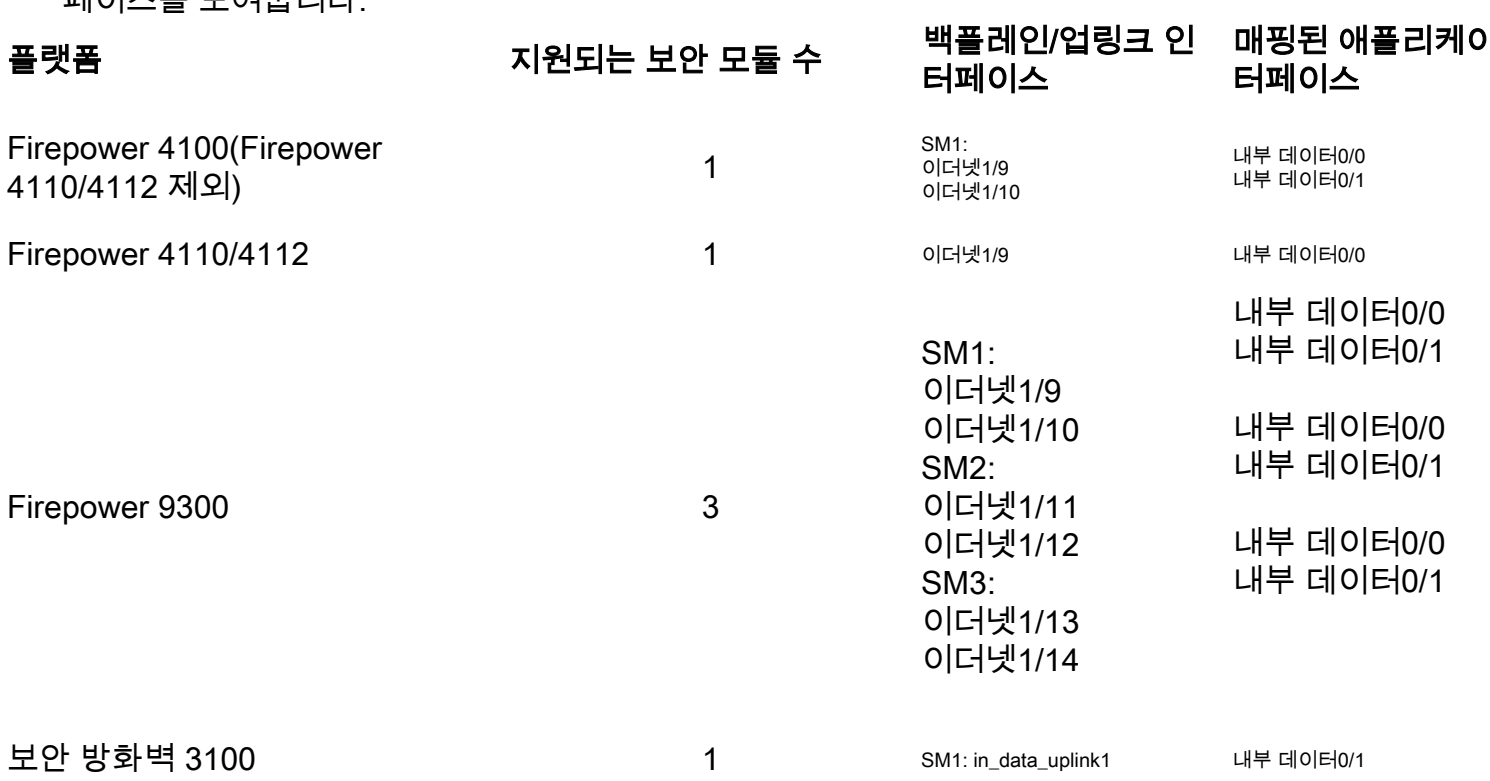

모듈당 2개의 백플레인 인터페이스의 경우, 내부 스위치와 모듈의 애플리케이션이 2개의 인터페이 스를 통해 트래픽 로드 밸런싱을 수행합니다.

- 보안 모듈, 보안 엔진 또는 블레이드 FTD 또는 ASA와 같은 애플리케이션이 설치되는 모듈입 니다. Firepower 9300은 최대 3개의 보안 모듈을 지원합니다.
- **매핑된 애플리케이션 인터페이스** FTD 또는 ASA와 같은 애플리케이션은 백플레인 또는 업링 크 인터페이스를 내부 인터페이스에 매핑합니다. 즉, 백플레인 또는 업링크 인터페이스는 애플 리케이션에서 내부 인터페이스로 표시됩니다.

내부 인터페이스를 확인하려면 show interface detail 명령을 사용합니다.

```
> show interface detail | grep Interface
Interface Internal-Control0/0 "ha_ctl_nlp_int_tap", is up, line protocol is up
 Control Point Interface States:
       Interface number is 6
       Interface config status is active
       Interface state is active
Interface Internal-Data0/0 "", is up, line protocol is up
 Control Point Interface States:
        Interface number is 2
        Interface config status is active
       Interface state is active
Interface Internal-Data0/1 "", is up, line protocol is up
 Control Point Interface States:
       Interface number is 3
       Interface config status is active
       Interface state is active
Interface Internal-Data0/2 "nlp_int_tap", is up, line protocol is up
 Control Point Interface States:
       Interface number is 4
       Interface config status is active
       Interface state is active
Interface Internal-Data0/3 "ccl_ha_nlp_int_tap", is up, line protocol is up
```
 Control Point Interface States: Interface number is 5 Interface config status is active Interface state is active Interface Internal-Data0/4 "cmi\_mgmt\_int\_tap", is up, line protocol is up Control Point Interface States: Interface number is 7 Interface config status is active Interface state is active Interface Port-channel6.666 "", is up, line protocol is up Interface Ethernet1/1 "diagnostic", is up, line protocol is up Control Point Interface States: Interface number is 8 Interface config status is active Interface state is active

# 내부 스위치 운영에 대한 개괄적 개요

#### Firepower 4100/9300

# 전달 결정을 내리기 위해 내부 스위치는 인터페이스 VLAN 태그, 즉 포트 VLAN 태그와 가상 네트워 크 태그(VN-tag)를 사용합니다.

포트 VLAN 태그는 내부 스위치에서 인터페이스를 식별하는 데 사용됩니다. 스위치는 전면 인터페 이스에 제공된 각 인그레스 패킷에 포트 VLAN 태그를 삽입합니다. VLAN 태그는 시스템에서 자동 으로 구성되며 수동으로 변경할 수 없습니다. 태그 값은 fxos 명령 셸에서 확인할 수 있습니다.

firepower# **connect fxos**

…

firepower(fxos)# **show run int e1/2** !Command: show running-config interface Ethernet1/2 !Time: Tue Jul 12 22:32:11 2022

version 5.0(3)N2(4.120)

interface Ethernet1/2 description U: Uplink no lldp transmit no lldp receive no cdp enable switchport mode dot1q-tunnel **switchport trunk native vlan 102** speed 1000 duplex full udld disable no shutdown

VN-tag도 내부 스위치에 의해 삽입되어 패킷을 애플리케이션에 전달하는 데 사용된다. 자동으로 구 성되며 수동으로 변경할 수 없습니다.

포트 VLAN 태그 및 VN 태그는 애플리케이션과 공유됩니다. 애플리케이션은 각 패킷에 각 이그레 스 인터페이스 VLAN 태그와 VN 태그를 삽입합니다. 애플리케이션의 패킷이 백플레인 인터페이스 의 내부 스위치에 수신되면 스위치는 이그레스 인터페이스 VLAN 태그와 VN-태그를 읽고 애플리케 이션과 이그레스 인터페이스를 식별하고 포트 VLAN 태그와 VN-태그를 스트립한 다음 패킷을 네트 워크에 전달합니다.

#### 보안 방화벽 3100

Firepower 4100/9300에서와 마찬가지로, 내부 스위치에서 인터페이스를 식별하는 데 포트 VLAN

태그를 사용합니다.

포트 VLAN 태그는 애플리케이션과 공유됩니다. 애플리케이션은 각 패킷에 각 이그레스 인터페이 스 VLAN 태그를 삽입합니다. 애플리케이션의 패킷이 업링크 인터페이스의 내부 스위치에 수신되 면 스위치는 이그레스 인터페이스 VLAN 태그를 읽고 이그레스 인터페이스를 식별하고 포트 VLAN 태그를 스트립한 다음 패킷을 네트워크로 전달합니다.

# 패킷 흐름 및 캡처 포인트

Firepower 4100/9300 및 Secure Firewall 3100 방화벽은 내부 스위치의 인터페이스에서 패킷 캡처 를 지원합니다.

이 그림에서는 섀시 및 애플리케이션 내의 패킷 경로를 따라 패킷 캡처 지점을 보여줍니다.

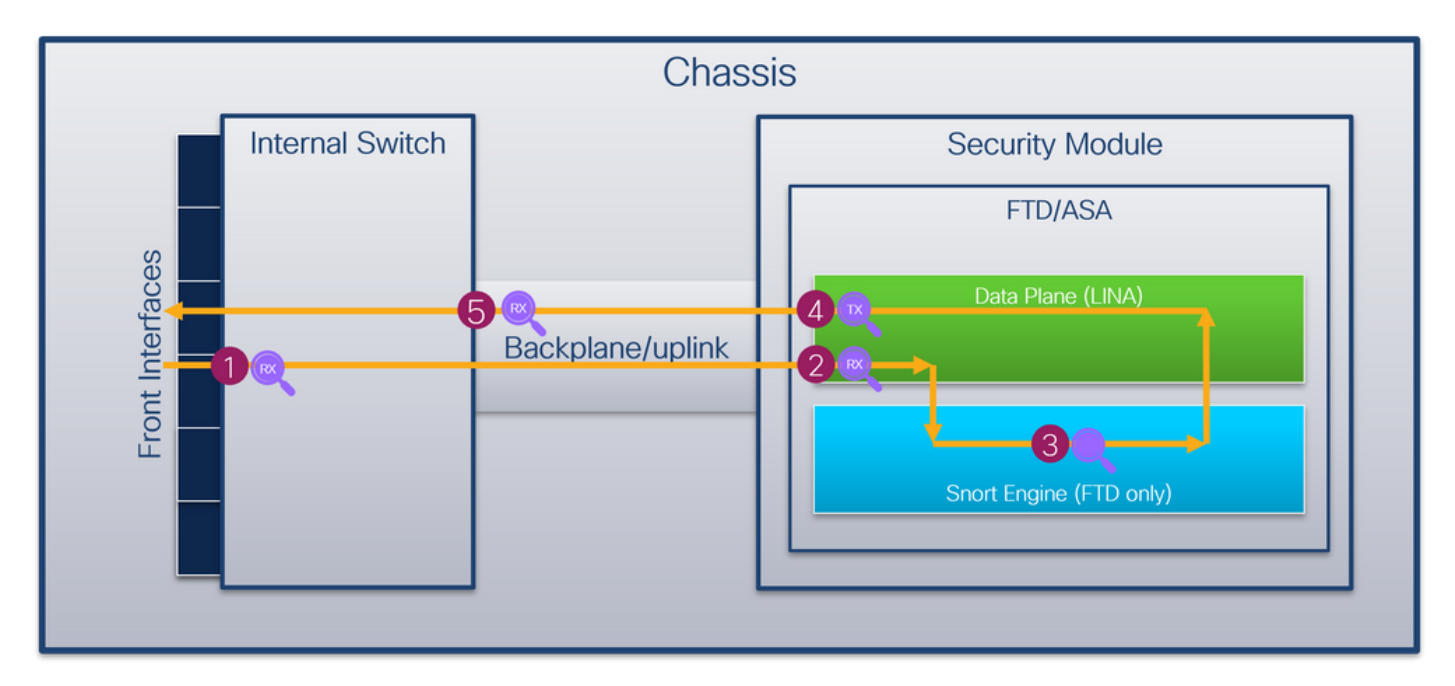

캡처 포인트는 다음과 같습니다.

- 내부 스위치 전면 인터페이스 인그레스 캡처 포인트 전면 인터페이스는 스위치와 같은 피어 1. 디바이스에 연결된 인터페이스입니다.
- 2. 데이터 플레인 인터페이스 인그레스 캡처 지점
- 3. Snort 캡처 포인트
- 4. 데이터 플레인 인터페이스 이그레스 캡처 지점
- 내부 스위치 백플레인 또는 업링크 인그레스 캡처 포인트 백플레인 또는 업링크 인터페이스가 5. 내부 스위치를 애플리케이션에 연결합니다.

내부 스위치는 인그레스 인터페이스 캡처만 지원합니다. 즉, 네트워크 또는 ASA/FTD 애플리케이션 에서 수신된 패킷만 캡처할 수 있습니다. 이그레스 패킷 캡처는 지원되지 않습니다.

# 구성 및 확인 Firepower 4100/9300

Firepower 4100/9300 내부 스위치 캡처는 FCM의 Tools > Packet Capture 또는 FXOS CLI의 scope packet-capture에서 구성할 수 있습니다. 패킷 캡처 옵션에 대한 설명은 Cisco Firepower 4100/9300 FXOS Chassis Manager 컨피그레이션 가이드 또는 Cisco Firepower 4100/9300 FXOS CLI 컨피그레이션 가이드, 문제 해결, 패킷 캡처 섹션을 참조하십시오.

이러한 시나리오에서는 Firepower 4100/9300 내부 스위치 캡처의 일반적인 활용 사례를 다룹니다.

# 물리적 또는 포트 채널 인터페이스의 패킷 캡처

FCM 및 CLI를 사용하여 인터페이스 Ethernet1/2 또는 Portchannel1 인터페이스에서 패킷 캡처를 구성하고 확인합니다. 포트 채널 인터페이스의 경우 모든 물리적 멤버 인터페이스를 선택해야 합니 다.

# 토폴로지, 패킷 흐름 및 캡처 포인트

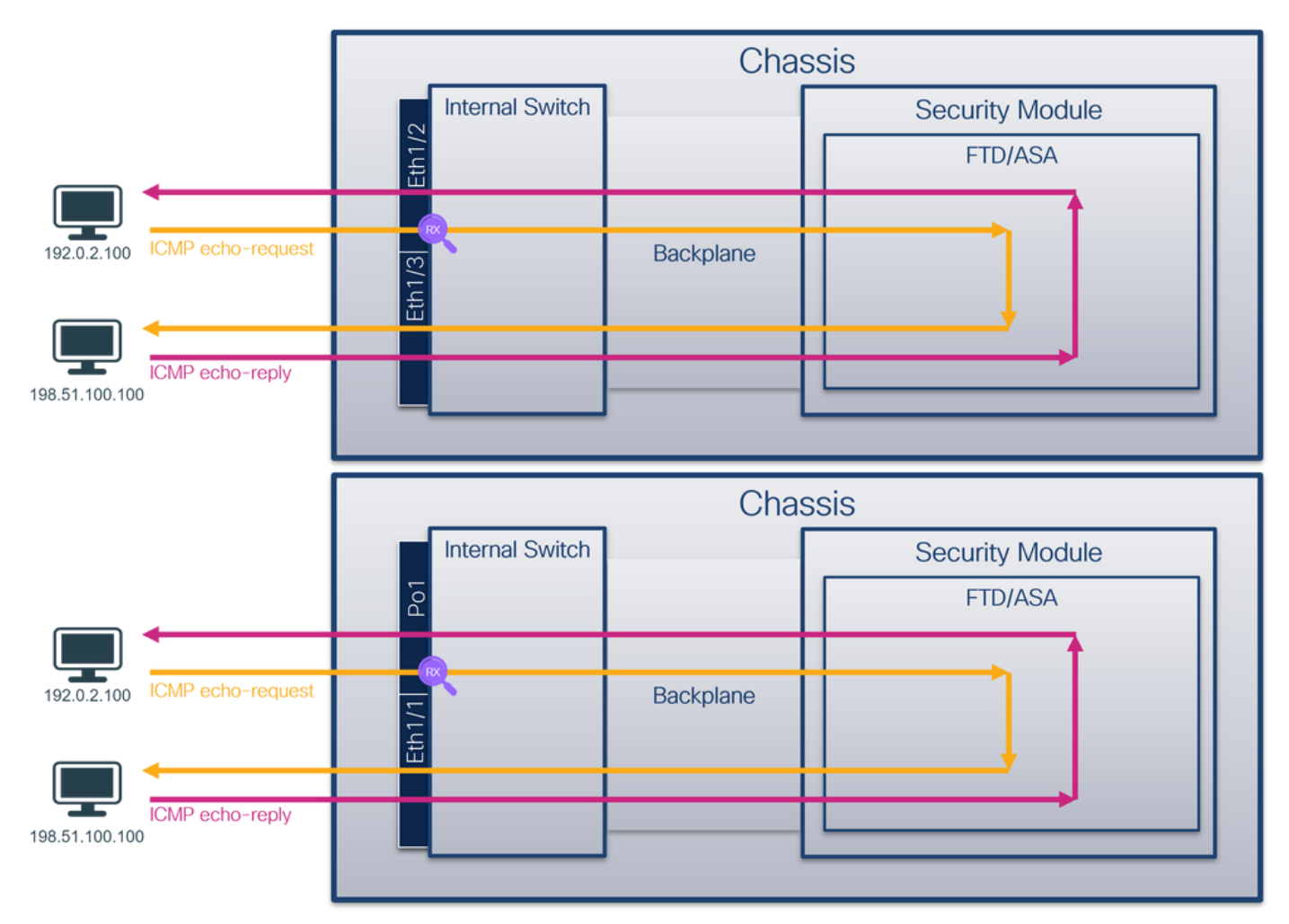

# 설정

### **FCM**

FCM에서 다음 단계를 수행하여 인터페이스 Ethernet1/2 또는 Portchannel1에서 패킷 캡처를 구성 합니다.

Tools(툴) > Packet Capture(패킷 캡처) > Capture Session(캡처 세션)을 사용하여 새 캡처 세 1.션을 생성합니다.

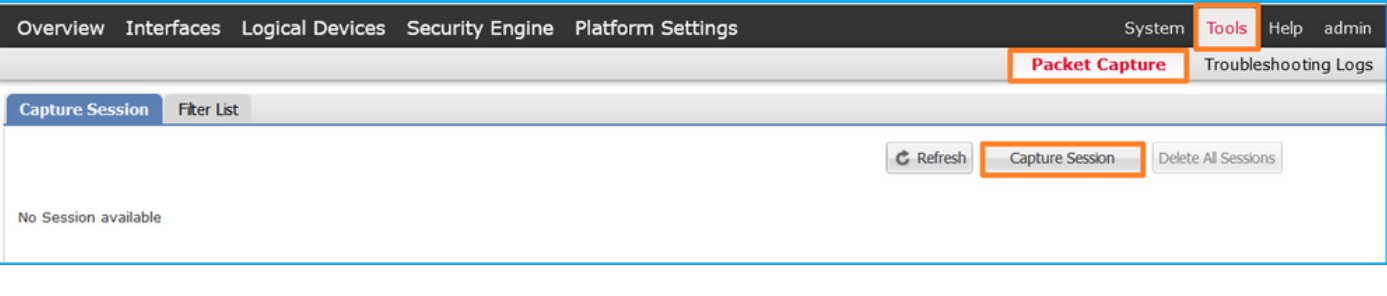

인터페이스 Ethernet1/2를 선택하고 세션 이름을 제공한 다음 Save and Run(저장 및 실행)을 2. 클릭하여 캡처를 활성화합니다.

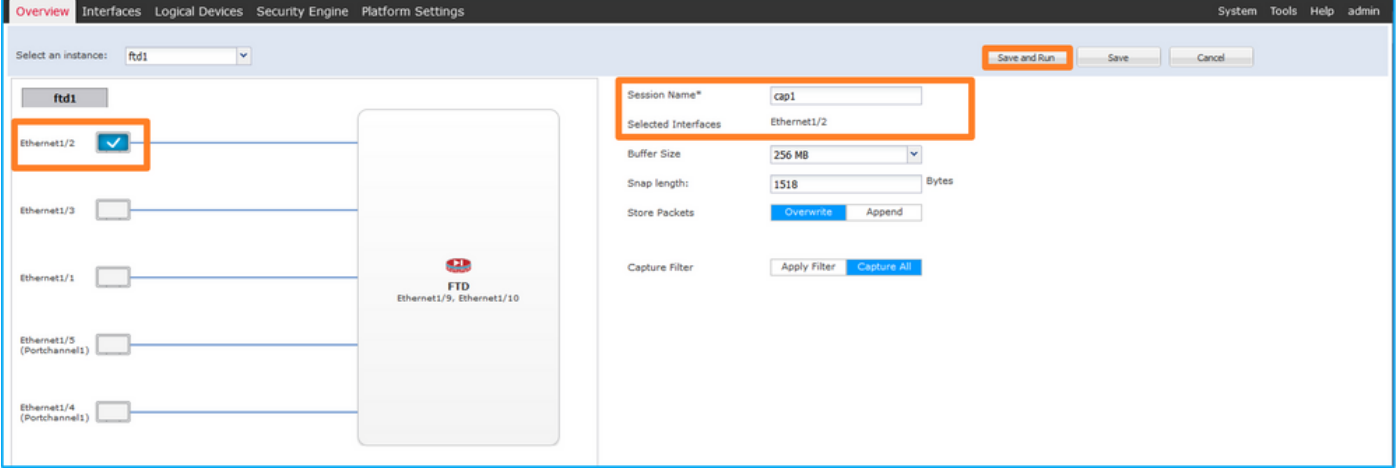

# 포트 채널 인터페이스의 경우 모든 물리적 멤버 인터페이스를 선택하고 세션 이름을 제공한 3. 다음 Save and Run을 클릭하여 캡처를 활성화합니다.

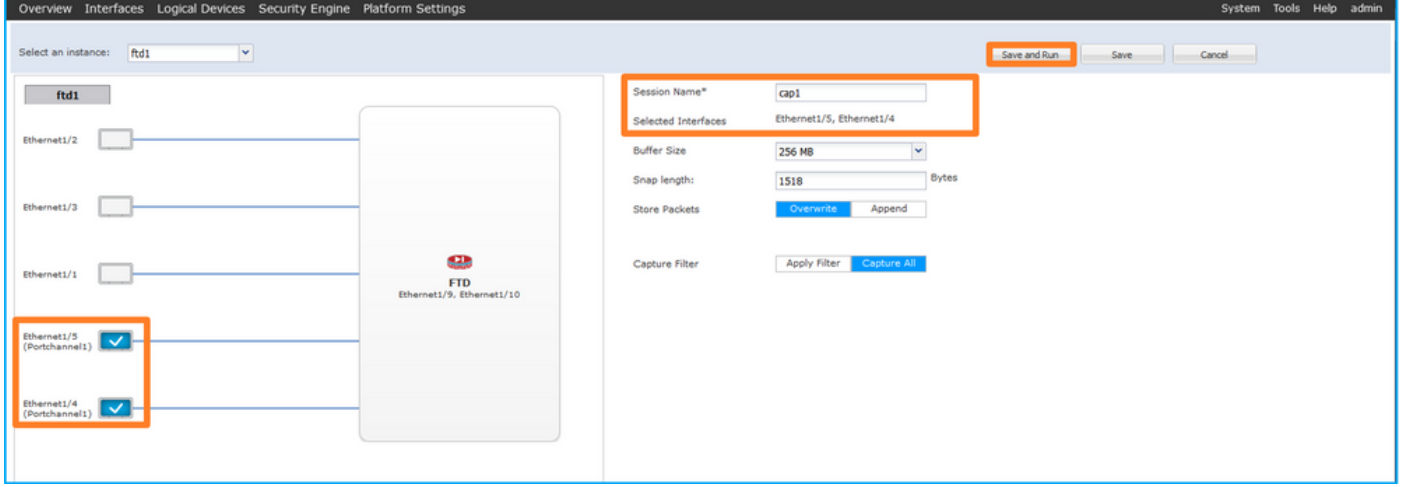

# FXOS CLI

FXOS CLI에서 다음 단계에 따라 인터페이스 Ethernet1/2 또는 Portchannel1에서 패킷 캡처를 구성 합니다.

1. 애플리케이션 유형 및 식별자를 식별합니다.

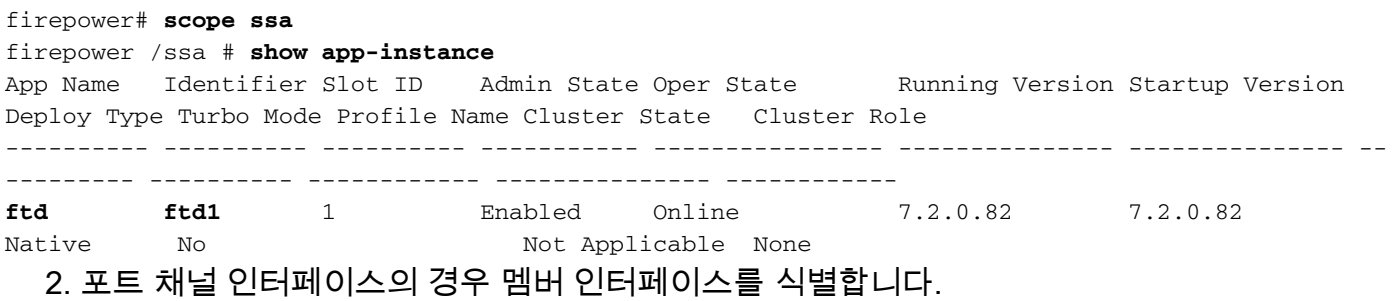

firepower# **connect fxos** <output skipped> firepower(fxos)# **show port-channel summary** Flags: D - Down P - Up in port-channel (members) I - Individual H - Hot-standby (LACP only)

s - Suspended r - Module-removed S - Switched R - Routed U - Up (port-channel) M - Not in use. Min-links not met -------------------------------------------------------------------------------- Group Port- Type Protocol Member Ports Channel -------------------------------------------------------------------------------- **1 Po1(SU) Eth LACP Eth1/4(P) Eth1/5(P)**  3. 캡처 세션을 생성합니다. firepower# **scope packet-capture** firepower /packet-capture # **create session cap1** firepower /packet-capture/session\* # **create phy-port Eth1/2** firepower /packet-capture/session/phy-port\* # **set app ftd** firepower /packet-capture/session/phy-port\* # **set app-identifier ftd1** firepower /packet-capture/session/phy-port\* # **up** firepower /packet-capture/session\* # **enable** firepower /packet-capture/session\* # **commit** firepower /packet-capture/session # 포트 채널 인터페이스의 경우 각 멤버 인터페이스에 대해 별도의 캡처가 구성됩니다. firepower# **scope packet-capture** firepower /packet-capture # **create session cap1** firepower /packet-capture/session\* # **create phy-port Eth1/4** firepower /packet-capture/session/phy-port\* # **set app ftd** firepower /packet-capture/session/phy-port\* # **set app-identifier ftd1** firepower /packet-capture/session/phy-port\* # **up** firepower /packet-capture/session\* # **create phy-port Eth1/5** firepower /packet-capture/session/phy-port\* # **set app ftd** firepower /packet-capture/session/phy-port\* # **set app-identifier ftd1** firepower /packet-capture/session/phy-port\* # **up** firepower /packet-capture/session\* # **enable** firepower /packet-capture/session\* # **commit** firepower /packet-capture/session # 확인

### **FCM**

인터페이스 이름을 확인하고 작동 상태가 작동 중인지, 파일 크기(바이트)가 증가하는지 확인합니 다.

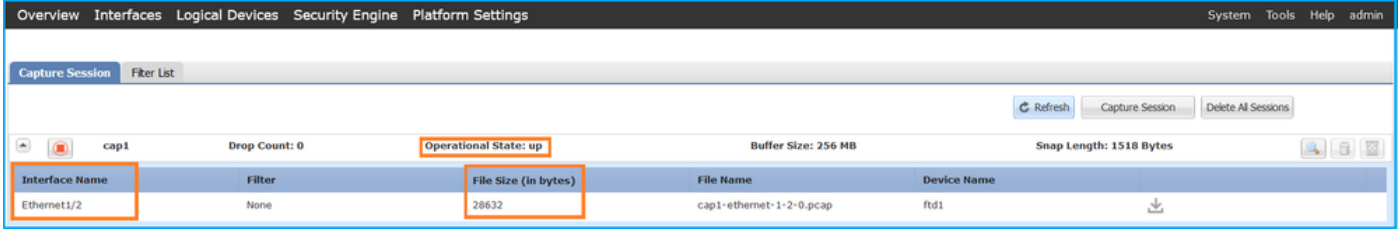

멤버 인터페이스가 Ethernet1/4 및 Ethernet1/5인 Portchannel1:

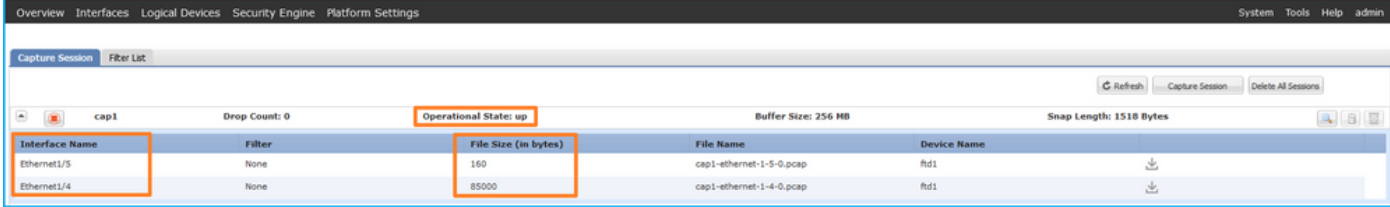

# FXOS CLI

scope packet-capture에서 캡처 세부 정보를 확인합니다.

```
firepower# scope packet-capture
firepower /packet-capture # show session cap1
Traffic Monitoring Session:
    Packet Capture Session Name: cap1
    Session: 1
     Admin State: Enabled
     Oper State: Up
     Oper State Reason: Active
    Config Success: Yes
    Config Fail Reason:
    Append Flag: Overwrite
    Session Mem Usage: 256 MB
    Session Pcap Snap Len: 1518 Bytes
    Error Code: 0
    Drop Count: 0
Physical ports involved in Packet Capture:
     Slot Id: 1
     Port Id: 2
     Pcapfile: /workspace/packet-capture/session-1/cap1-ethernet-1-2-0.pcap
     Pcapsize: 75136 bytes
    Filter:
    Sub Interface: 0
     Application Instance Identifier: ftd1
     Application Name: ftd
멤버 인터페이스가 Ethernet1/4 및 Ethernet1/5인 포트 채널 1:
firepower# scope packet-capture
firepower /packet-capture # show session cap1
Traffic Monitoring Session:
     Packet Capture Session Name: cap1
    Session: 1
    Admin State: Enabled
     Oper State: Up
     Oper State Reason: Active
    Config Success: Yes
    Config Fail Reason:
    Append Flag: Overwrite
    Session Mem Usage: 256 MB
    Session Pcap Snap Len: 1518 Bytes
    Error Code: 0
   Drop Count: 0
Physical ports involved in Packet Capture:
    Slot Id: 1
     Port Id: 4
```

```
 Pcapfile: /workspace/packet-capture/session-1/cap1-ethernet-1-4-0.pcap
    Pcapsize: 310276 bytes
   Filter:
    Sub Interface: 0
    Application Instance Identifier: ftd1
    Application Name: ftd
   Slot Id: 1
    Port Id: 5
    Pcapfile: /workspace/packet-capture/session-1/cap1-ethernet-1-5-0.pcap
    Pcapsize: 160 bytes
   Filter:
   Sub Interface: 0
    Application Instance Identifier: ftd1
    Application Name: ftd
캡처 파일 수집
```
Firepower 4100/9300 내부 스위치 캡처 파일 수집 섹션의 단계를 수행합니다.

### 캡처 파일 분석

패킷 캡처 파일 판독기 응용 프로그램을 사용하여 Ethernet1/2용 캡처 파일을 엽니다. 첫 번째 패킷 을 선택하고 핵심 사항을 확인합니다.

- 1. ICMP 에코 요청 패킷만 캡처됩니다. 각 패킷은 캡처되어 2번 표시됩니다.
- 2. 원래 패킷 헤더에 VLAN 태그가 없습니다.
- 내부 스위치는 인그레스 인터페이스 Ethernet1/2를 식별하는 추가 포트 VLAN 태그(102)를 삽 3. 입합니다.
- 4. 내부 스위치는 추가 VN 태그를 삽입합니다.

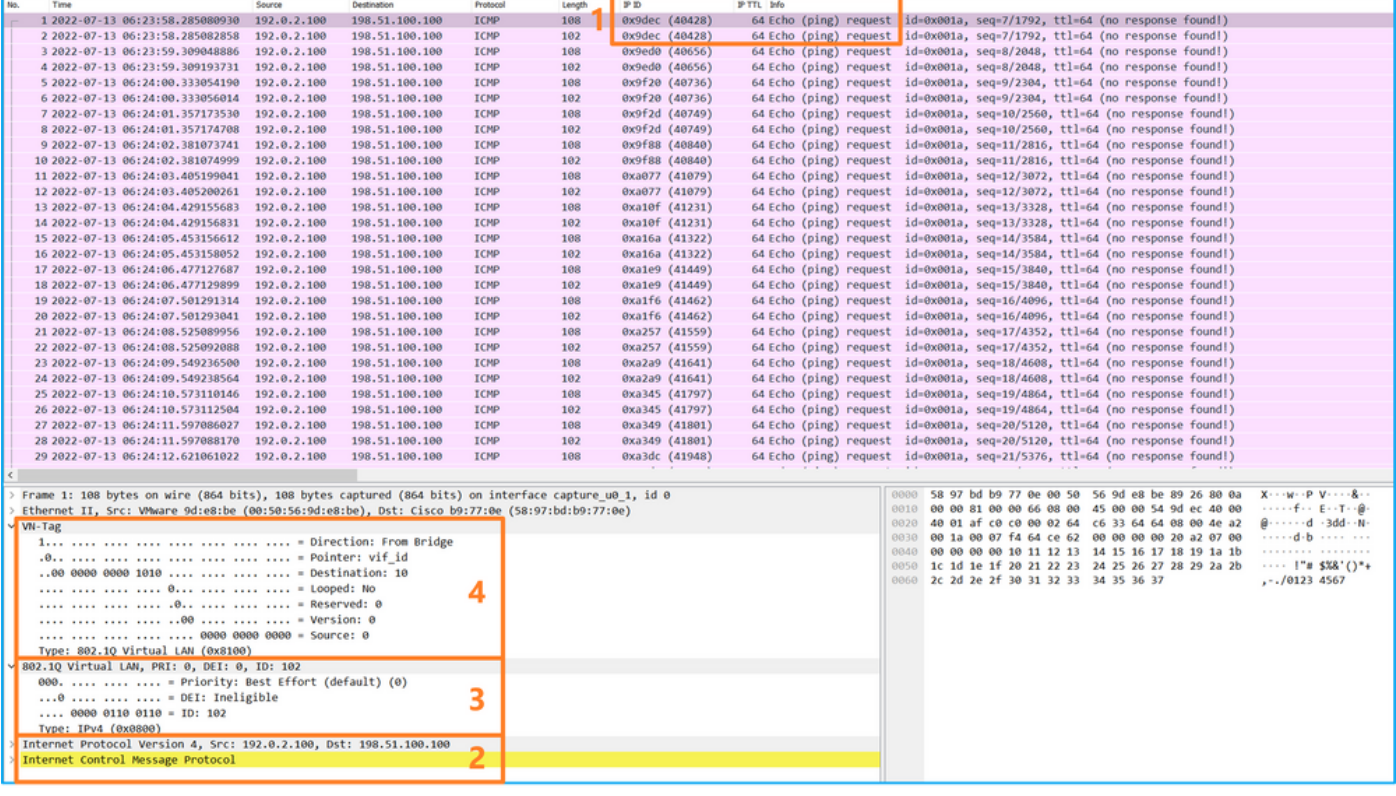

두 번째 패킷을 선택하고 핵심 사항을 확인합니다.

- 1. ICMP 에코 요청 패킷만 캡처됩니다. 각 패킷은 캡처되어 2번 표시됩니다.
- 2. 원래 패킷 헤더에 VLAN 태그가 없습니다.

# 내부 스위치는 인그레스 인터페이스 Ethernet1/2를 식별하는 추가 포트 VLAN 태그(102)를 삽 3. 입합니다.

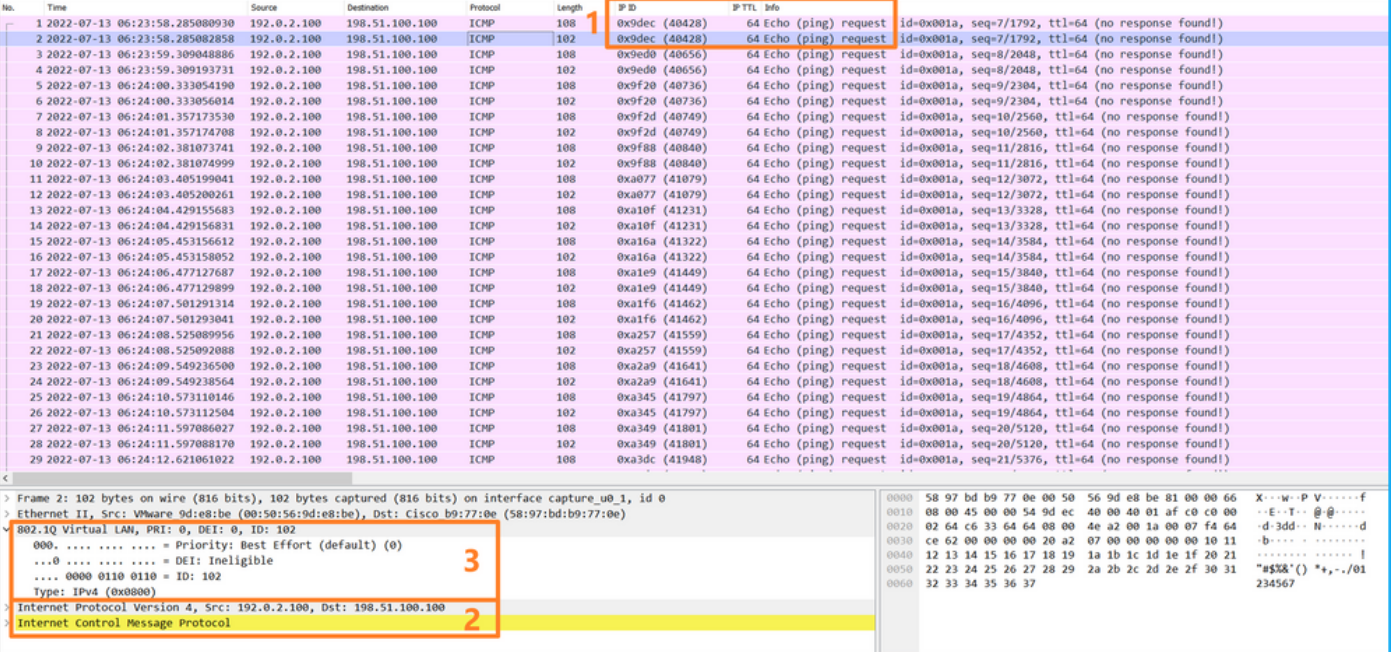

Portchannel1 멤버 인터페이스에 대한 캡처 파일을 엽니다. 첫 번째 패킷을 선택하고 핵심 사항을 확인합니다.

- 1. ICMP 에코 요청 패킷만 캡처됩니다. 각 패킷은 캡처되어 2번 표시됩니다.
- 2. 원래 패킷 헤더에 VLAN 태그가 없습니다.
- 내부 스위치는 인그레스 인터페이스 Portchannel1을 식별하는 추가 포트 VLAN 태그 1001을 3. 삽입합니다.
- 4. 내부 스위치는 추가 VN 태그를 삽입합니다.

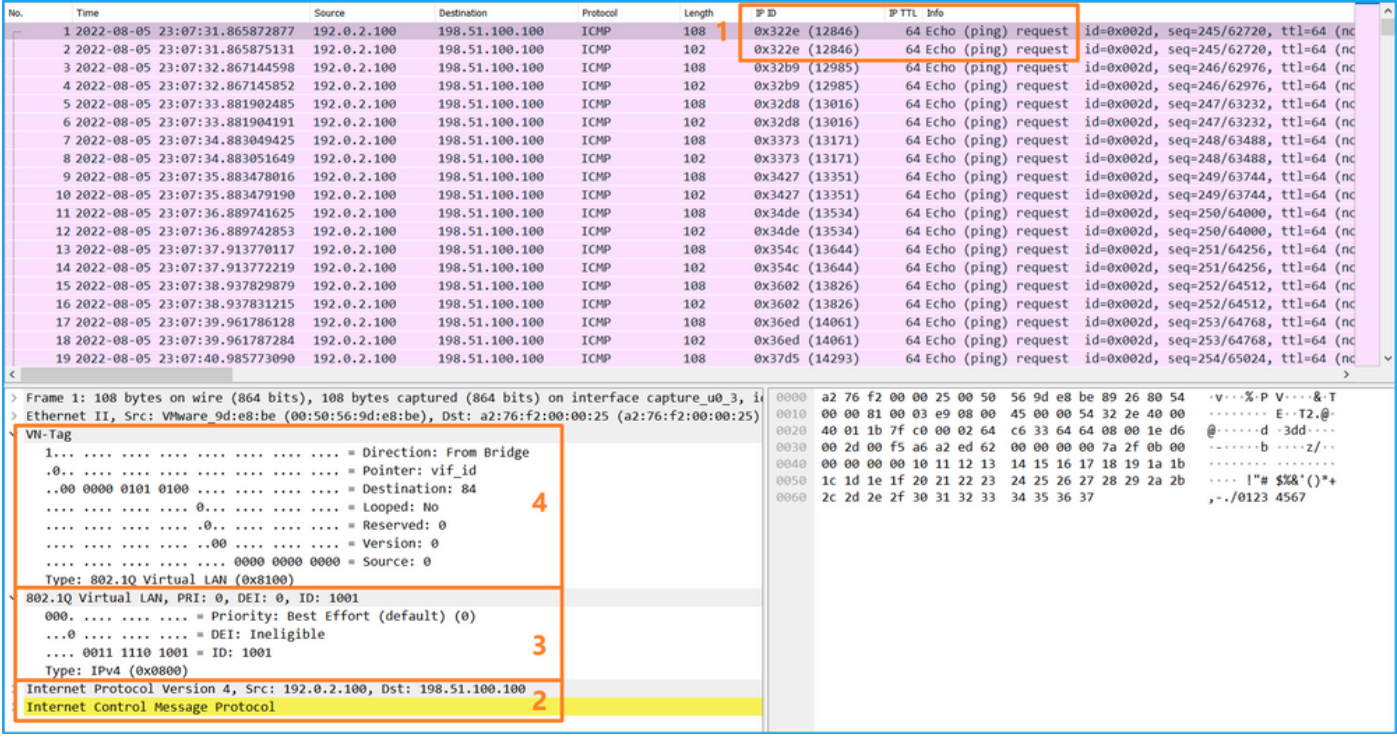

두 번째 패킷을 선택하고 핵심 사항을 확인합니다.

1. ICMP 에코 요청 패킷만 캡처됩니다. 각 패킷은 캡처되어 2번 표시됩니다.

2. 원래 패킷 헤더에 VLAN 태그가 없습니다.

# 내부 스위치는 인그레스 인터페이스 Portchannel1을 식별하는 추가 포트 VLAN 태그 1001을 3. 삽입합니다.

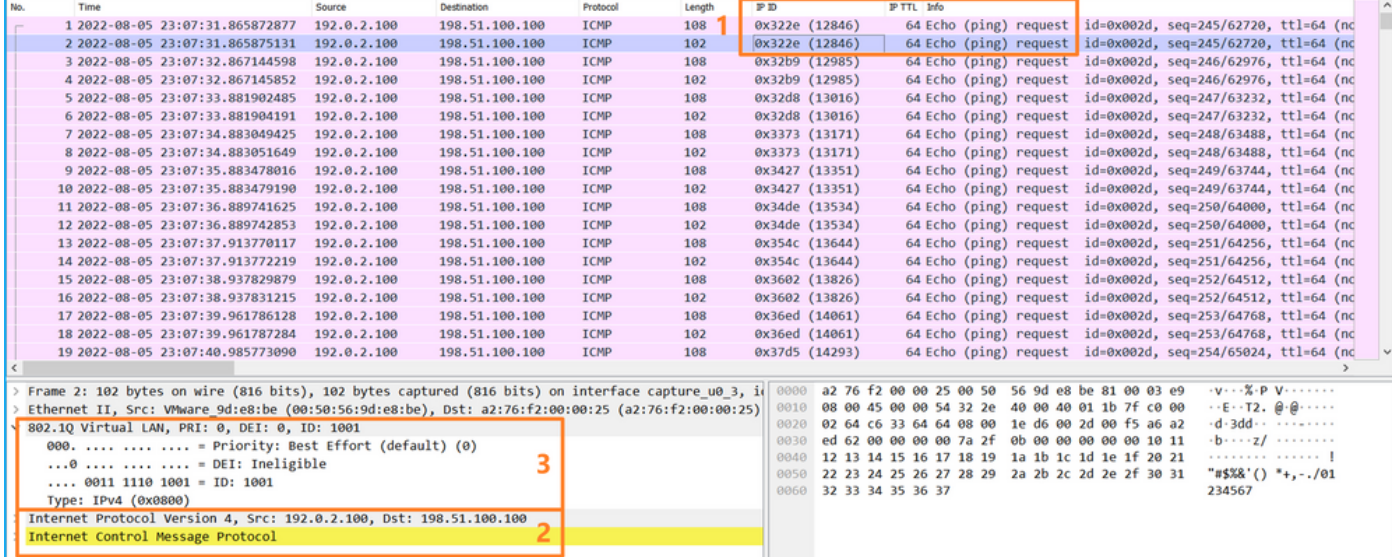

# 설명

전면 인터페이스에서 패킷 캡처가 구성된 경우, 스위치는 각 패킷을 동시에 두 번 캡처합니다.

• 포트 VLAN 태그를 삽입한 후

• VN 태그를 삽입한 후

연산 순서에 따라 VN 태그는 포트 VLAN 태그 삽입보다 후반에 삽입됩니다. 그러나 캡처 파일에서 VN 태그가 있는 패킷은 포트 VLAN 태그가 있는 패킷보다 먼저 표시됩니다.

이 표에서는 작업을 요약합니다.

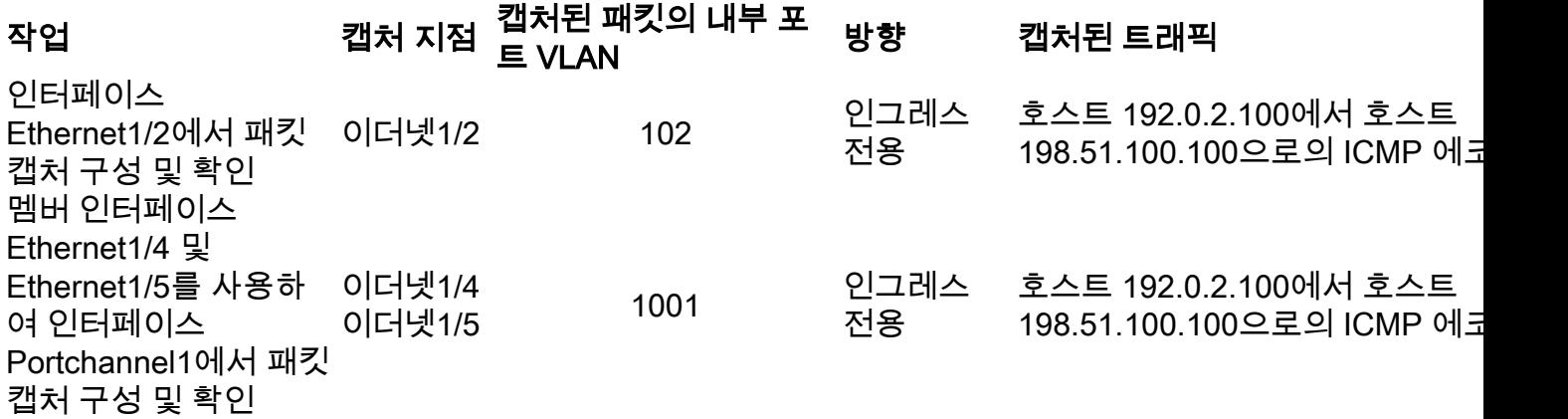

# 백플레인 인터페이스의 패킷 캡처

FCM 및 CLI를 사용하여 백플레인 인터페이스에서 패킷 캡처를 구성하고 확인합니다.

### 토폴로지, 패킷 흐름 및 캡처 포인트

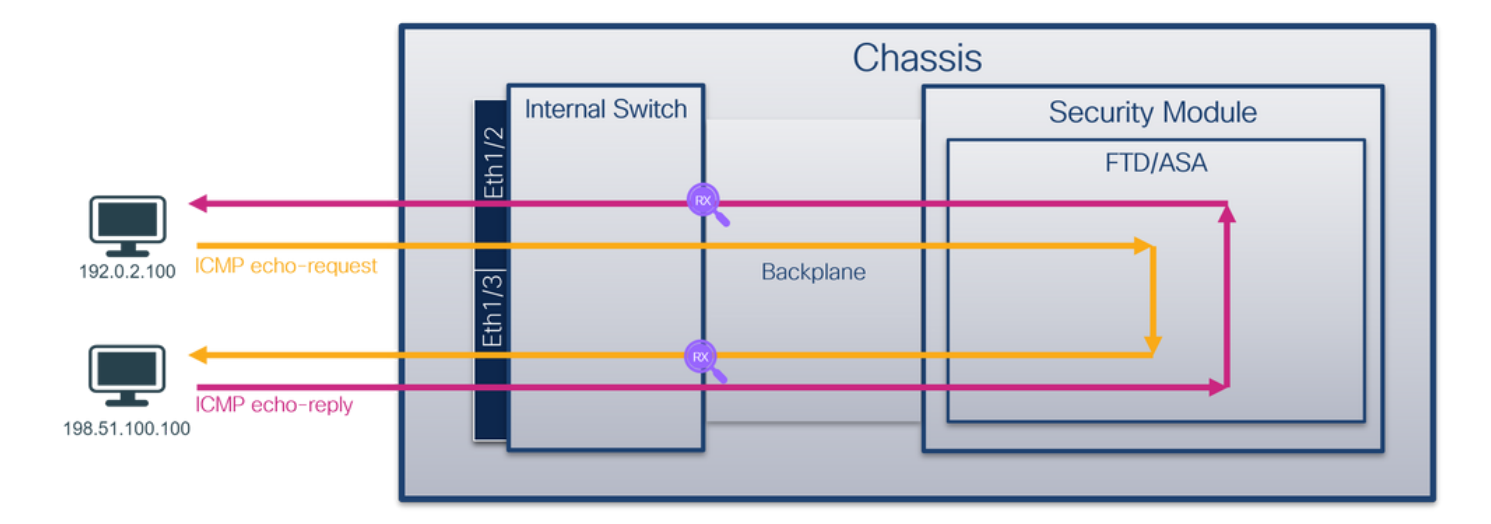

# 설정

# **FCM**

FCM에서 다음 단계를 수행하여 백플레인 인터페이스의 패킷 캡처를 구성합니다.

Tools(툴) > Packet Capture(패킷 캡처) > Capture Session(캡처 세션)을 사용하여 새 캡처 세 1. 션을 생성합니다.

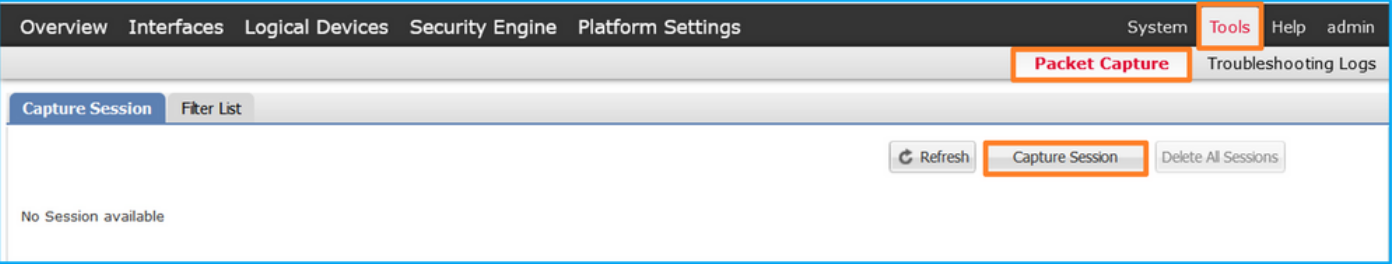

모든 백플레인 인터페이스의 패킷을 캡처하려면 드롭다운 목록에서 애플리케이션을 선택한 2. 다음 All Backplane Ports(모든 백플레인 포트)를 선택합니다. 또는 특정 백플레인 인터페이스 를 선택합니다. 이 경우 백플레인 인터페이스 Ethernet1/9 및 Ethernet1/10을 사용할 수 있습니 다. 캡처를 활성화하려면 Session Name(세션 이름)을 입력하고 Save and Run(저장 및 실행 )을 클릭합니다.

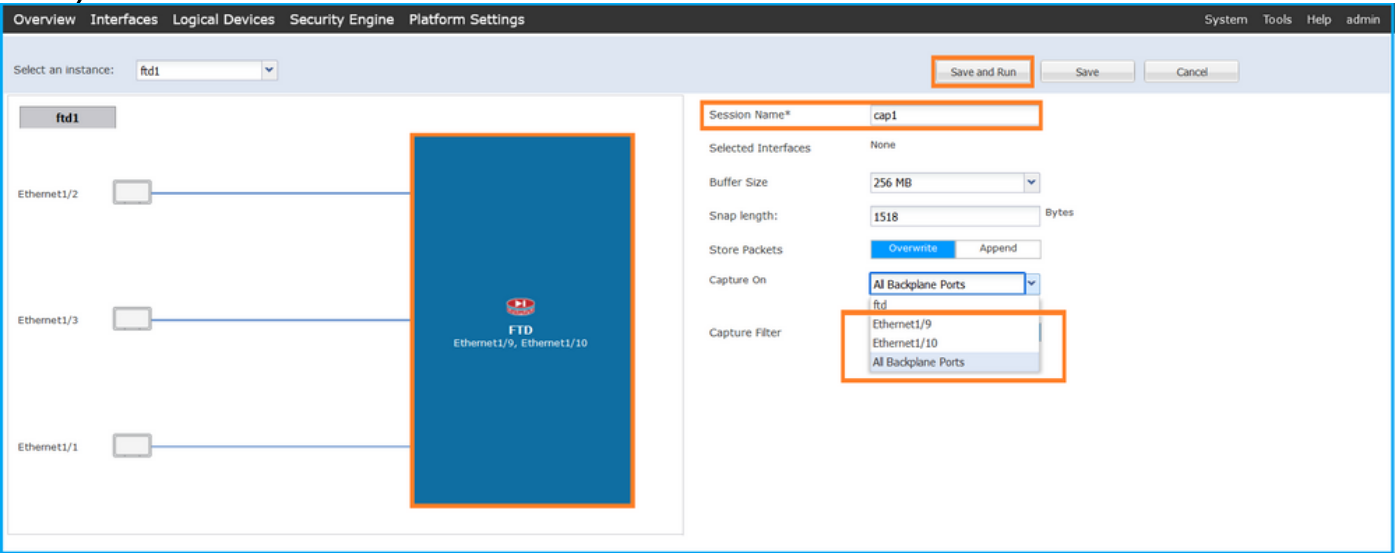

백플레인 인터페이스에서 패킷 캡처를 구성하려면 FXOS CLI에서 다음 단계를 수행합니다.

1. 애플리케이션 유형 및 식별자를 식별합니다.

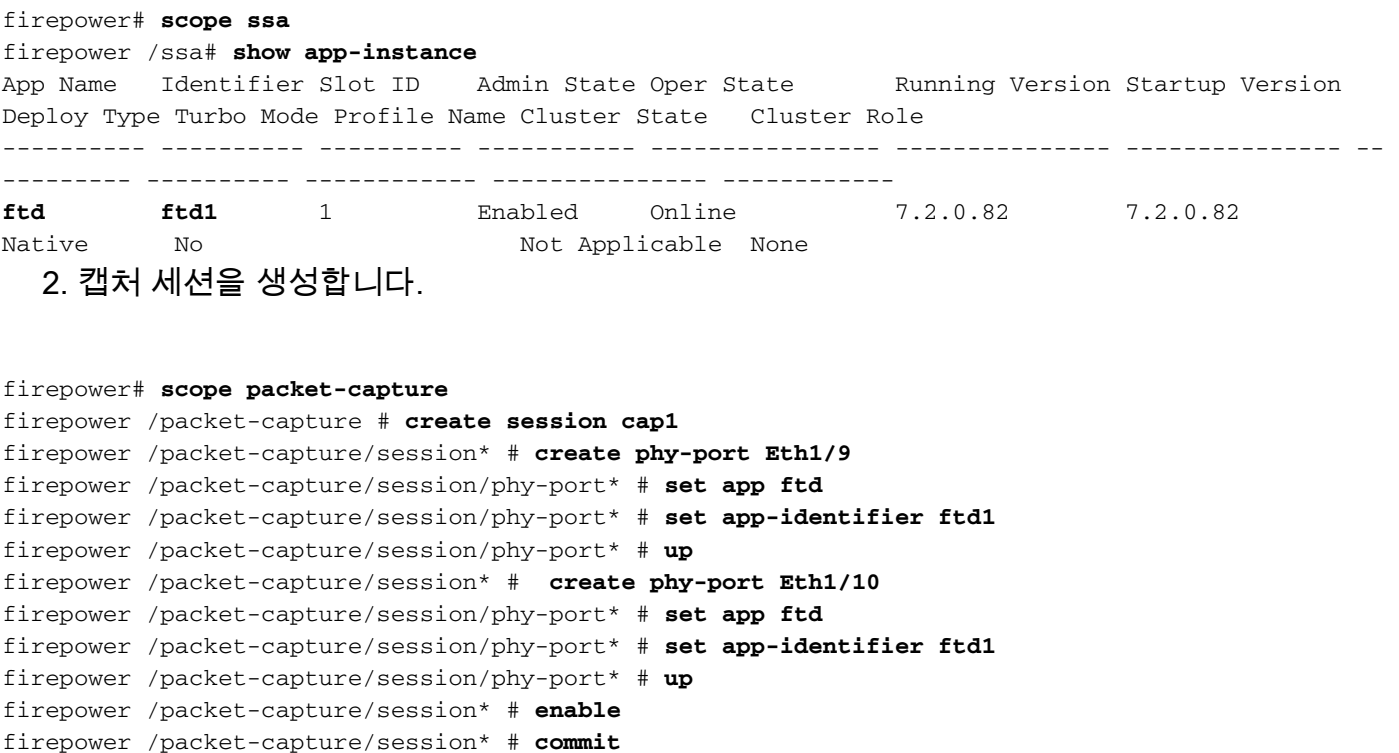

# 확인

firepower /packet-capture/session #

## **FCM**

인터페이스 이름을 확인하고 작동 상태가 작동 중인지, 파일 크기(바이트)가 증가하는지 확인합니 다.

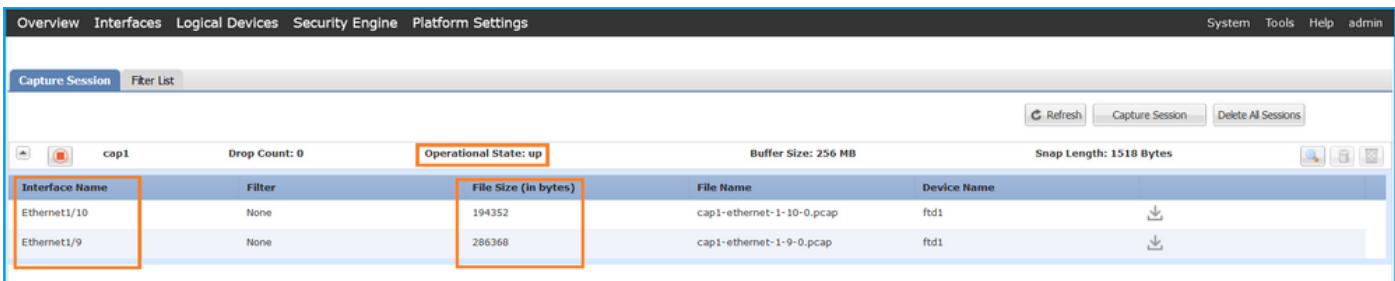

# FXOS CLI

scope packet-capture에서 캡처 세부 정보를 확인합니다.

```
firepower# scope packet-capture
firepower /packet-capture # show session cap1
Traffic Monitoring Session:
    Packet Capture Session Name: cap1
   Session: 1
   Admin State: Enabled
    Oper State: Up
    Oper State Reason: Active
```

```
 Config Success: Yes
   Config Fail Reason:
   Append Flag: Overwrite
    Session Mem Usage: 256 MB
   Session Pcap Snap Len: 1518 Bytes
   Error Code: 0
    Drop Count: 0
Physical ports involved in Packet Capture:
   Slot Id: 1
    Port Id: 10
    Pcapfile: /workspace/packet-capture/session-1/cap1-ethernet-1-10-0.pcap
    Pcapsize: 1017424 bytes
    Filter:
    Sub Interface: 0
    Application Instance Identifier: ftd1
    Application Name: ftd
    Slot Id: 1
    Port Id: 9
    Pcapfile: /workspace/packet-capture/session-1/cap1-ethernet-1-9-0.pcap
    Pcapsize: 1557432 bytes
    Filter:
    Sub Interface: 0
    Application Instance Identifier: ftd1
     Application Name: ftd
```
### 캡처 파일 수집

Firepower 4100/9300 내부 스위치 캡처 파일 수집 섹션의 단계를 수행합니다.

#### 캡처 파일 분석

패킷 캡처 파일 리더 애플리케이션을 사용하여 캡처 파일을 엽니다. 백플레인 인터페이스가 여러 개인 경우 각 백플레인 인터페이스의 모든 캡처 파일을 열어야 합니다. 이 경우 패킷은 백플레인 인 터페이스 Ethernet1/9에서 캡처됩니다.

첫 번째 및 두 번째 패킷을 선택하고 핵심 사항을 확인합니다.

- 1. 각 ICMP 에코 요청 패킷이 캡처되어 2번 표시됩니다.
- 2. 원래 패킷 헤더에 VLAN 태그가 없습니다.
- 내부 스위치는 이그레스 인터페이스 Ethernet1/3을 식별하는 추가 포트 VLAN 태그(103)를 삽 3. 입합니다.
- 4. 내부 스위치는 추가 VN 태그를 삽입합니다.

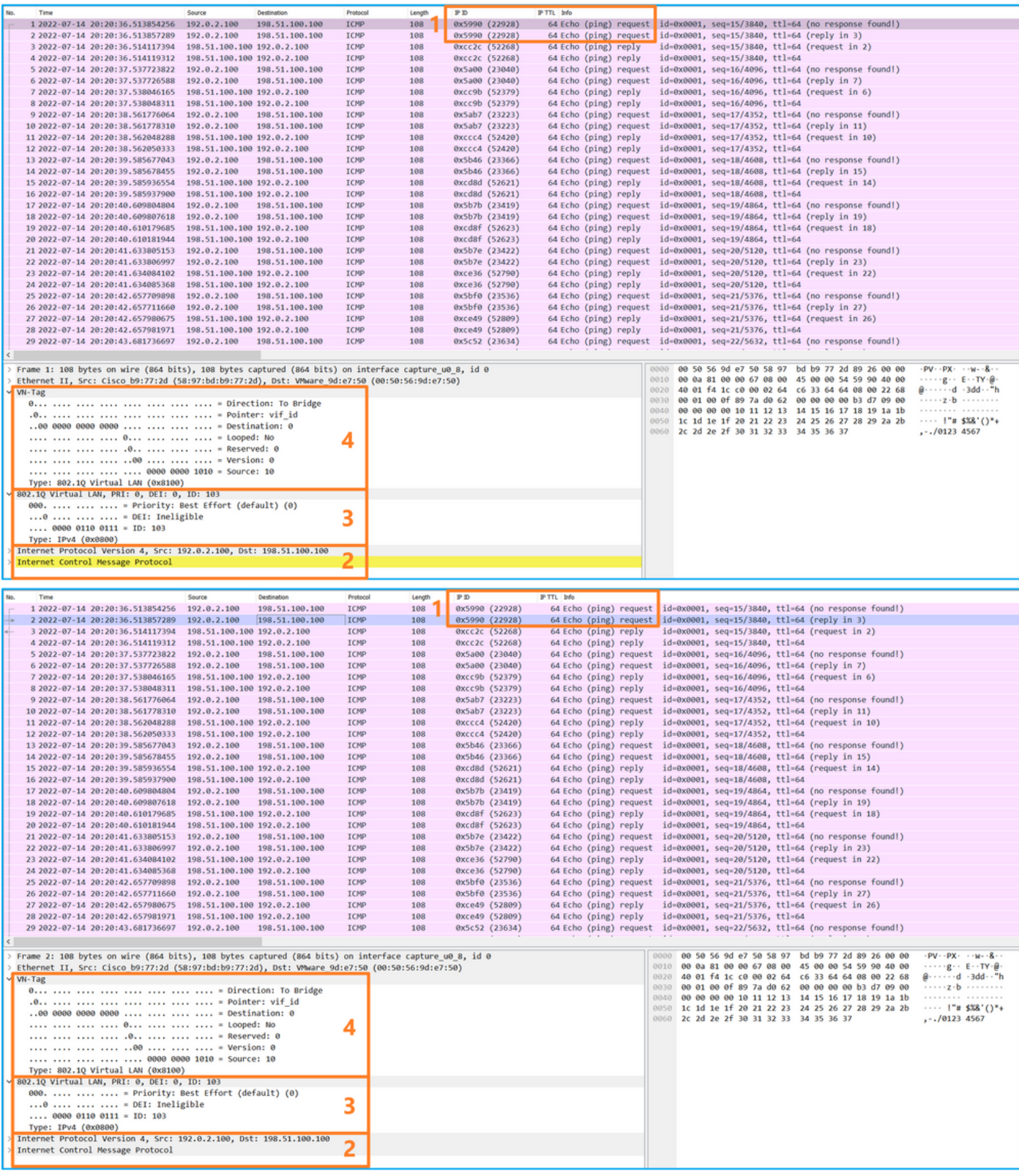

세 번째 및 네 번째 패킷을 선택하고 핵심 사항을 확인합니다.

- 1. 각 ICMP 에코 응답이 캡처되어 2번 표시됩니다.
- 2. 원래 패킷 헤더에 VLAN 태그가 없습니다.
- 내부 스위치는 이그레스 인터페이스 Ethernet1/2를 식별하는 추가 포트 VLAN 태그(102)를 삽 3. 입합니다.
- 4. 내부 스위치는 추가 VN 태그를 삽입합니다.

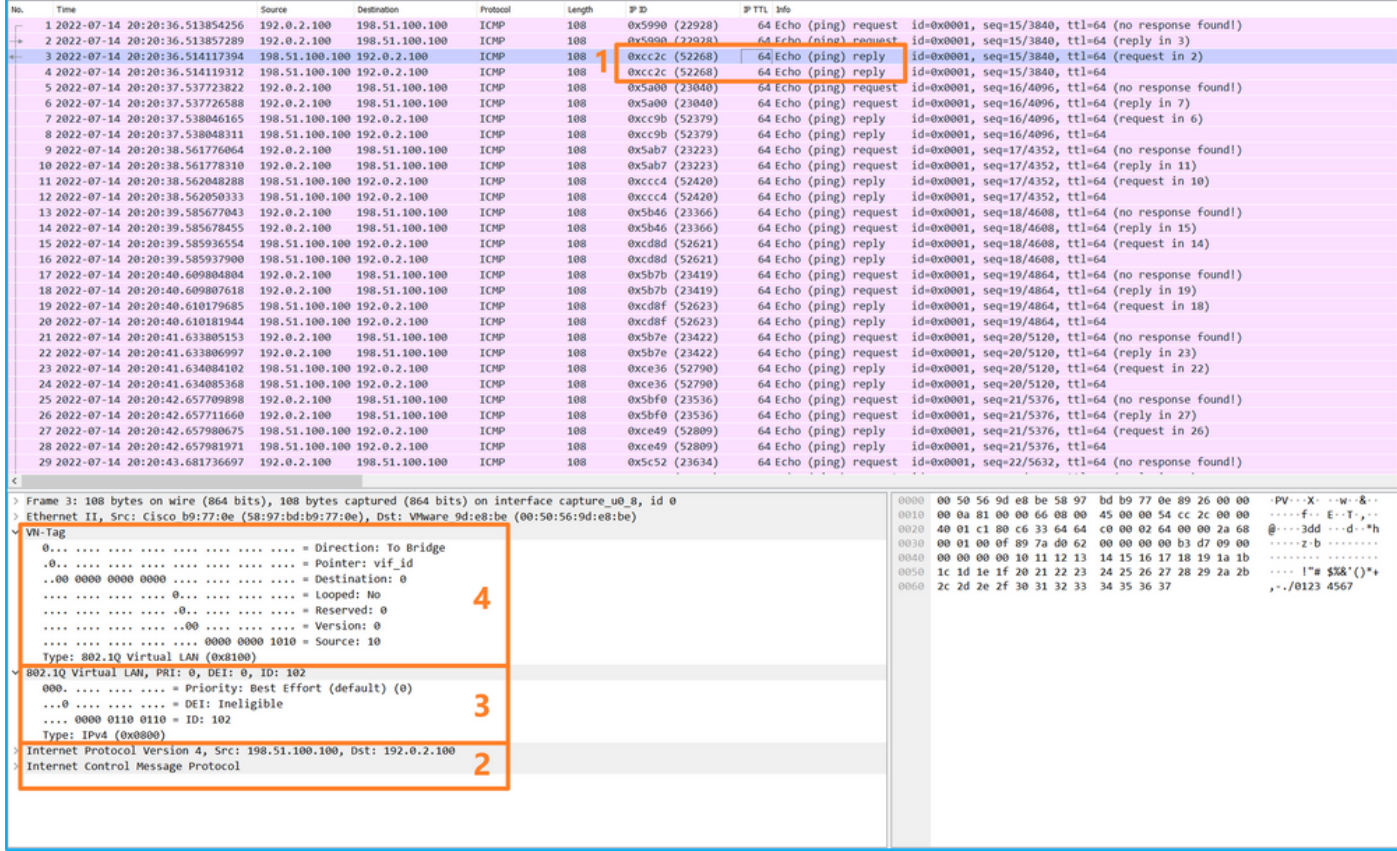

# 설명

백플레인 인터페이스에서 패킷 캡처가 구성된 경우 스위치는 각 패킷을 동시에 두 번 캡처합니다. 이 경우, 내부 스위치는 보안 모듈의 애플리케이션이 포트 VLAN 태그 및 VN 태그와 함께 이미 태깅 한 패킷을 수신합니다. VLAN 태그는 내부 섀시에서 네트워크로 패킷을 전달하는 데 사용하는 이그 레스 인터페이스를 식별합니다. ICMP 에코 요청 패킷의 VLAN 태그 103은 이그레스 인터페이스로 Ethernet1/3을 식별하고, ICMP 에코 응답 패킷의 VLAN 태그 102는 이그레스 인터페이스로 Ethernet1/2를 식별합니다. 내부 스위치는 패킷이 네트워크로 전달되기 전에 VN 태그 및 내부 인터 페이스 VLAN 태그를 제거합니다.

이 표에서는 작업을 요약합니다.

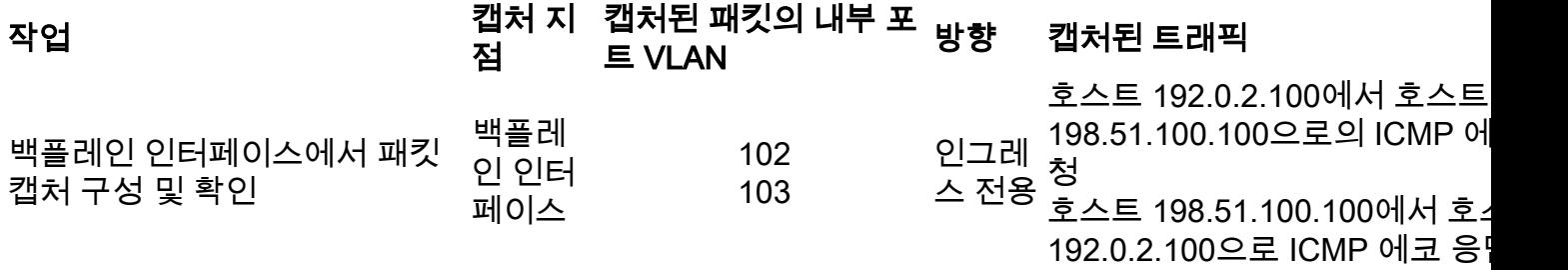

# 애플리케이션 및 애플리케이션 포트의 패킷 캡처

사용자가 애플리케이션 캡처 방향을 지정하는 경우 애플리케이션 또는 애플리케이션 포트 패킷 캡 처는 항상 백플레인 인터페이스에서, 또한 전면 인터페이스에서 구성됩니다.

주로 두 가지 활용 사례가 있습니다.

∙ 특정 전면 인터페이스를 떠나는 패킷에 대해 백플레인 인터페이스의 패킷 캡처를 구성합니다. 예를 들어, Ethernet1/2 인터페이스를 떠나는 패킷에 대해 백플레인 인터페이스 Ethernet1/9에 서 패킷 캡처를 구성합니다.

∙ 특정 전면 인터페이스 및 백플레인 인터페이스에서 동시 패킷 캡처를 구성합니다. 예를 들어, 인터페이스 Ethernet1/2를 떠나는 패킷에 대해 인터페이스 Ethernet1/2 및 백플레인 인터페이 스 Ethernet1/9에서 동시 패킷 캡처를 구성합니다.

이 섹션에서는 두 가지 사용 사례를 다룹니다.

# 작업 1

FCM 및 CLI를 사용하여 백플레인 인터페이스에서 패킷 캡처를 구성하고 확인합니다. 애플리케이 션 포트 Ethernet1/2가 이그레스 인터페이스로 식별되는 패킷이 캡처됩니다. 이 경우 ICMP 응답이 캡처됩니다.

# 토폴로지, 패킷 흐름 및 캡처 포인트

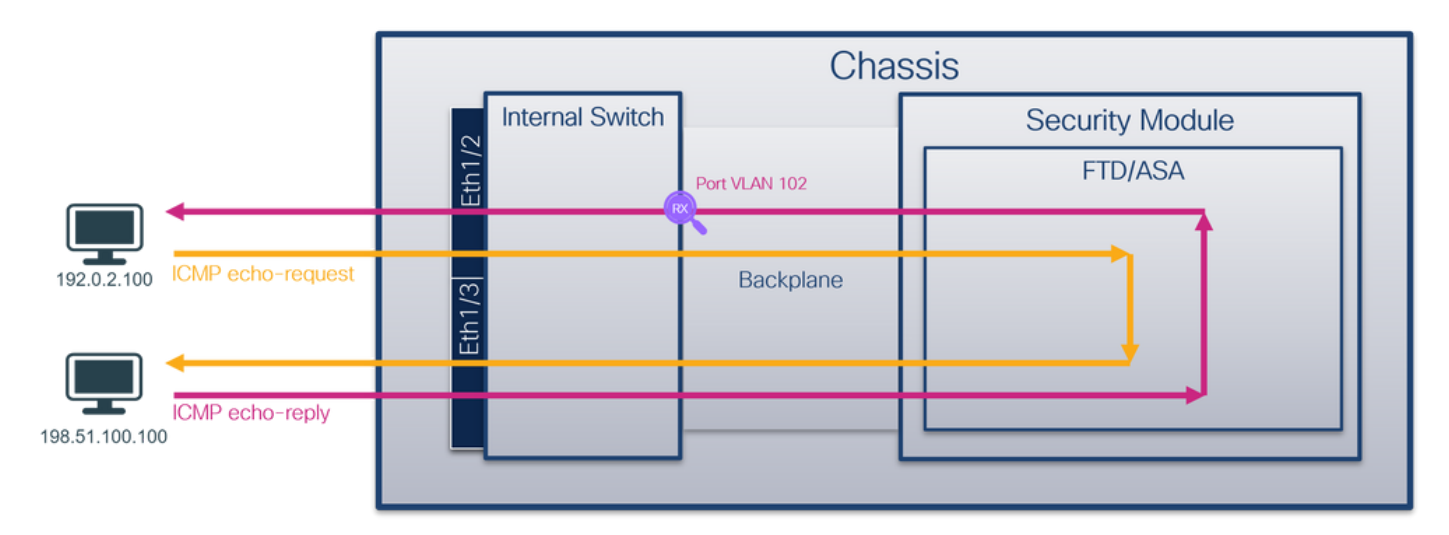

# 설정

# **FCM**

FCM에서 다음 단계를 수행하여 FTD 애플리케이션 및 애플리케이션 포트 Ethernet1/2에서 패킷 캡 처를 구성합니다.

Tools(툴) > Packet Capture(패킷 캡처) > Capture Session(캡처 세션)을 사용하여 새 캡처 세 1. 션을 생성합니다.

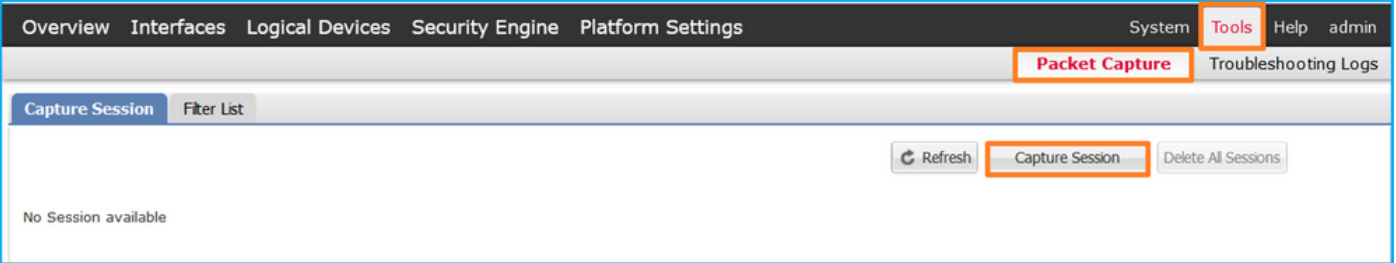

2. Application **Port(애플리케이션 포트) 드롭다운 목록**에서 애플리케이션 **Ethernet1/2**를 선택하 고 Application Capture Direction(애플리케이션 캡처 방향)에서 Egress Packet(이그레스 패킷 )을 선택합니다. 캡처를 활성화하려면 Session Name(세션 이름)을 입력하고 Save and Run(저장 및 실행)을 클릭합니다.

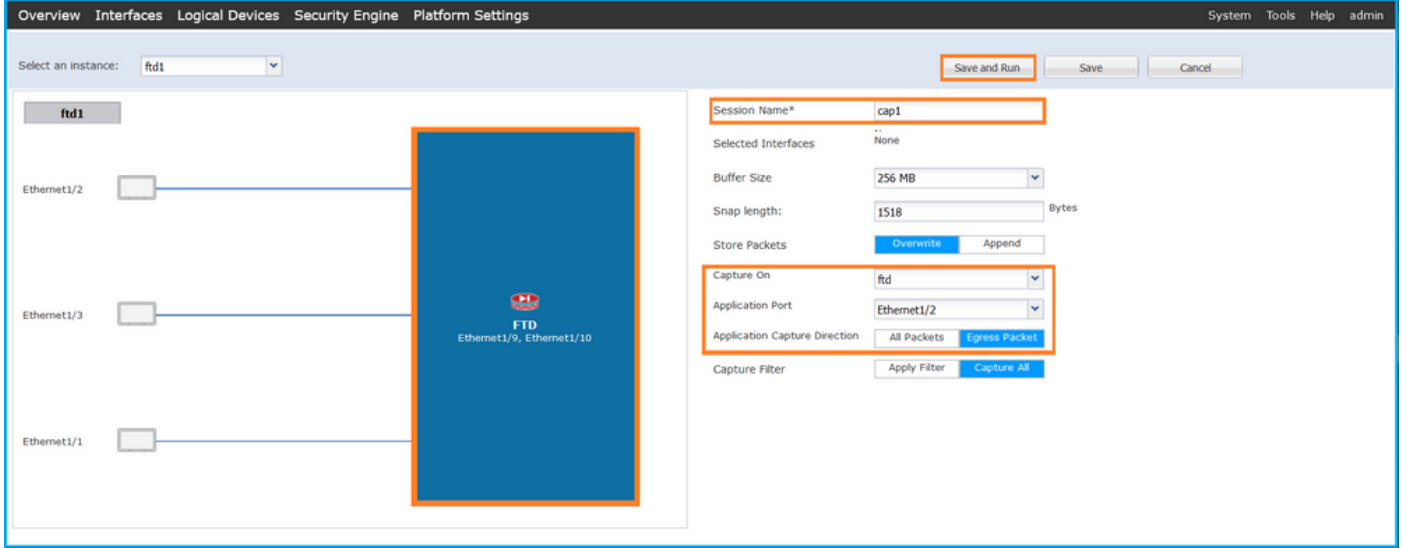

# FXOS CLI

백플레인 인터페이스에서 패킷 캡처를 구성하려면 FXOS CLI에서 다음 단계를 수행합니다.

1. 애플리케이션 유형 및 식별자를 식별합니다.

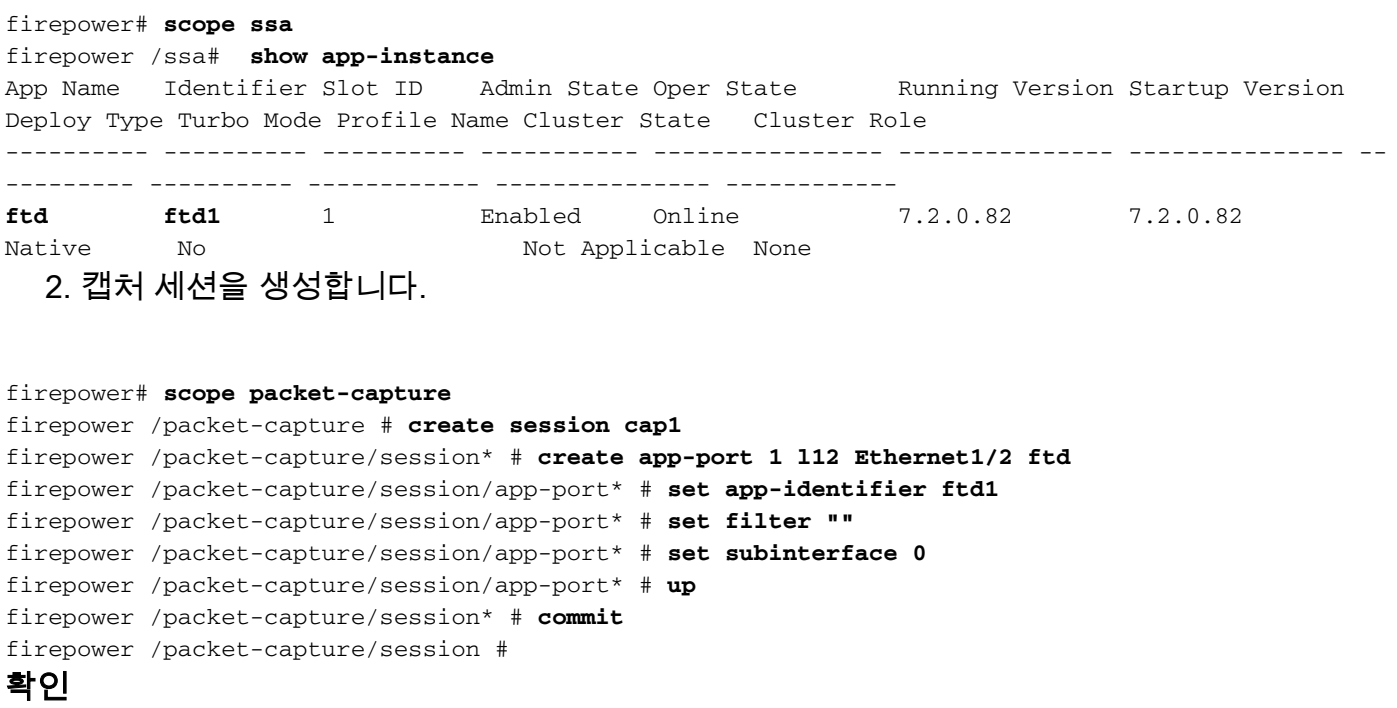

# **FCM**

인터페이스 이름을 확인하고 작동 상태가 작동 중인지, 파일 크기(바이트)가 증가하는지 확인합니 다.

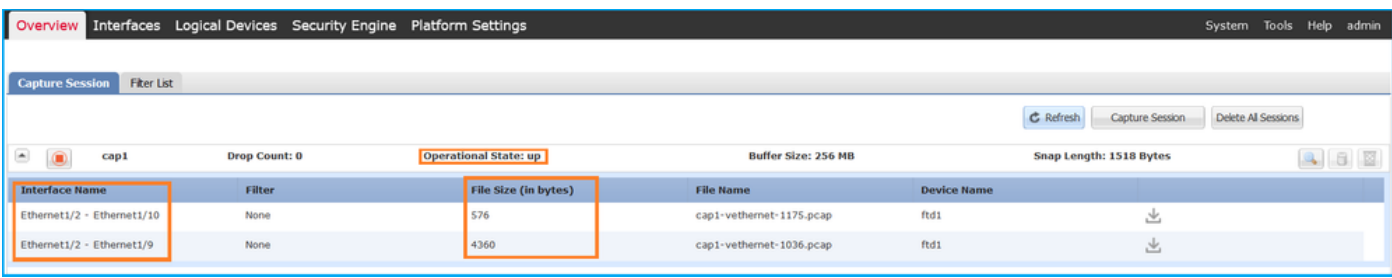

# FXOS CLI

scope packet-capture에서 캡처 세부 정보를 확인합니다.

```
firepower# scope packet-capture
firepower /packet-capture # show session cap1
Traffic Monitoring Session:
    Packet Capture Session Name: cap1
   Session: 1
    Admin State: Enabled
    Oper State: Up
    Oper State Reason: Active
    Config Success: Yes
   Config Fail Reason:
   Append Flag: Overwrite
    Session Mem Usage: 256 MB
   Session Pcap Snap Len: 1518 Bytes
   Error Code: 0
    Drop Count: 0
Application ports involved in Packet Capture:
    Slot Id: 1
    Link Name: l12
    Port Name: Ethernet1/2
    App Name: ftd
    Sub Interface: 0
    Application Instance Identifier: ftd1
Application ports resolved to:
    Name: vnic1
    Eq Slot Id: 1
    Eq Port Id: 9
    Pcapfile: /workspace/packet-capture/session-1/cap1-vethernet-1036.pcap
    Pcapsize: 53640 bytes
    Vlan: 102
   Filter:
   Name: vnic2
    Eq Slot Id: 1
    Eq Port Id: 10
     Pcapfile: /workspace/packet-capture/session-1/cap1-vethernet-1175.pcap
    Pcapsize: 1824 bytes
   Vlan: 102
    Filter:
캡처 파일 수집
```
Firepower 4100/9300 내부 스위치 캡처 파일 수집 섹션의 단계를 수행합니다.

### 캡처 파일 분석

패킷 캡처 파일 리더 애플리케이션을 사용하여 캡처 파일을 엽니다. 여러 백플레인 인터페이스의 경우 각 백플레인 인터페이스의 모든 캡처 파일을 열어야 합니다. 이 경우 패킷은 백플레인 인터페 이스 Ethernet1/9에서 캡처됩니다.

첫 번째 및 두 번째 패킷을 선택하고 핵심 사항을 확인합니다.

1. 각 ICMP 에코 응답이 캡처되어 2번 표시됩니다.

- 2. 원래 패킷 헤더에 VLAN 태그가 없습니다.
- 내부 스위치는 이그레스 인터페이스 Ethernet1/2를 식별하는 추가 포트 VLAN 태그(102)를 삽 3. 입합니다.
- 4. 내부 스위치는 추가 VN 태그를 삽입합니다.

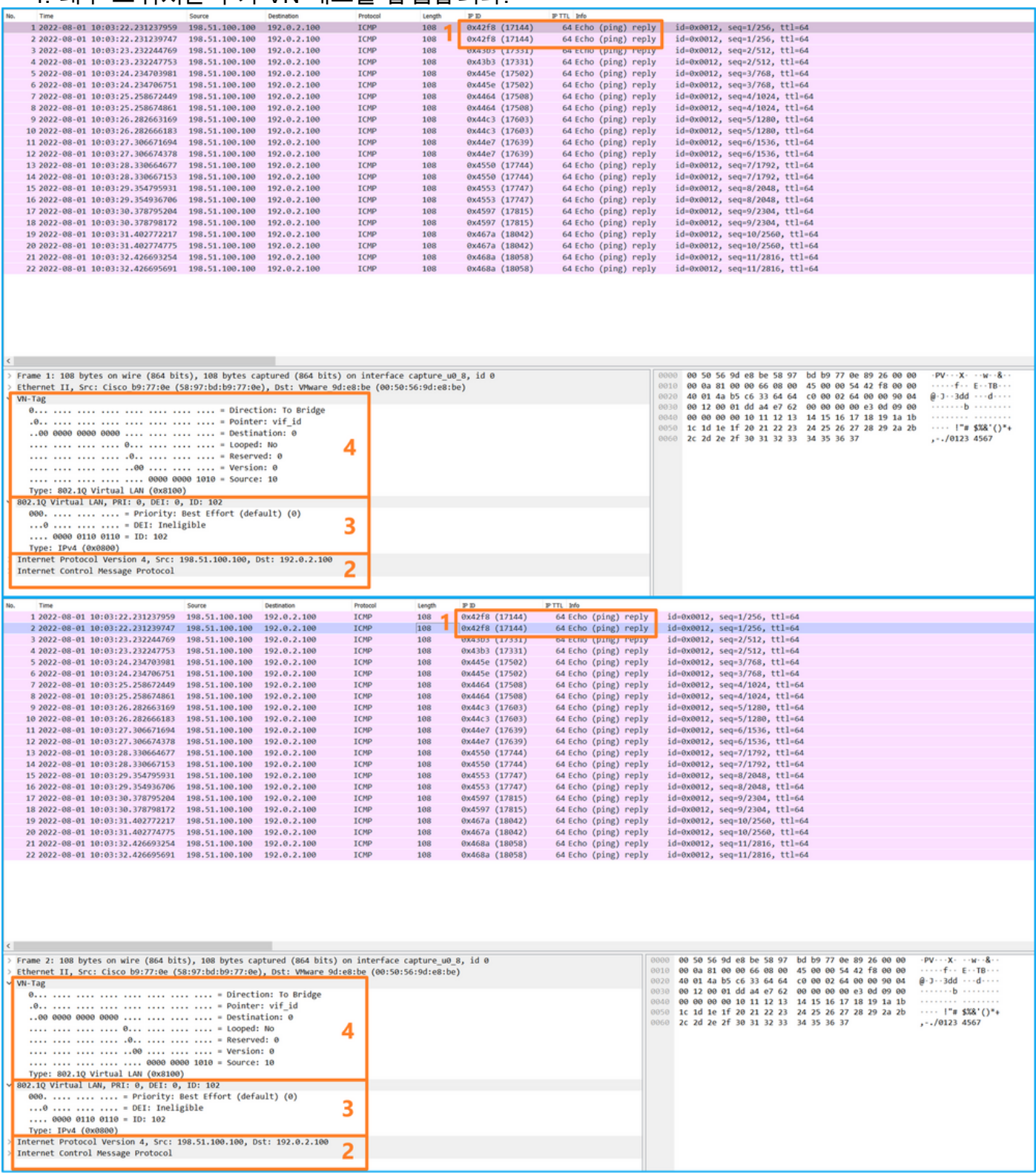

# 설명

이 경우 포트 VLAN 태그가 102인 Ethernet1/2는 ICMP 에코 응답 패킷의 이그레스 인터페이스입니 다.

애플리케이션 캡처 방향이 캡처 옵션에서 이그레스로 설정된 경우 이더넷 헤더에 포트 VLAN 태그

102가 있는 패킷은 인그레스 방향의 백플레인 인터페이스에서 캡처됩니다.

이 표에서는 작업을 요약합니다.

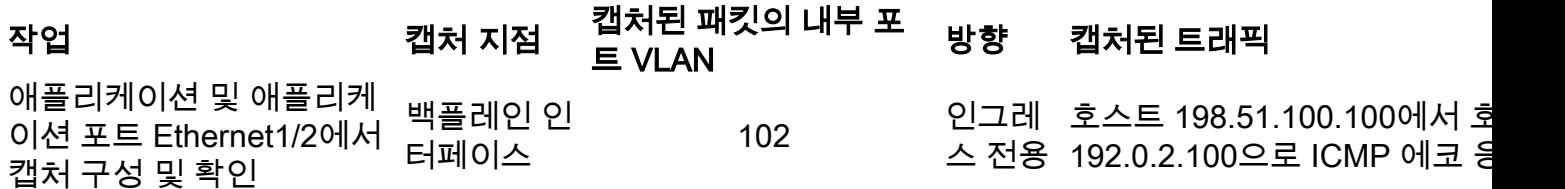

# 작업 2

FCM 및 CLI를 사용하여 백플레인 인터페이스 및 전면 인터페이스 Ethernet1/2에서 패킷 캡처를 구 성하고 확인합니다.

동시 패킷 캡처가 다음 위치에 구성됩니다.

- 전면 인터페이스 인터페이스 Ethernet1/2에 포트 VLAN 102가 있는 패킷이 캡처됩니다. 캡처 된 패킷은 ICMP 에코 요청입니다.
- 백플레인 인터페이스 Ethernet1/2가 이그레스 인터페이스로 식별되는 패킷 또는 포트 VLAN 102의 패킷이 캡처됩니다. 캡처된 패킷은 ICMP 에코 응답입니다.

토폴로지, 패킷 흐름 및 캡처 포인트

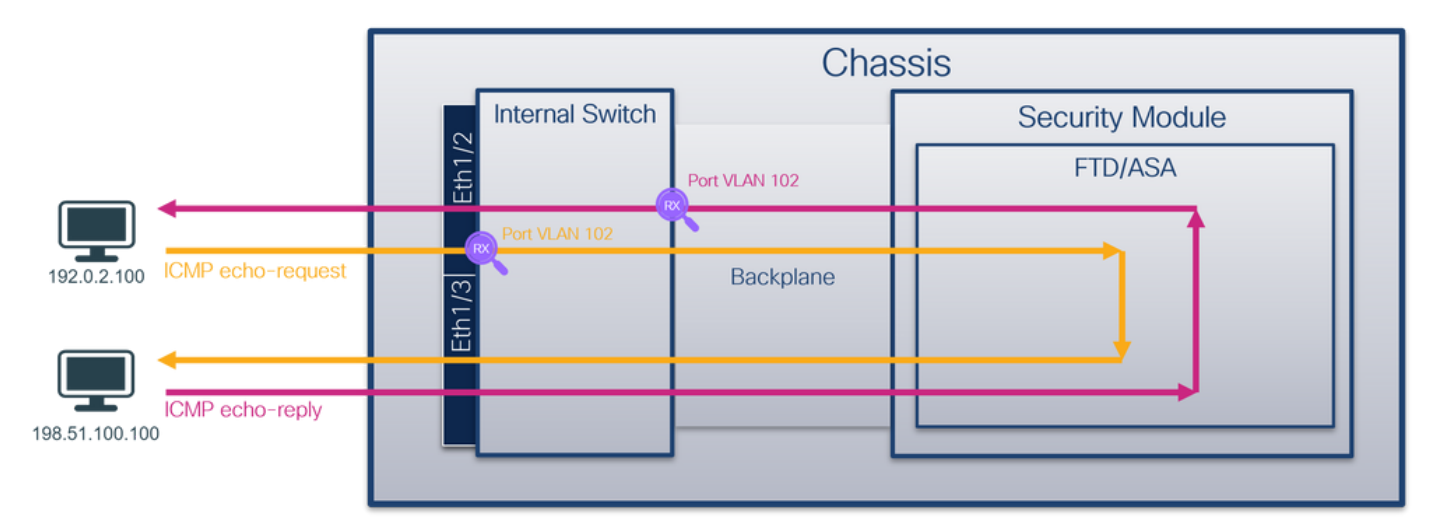

# 설정

# **FCM**

FCM에서 다음 단계를 수행하여 FTD 애플리케이션 및 애플리케이션 포트 Ethernet1/2에서 패킷 캡 처를 구성합니다.

Tools(툴) > Packet Capture(패킷 캡처) > Capture Session(캡처 세션)을 사용하여 새 캡처 세 1.션을 생성합니다.

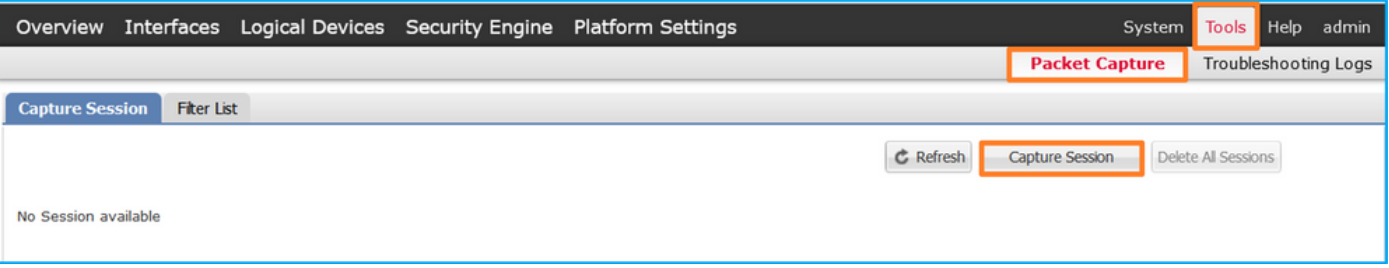

2. Application Port(애플리케이션 포트) 드롭다운 목록에서 FTD 애플리케이션 **Ethernet1/2**를 선 택하고 Application Capture Direction(애플리케이션 캡처 방향)에서 All Packets(모든 패킷)를 선택합니다. 캡처를 활성화하려면 Session Name(세션 이름)을 입력하고 Save and Run(저장 및 실행)을 클릭합니다.

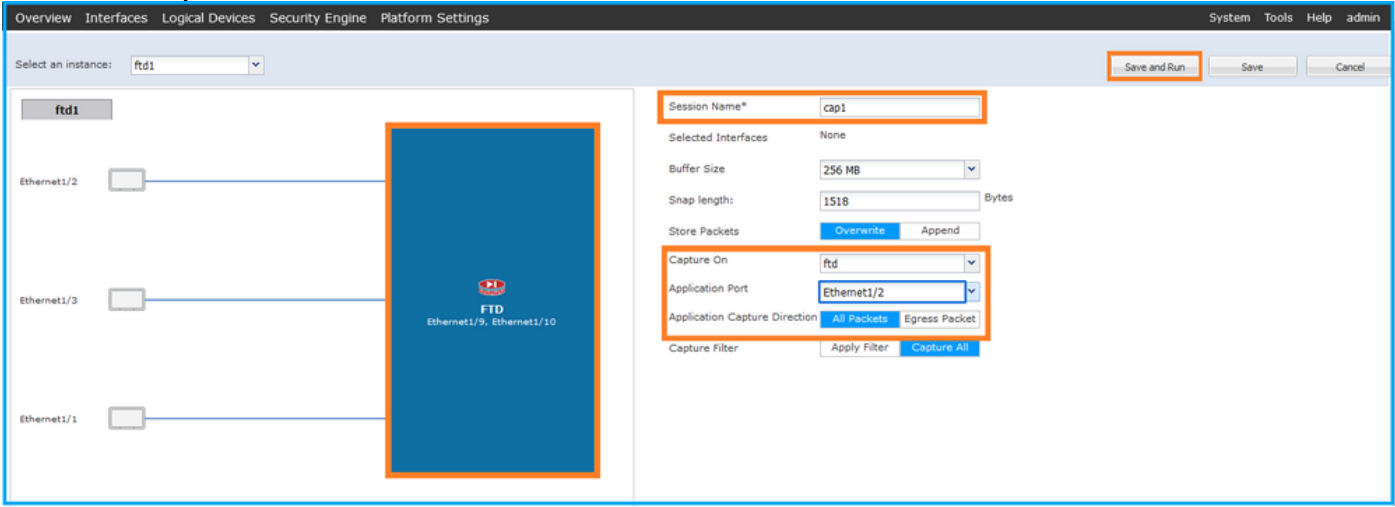

# FXOS CLI

백플레인 인터페이스에서 패킷 캡처를 구성하려면 FXOS CLI에서 다음 단계를 수행합니다.

1. 애플리케이션 유형 및 식별자를 식별합니다.

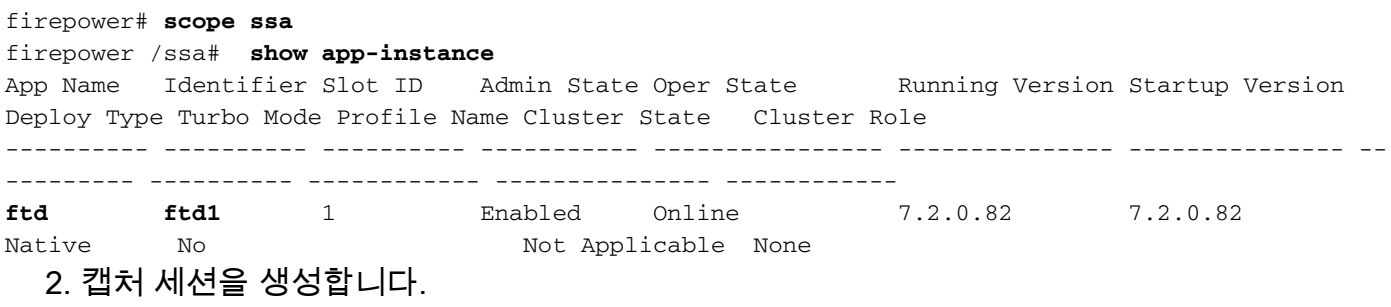

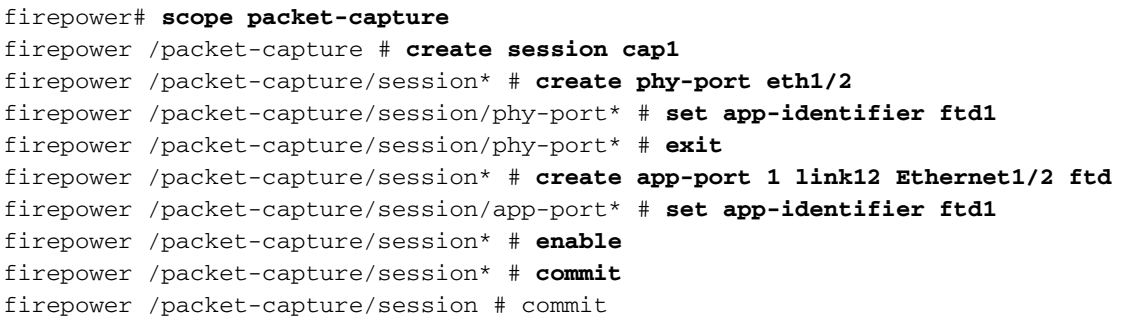

### **FCM**

인터페이스 이름을 확인하고 작동 상태가 작동 중인지, 파일 크기(바이트)가 증가하는지 확인합니 다.

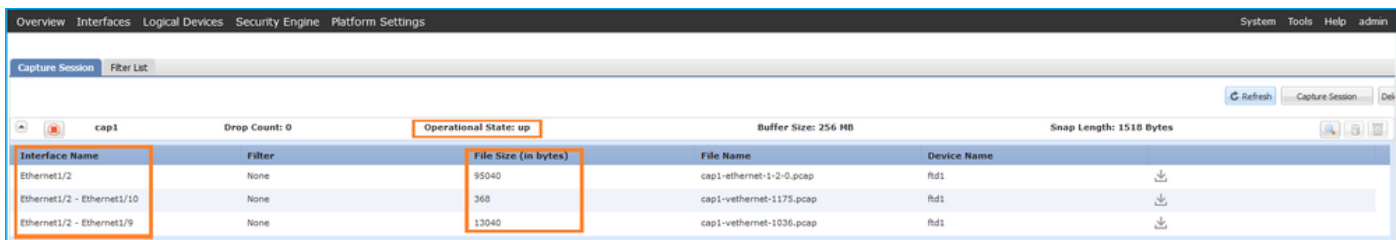

# FXOS CLI

scope packet-capture에서 캡처 세부 정보를 확인합니다.

```
firepower# scope packet-capture
firepower /packet-capture # show session cap1
Traffic Monitoring Session:
    Packet Capture Session Name: cap1
    Session: 1
    Admin State: Enabled
    Oper State: Up
    Oper State Reason: Active
    Config Success: Yes
    Config Fail Reason:
    Append Flag: Overwrite
    Session Mem Usage: 256 MB
    Session Pcap Snap Len: 1518 Bytes
    Error Code: 0
    Drop Count: 0
Physical ports involved in Packet Capture:
     Slot Id: 1
     Port Id: 2
     Pcapfile: /workspace/packet-capture/session-1/cap1-ethernet-1-2-0.pcap
    Pcapsize: 410444 bytes
    Filter:
    Sub Interface: 0
     Application Instance Identifier: ftd1
     Application Name: ftd
Application ports involved in Packet Capture:
    Slot Id: 1
    Link Name: link12
    Port Name: Ethernet1/2
    App Name: ftd
    Sub Interface: 0
    Application Instance Identifier: ftd1
Application ports resolved to:
   Name: vnic1
   Eq Slot Id: 1
    Eq Port Id: 9
     Pcapfile: /workspace/packet-capture/session-1/cap1-vethernet-1036.pcap
    Pcapsize: 128400 bytes
    Vlan: 102
    Filter:
```

```
 Name: vnic2
   Eq Slot Id: 1
    Eq Port Id: 10
    Pcapfile: /workspace/packet-capture/session-1/cap1-vethernet-1175.pcap
    Pcapsize: 2656 bytes
    Vlan: 102
   Filter:
캡처 파일 수집
```
Firepower 4100/9300 내부 스위치 캡처 파일 수집 섹션의 단계를 수행합니다.

# 캡처 파일 분석

패킷 캡처 파일 리더 애플리케이션을 사용하여 캡처 파일을 엽니다. 여러 백플레인 인터페이스의 경우 각 백플레인 인터페이스의 모든 캡처 파일을 열어야 합니다. 이 경우 패킷은 백플레인 인터페 이스 Ethernet1/9에서 캡처됩니다.

인터페이스 Ethernet1/2에 대한 캡처 파일을 열고 첫 번째 패킷을 선택한 다음 핵심 사항을 확인합 니다.

- 1. ICMP 에코 요청 패킷만 캡처됩니다. 각 패킷은 캡처되어 2번 표시됩니다.
- 2. 원래 패킷 헤더에 VLAN 태그가 없습니다.
- 내부 스위치는 인그레스 인터페이스 Ethernet1/2를 식별하는 추가 포트 VLAN 태그(102)를 삽 3. 입합니다.
- 4. 내부 스위치는 추가 VN 태그를 삽입합니다.

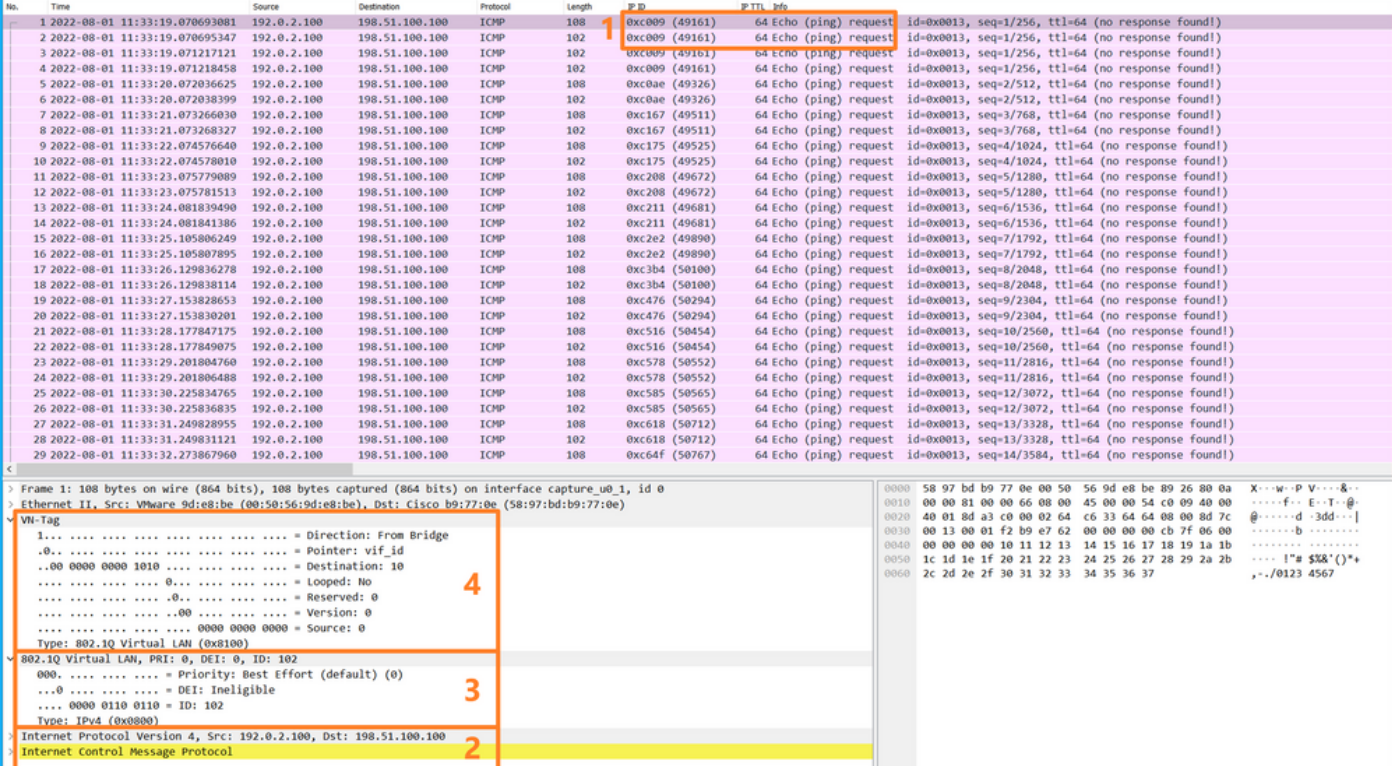

# 두 번째 패킷을 선택하고 핵심 사항을 확인합니다.

- 1. ICMP 에코 요청 패킷만 캡처됩니다. 각 패킷은 캡처되어 2번 표시됩니다.
- 2. 원래 패킷 헤더에 VLAN 태그가 없습니다.
- 내부 스위치는 인그레스 인터페이스 Ethernet1/2를 식별하는 추가 포트 VLAN 태그(102)를 삽 3.입합니다.

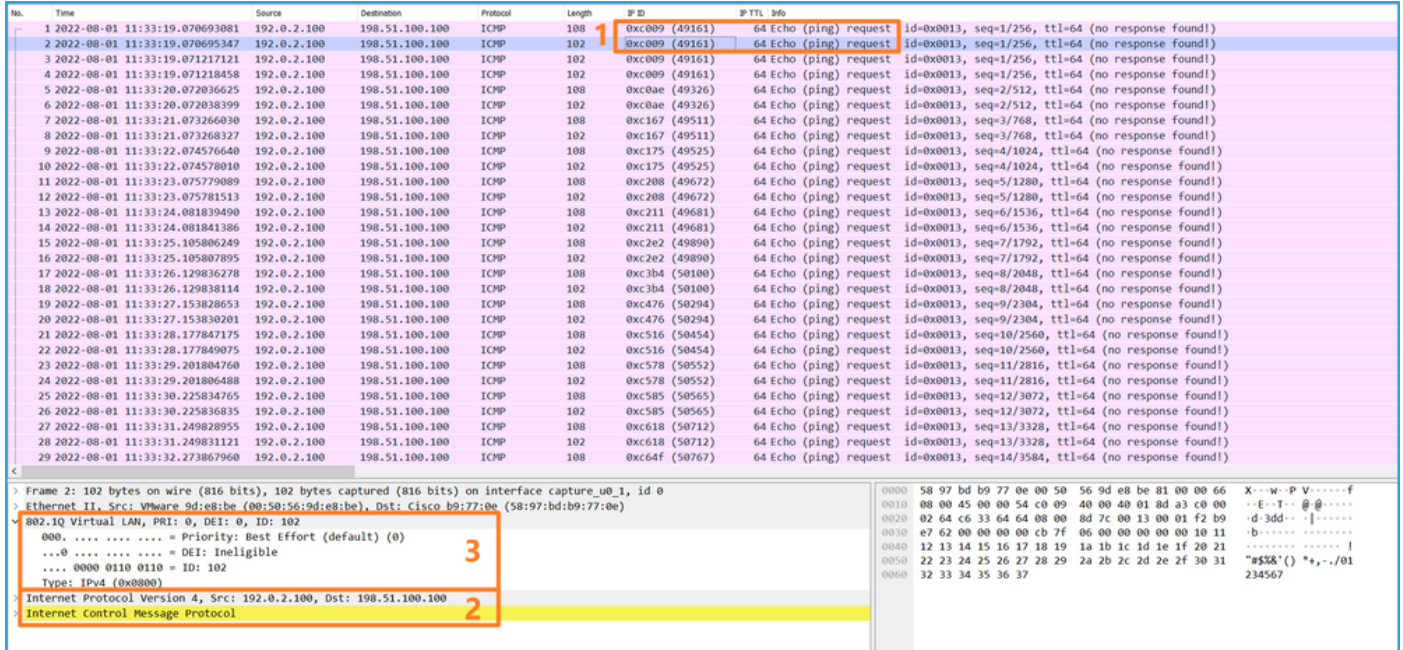

인터페이스 Ethernet1/9의 캡처 파일을 열고 첫 번째 및 두 번째 패킷을 선택한 다음 핵심 사항을 확 인합니다.

- 1. 각 ICMP 에코 응답이 캡처되어 2번 표시됩니다.
- 2. 원래 패킷 헤더에 VLAN 태그가 없습니다.
- 내부 스위치는 이그레스 인터페이스 Ethernet1/2를 식별하는 추가 포트 VLAN 태그(102)를 삽 3. 입합니다.
- 4. 내부 스위치는 추가 VN 태그를 삽입합니다.

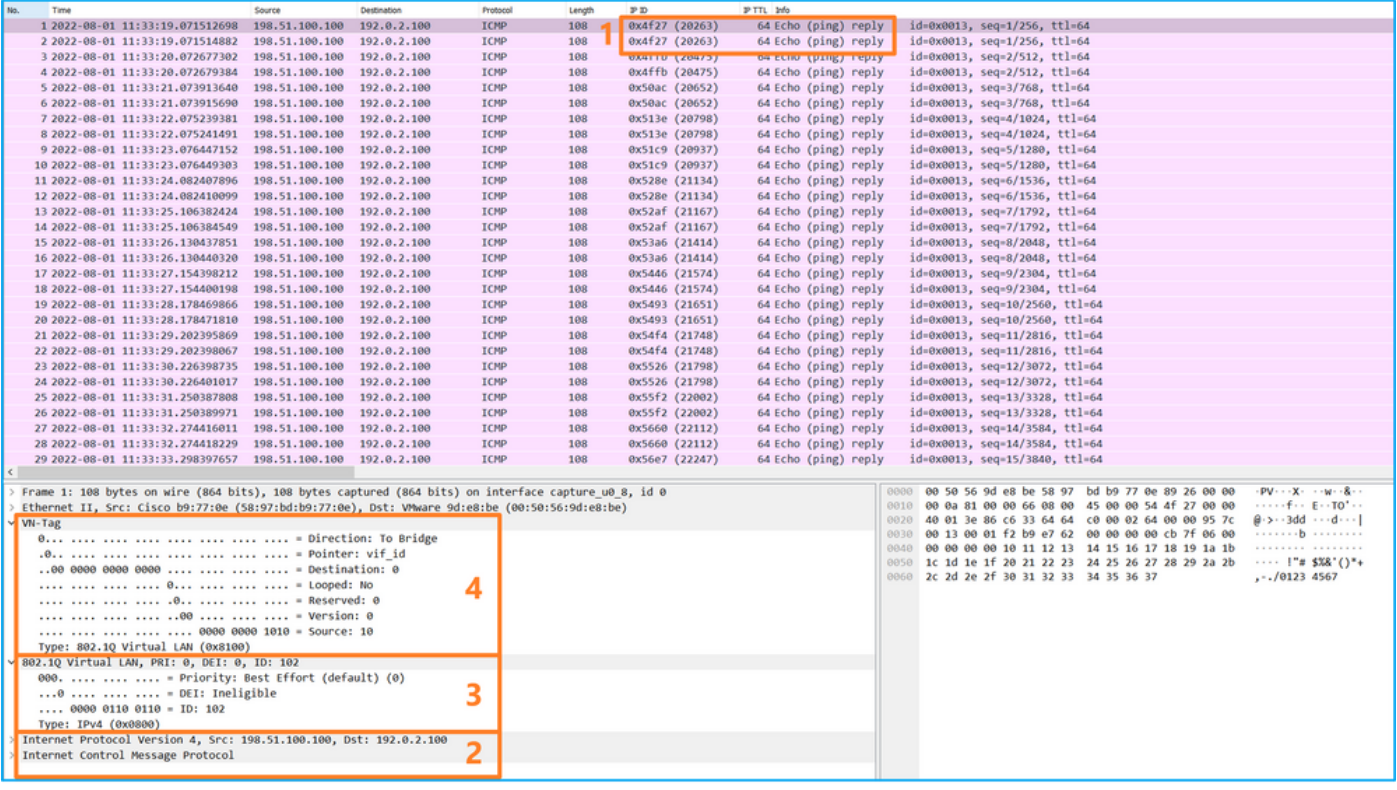

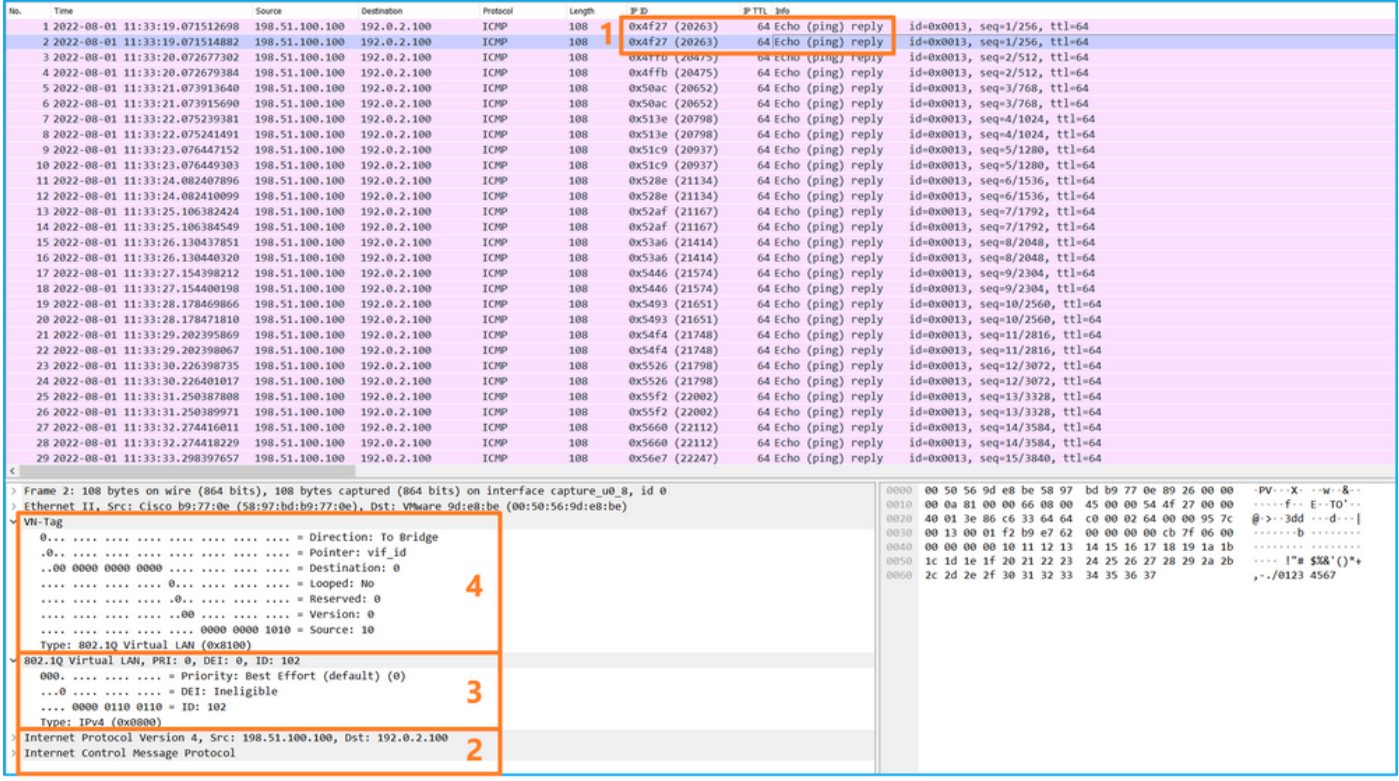

# 설명

Application Capture Direction의 All Packets 옵션을 선택한 경우 선택한 애플리케이션 포트 Ethernet1/2와 관련된 2개의 동시 패킷 캡처가 구성됩니다. 전면 인터페이스 Ethernet1/2의 캡처 및 선택한 백플레인 인터페이스의 캡처

전면 인터페이스에서 패킷 캡처가 구성된 경우, 스위치는 각 패킷을 동시에 두 번 캡처합니다.

• 포트 VLAN 태그를 삽입한 후

● VN 태그를 삽입한 후

연산 순서에 따라 VN 태그는 포트 VLAN 태그 삽입보다 후반에 삽입됩니다. 그러나 캡처 파일에서 VN 태그가 있는 패킷은 포트 VLAN 태그가 있는 패킷보다 먼저 표시됩니다. 이 예에서 ICMP 에코 요청 패킷의 VLAN 태그(102)는 Ethernet1/2를 인그레스 인터페이스로 식별합니다.

백플레인 인터페이스에서 패킷 캡처가 구성된 경우 스위치는 각 패킷을 동시에 두 번 캡처합니다. 내부 스위치는 보안 모듈의 애플리케이션이 포트 VLAN 태그 및 VN 태그와 함께 이미 태깅한 패킷 을 수신합니다. 포트 VLAN 태그는 내부 섀시에서 네트워크로 패킷을 전달하는 데 사용하는 이그레 스 인터페이스를 식별합니다. 이 예에서 ICMP 에코 응답 패킷의 VLAN 태그 102는 이그레스 인터 페이스로 Ethernet1/2를 식별합니다.

내부 스위치는 패킷이 네트워크로 전달되기 전에 VN 태그 및 내부 인터페이스 VLAN 태그를 제거 합니다.

이 표에서는 작업을 요약합니다.

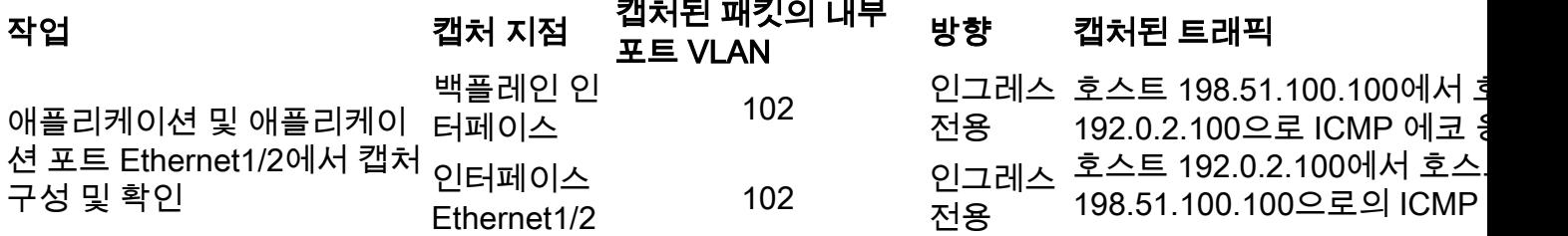

FCM 및 CLI를 사용하여 하위 인터페이스 Ethernet1/2.205 또는 포트 채널 하위 인터페이스 Portchannel1.207에서 패킷 캡처를 구성하고 확인합니다. 하위 인터페이스의 하위 인터페이스 및 캡처는 컨테이너 모드의 FTD 애플리케이션에 대해서만 지원됩니다. 이 경우 Ethernet1/2.205 및 Portchannel1.207에서 패킷 캡처가 구성됩니다.

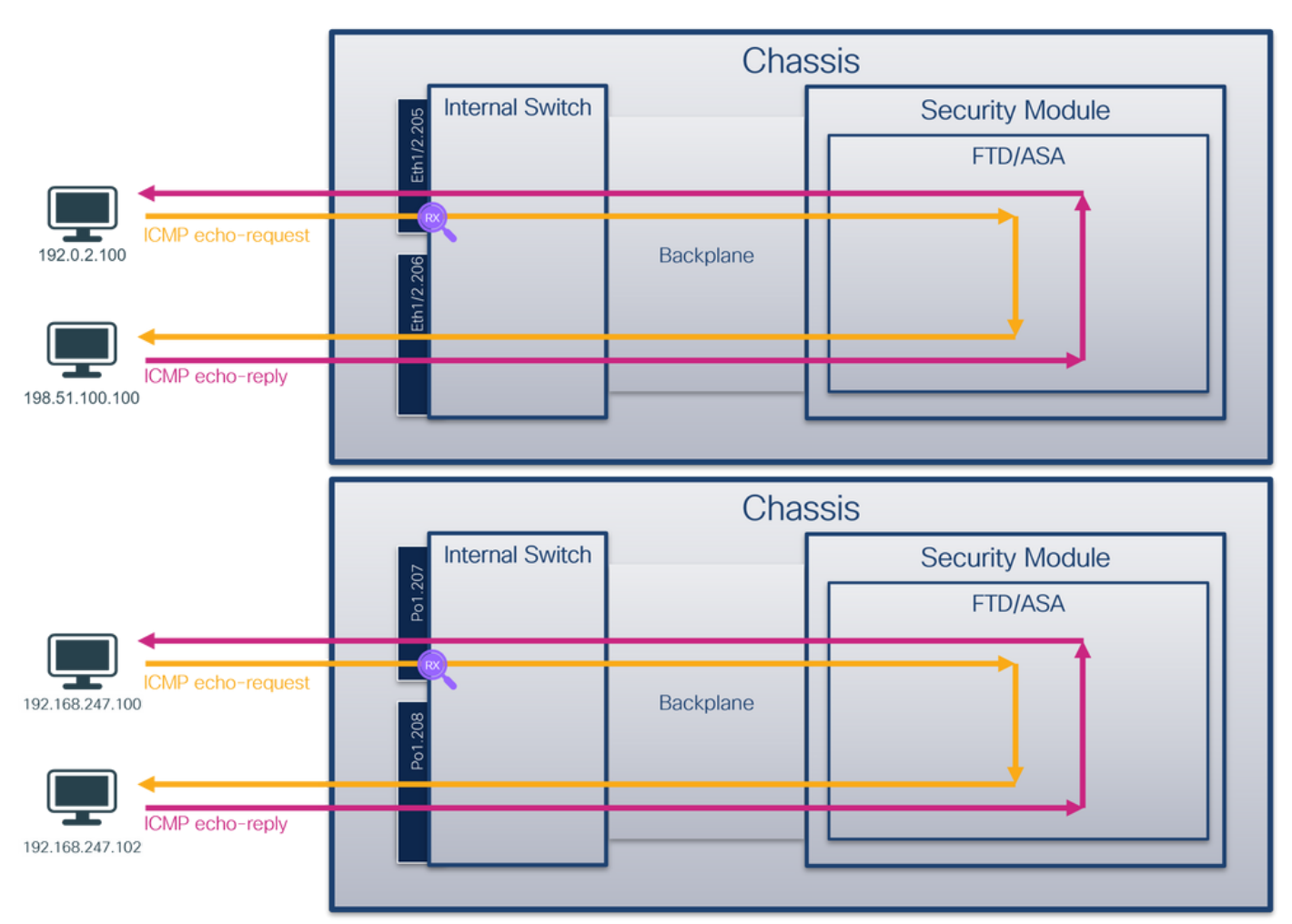

# 토폴로지, 패킷 흐름 및 캡처 포인트

# 설정

# **FCM**

FCM에서 다음 단계를 수행하여 FTD 애플리케이션 및 애플리케이션 포트 Ethernet1/2에서 패킷 캡 처를 구성합니다.

Tools(툴) > Packet Capture(패킷 캡처) > Capture Session(캡처 세션)을 사용하여 새 캡처 세 1.션을 생성합니다.

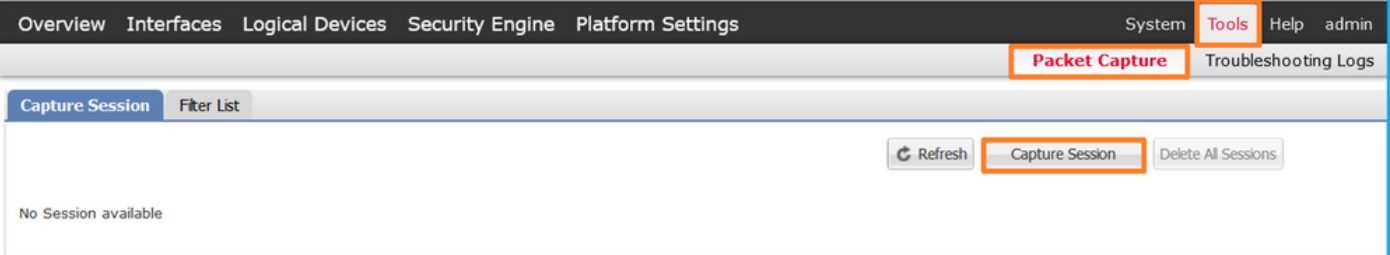

특정 애플리케이션 인스턴스 ftd1, 하위 인터페이스 Ethernet1/2.205를 선택하고 세션 이름을 2. 제공한 다음 Save and Run을 클릭하여 캡처를 활성화합니다.

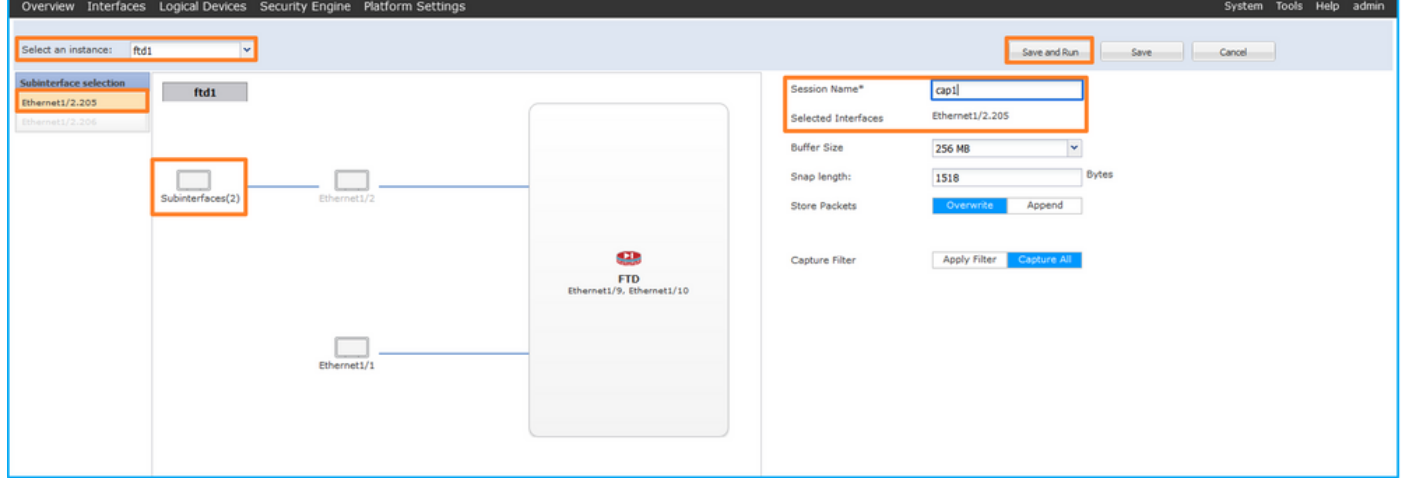

3. 포트 채널 하위 인터페이스의 경우 Cisco 버그 ID 때문에 CSCvq33119 하위 [인터페이스](https://tools.cisco.com/bugsearch/bug/CSCvq33119)가 FCM에 표시되지 않습니다. FXOS CLI를 사용하여 포트 채널 하위 인터페이스에서 캡처를 구성합 니다.

# FXOS CLI

하위 인터페이스 Ethernet1/2.205 및 Portchannel1.207에서 패킷 캡처를 구성하려면 FXOS CLI에 서 다음 단계를 수행합니다.

1. 애플리케이션 유형 및 식별자를 식별합니다.

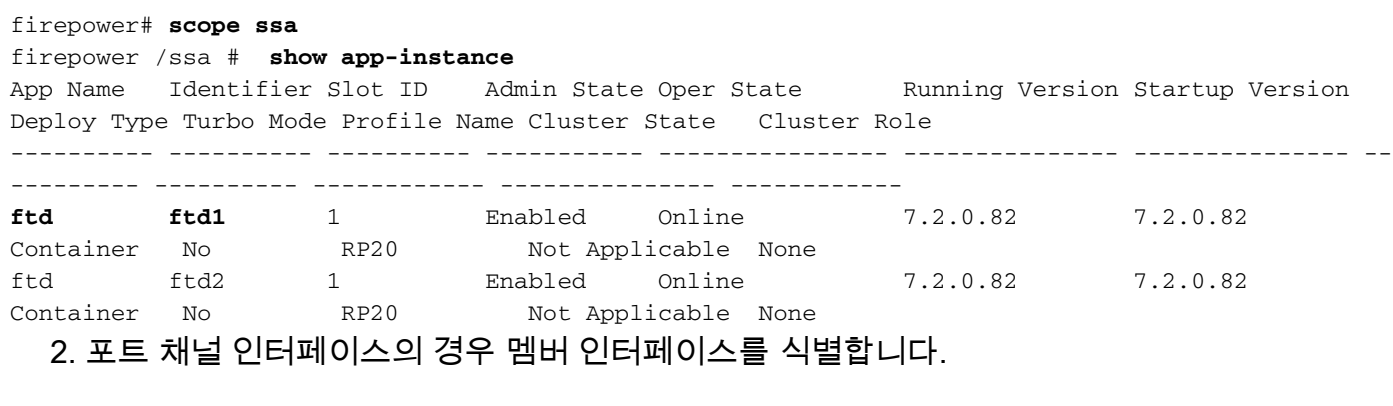

firepower# **connect fxos** <output skipped> firepower(fxos)# **show port-channel summary** Flags: D - Down P - Up in port-channel (members) I - Individual H - Hot-standby (LACP only) s - Suspended r - Module-removed S - Switched R - Routed

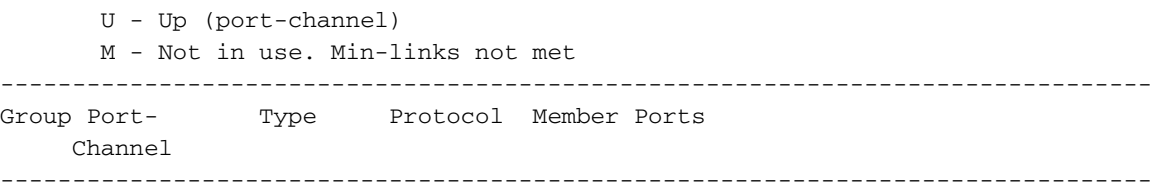

**1 Po1(SU) Eth LACP Eth1/3(P) Eth1/3(P)** 

#### 3. 캡처 세션을 생성합니다.

firepower# **scope packet-capture** firepower /packet-capture # **create session cap1** firepower /packet-capture/session\* # **create phy-port Eth1/2** firepower /packet-capture/session/phy-port\* # **set app ftd** firepower /packet-capture/session/phy-port\* # **set app-identifier ftd1** firepower /packet-capture/session/phy-port\* # **set subinterface 205** firepower /packet-capture/session/phy-port\* # **up** firepower /packet-capture/session\* # **enable** firepower /packet-capture/session\* # **commit** firepower /packet-capture/session #

포트 채널 하위 인터페이스의 경우 각 포트 채널 멤버 인터페이스에 대한 패킷 캡처를 생성합니다.

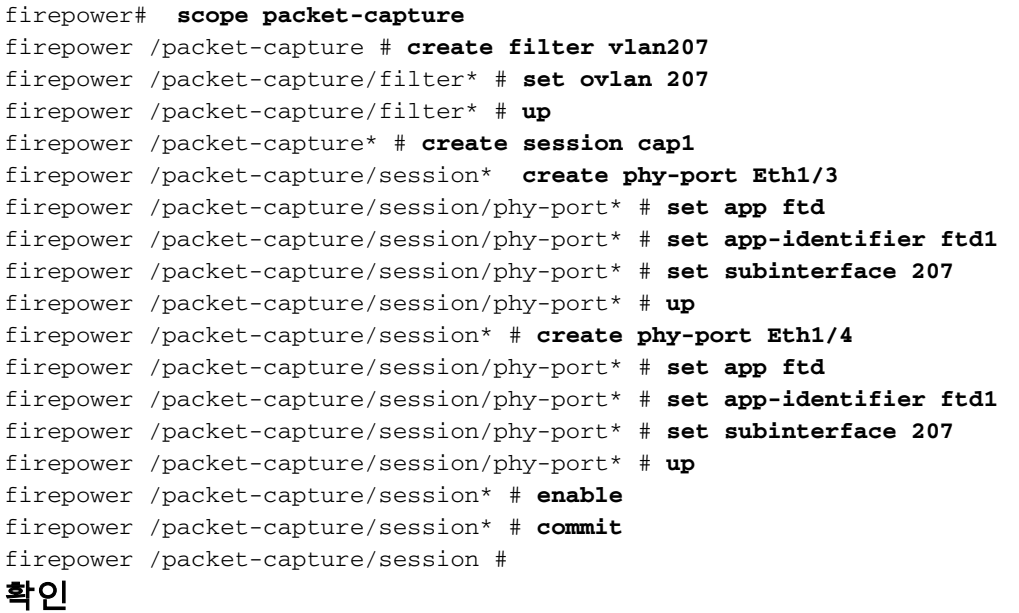

# **FCM**

인터페이스 이름을 확인하고 작동 상태가 작동 중인지, 파일 크기(바이트)가 증가하는지 확인합니 다.

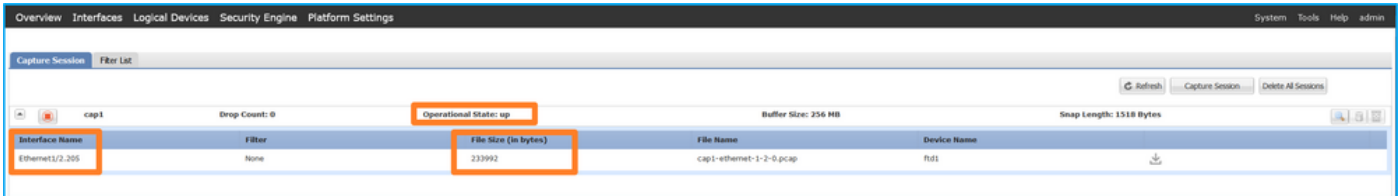

FXOS CLI에 구성된 포트 채널 하위 인터페이스 캡처도 FCM에서 볼 수 있습니다. 그러나 다음과 같이 편집할 수는 없습니다.

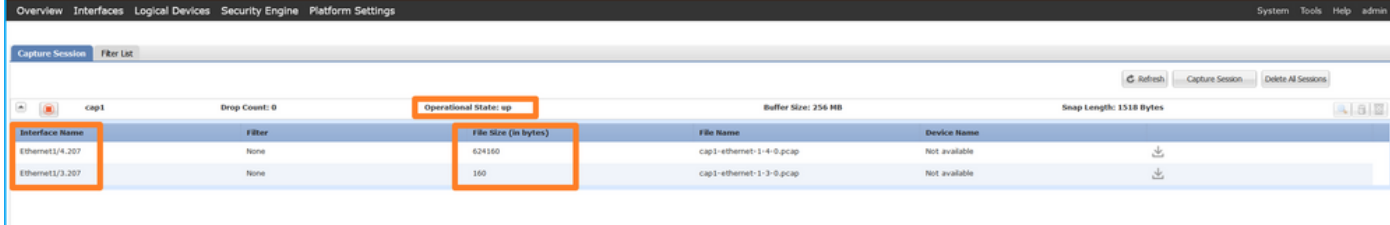

# FXOS CLI

scope packet-capture에서 캡처 세부 정보를 확인합니다.

```
firepower# scope packet-capture
firepower /packet-capture # show session cap1
Traffic Monitoring Session:
    Packet Capture Session Name: cap1
    Session: 1
     Admin State: Enabled
     Oper State: Up
     Oper State Reason: Active
    Config Success: Yes
    Config Fail Reason:
    Append Flag: Overwrite
    Session Mem Usage: 256 MB
    Session Pcap Snap Len: 1518 Bytes
    Error Code: 0
    Drop Count: 0
Physical ports involved in Packet Capture:
     Slot Id: 1
     Port Id: 2
     Pcapfile: /workspace/packet-capture/session-1/cap1-ethernet-1-2-0.pcap
     Pcapsize: 9324 bytes
    Filter:
     Sub Interface: 205
     Application Instance Identifier: ftd1
     Application Name: ftd
멤버 인터페이스가 Ethernet1/3 및 Ethernet1/4인 포트 채널 1:
firepower# scope packet-capture
firepower /packet-capture # show session cap1
Traffic Monitoring Session:
     Packet Capture Session Name: cap1
    Session: 1
    Admin State: Enabled
    Oper State: Up
     Oper State Reason: Active
    Config Success: Yes
    Config Fail Reason:
    Append Flag: Overwrite
    Session Mem Usage: 256 MB
    Session Pcap Snap Len: 1518 Bytes
    Error Code: 0
    Drop Count: 0
Physical ports involved in Packet Capture:
     Slot Id: 1
```

```
 Port Id: 3
  Pcapfile: /workspace/packet-capture/session-1/cap1-ethernet-1-3-0.pcap
  Pcapsize: 160 bytes
 Filter:
 Sub Interface: 207
 Application Instance Identifier: ftd1
 Application Name: ftd
 Slot Id: 1
  Port Id: 4
 Pcapfile: /workspace/packet-capture/session-1/cap1-ethernet-1-4-0.pcap
 Pcapsize: 624160 bytes
 Filter:
 Sub Interface: 207
  Application Instance Identifier: ftd1
  Application Name: ftd
```
# 캡처 파일 수집

Firepower 4100/9300 내부 스위치 캡처 파일 수집 섹션의 단계를 수행합니다.

### 캡처 파일 분석

패킷 캡처 파일 리더 애플리케이션을 사용하여 캡처 파일을 엽니다. 첫 번째 패킷을 선택하고 핵심 사항을 확인합니다.

- 1. ICMP 에코 요청 패킷만 캡처됩니다. 각 패킷은 캡처되어 2번 표시됩니다.
- 2. 원래 패킷 헤더에는 VLAN 태그 205가 있습니다.
- 내부 스위치는 인그레스 인터페이스 Ethernet1/2를 식별하는 추가 포트 VLAN 태그(102)를 삽 3. 입합니다.
- 4. 내부 스위치는 추가 VN 태그를 삽입합니다.

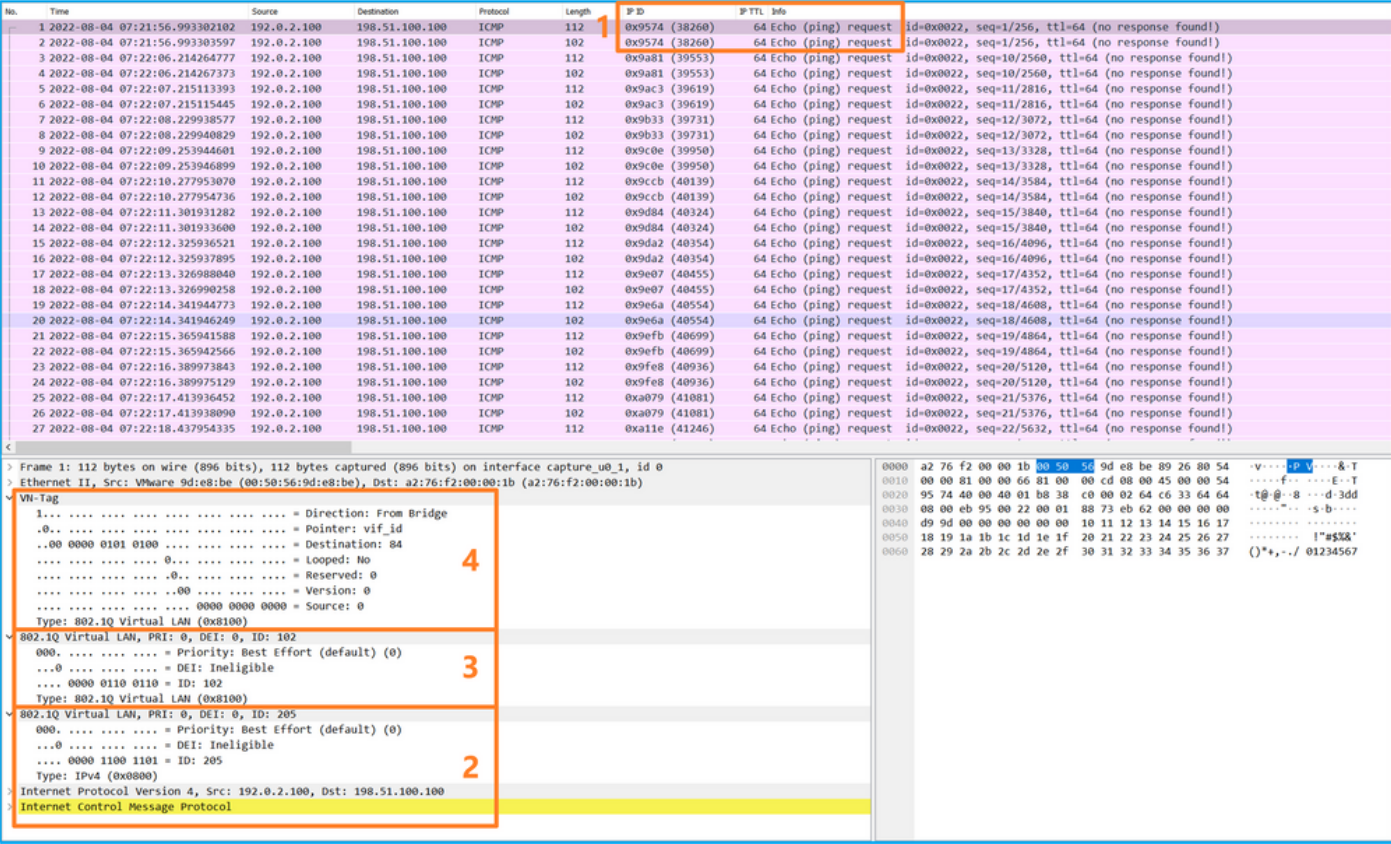

두 번째 패킷을 선택하고 핵심 사항을 확인합니다.

1. ICMP 에코 요청 패킷만 캡처됩니다. 각 패킷은 캡처되어 2번 표시됩니다.

2. 원래 패킷 헤더에는 VLAN 태그 205가 있습니다.

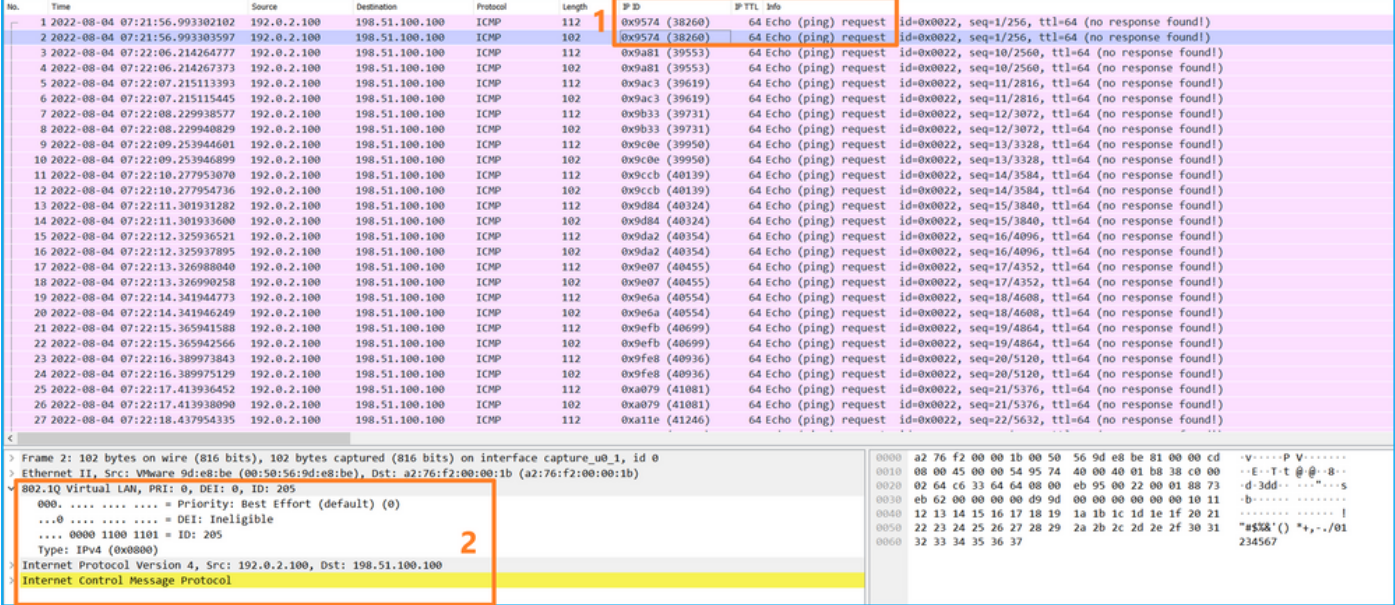

이제 Portchannel1.207에 대한 캡처 파일을 엽니다. 첫 번째 패킷을 선택하고 핵심 사항을 확인합니 다

- 1. ICMP 에코 요청 패킷만 캡처됩니다. 각 패킷은 캡처되어 2번 표시됩니다.
- 2. 원래 패킷 헤더에는 VLAN 태그 207이 있습니다.
- 내부 스위치는 인그레스 인터페이스 Portchannel1을 식별하는 추가 포트 VLAN 태그 1001을 3. 삽입합니다.
- 4. 내부 스위치는 추가 VN 태그를 삽입합니다.

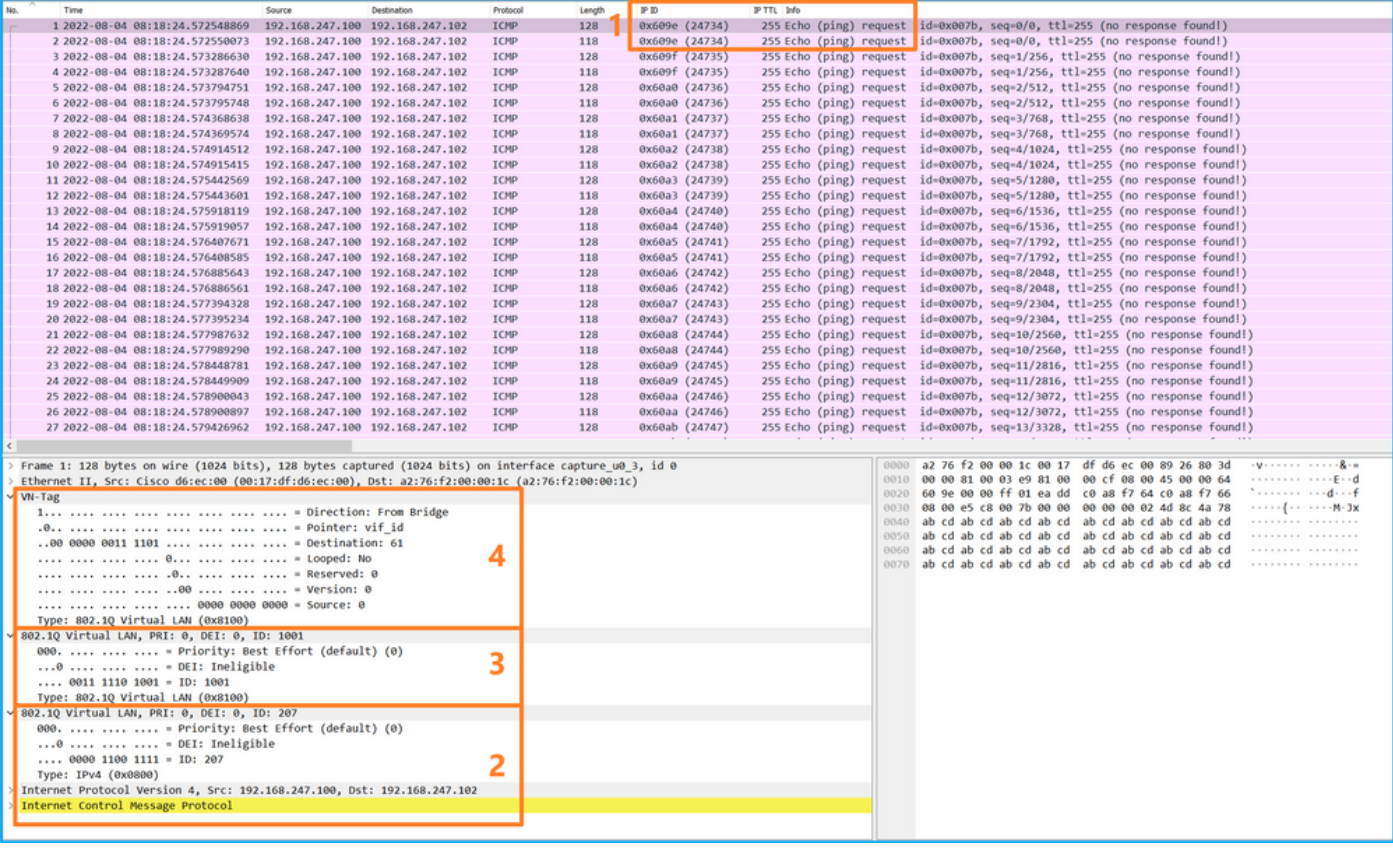

두 번째 패킷을 선택하고 핵심 사항을 확인합니다.

1. ICMP 에코 요청 패킷만 캡처됩니다. 각 패킷은 캡처되어 2번 표시됩니다.

2. 원래 패킷 헤더에는 VLAN 태그 207이 있습니다.

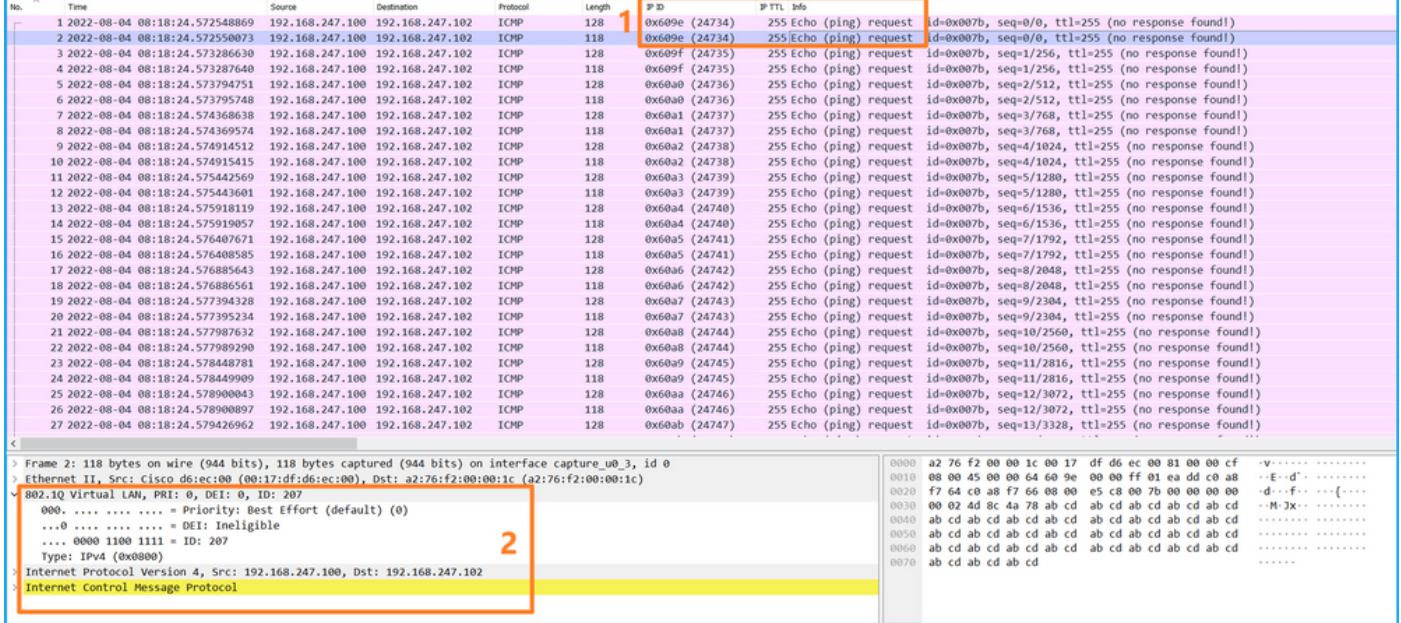

# 설명

전면 인터페이스에서 패킷 캡처가 구성된 경우, 스위치는 각 패킷을 동시에 두 번 캡처합니다.

- 포트 VLAN 태그를 삽입한 후
- VN 태그를 삽입한 후

연산 순서에 따라 VN 태그는 포트 VLAN 태그 삽입보다 후반에 삽입됩니다. 그러나 캡처 파일에서 VN 태그가 있는 패킷은 포트 VLAN 태그가 있는 패킷보다 먼저 표시됩니다. 또한 하위 인터페이스 의 경우 캡처 파일에서 모든 초 패킷은 포트 VLAN 태그를 포함하지 않습니다.

이 표에서는 작업을 요약합니다.

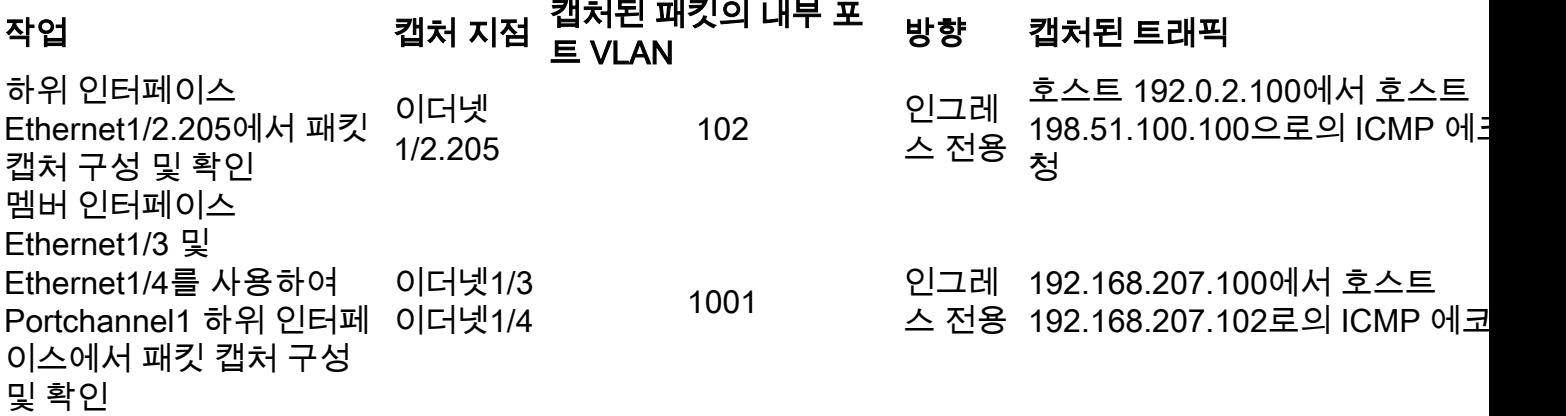

# 패킷 캡처 필터

FCM 및 CLI를 사용하여 Ethernet1/2 인터페이스에서 필터를 사용하여 패킷 캡처를 구성하고 확인 합니다.

# 토폴로지, 패킷 흐름 및 캡처 포인트

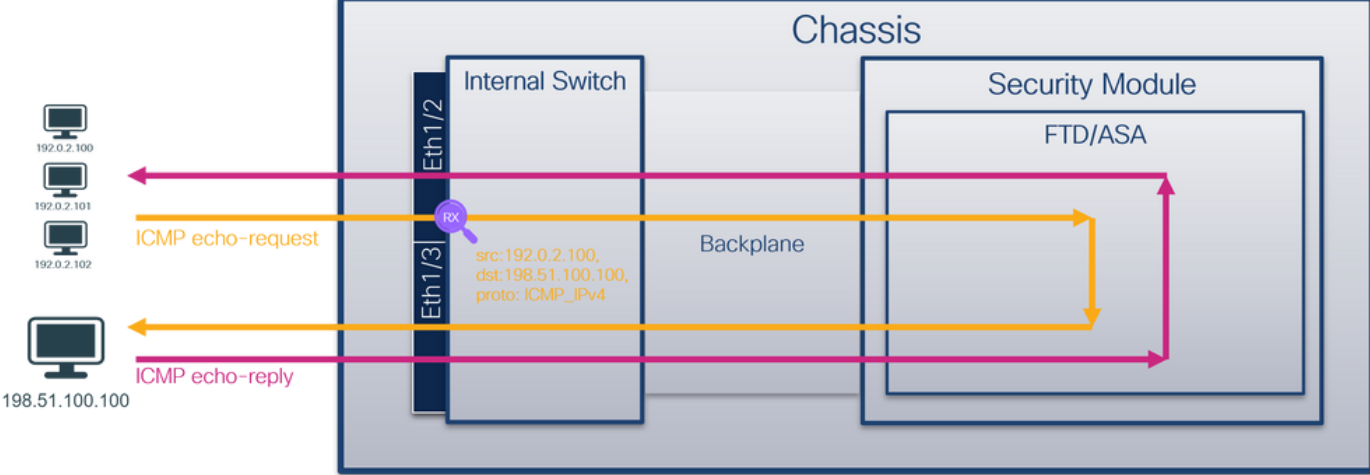

# 설정

# **FCM**

FCM에서 다음 단계를 수행하여 호스트 192.0.2.100에서 호스트 198.51.100.100으로의 ICMP 에코 요청 패킷에 대한 캡처 필터를 구성하고 이를 인터페이스 Ethernet1/2의 패킷 캡처에 적용합니다.

- 1. Tools > Packet Capture > Filter List > Add Filter를 사용하여 캡처 필터를 생성합니다.
- Filter Name(필터 이름), Protocol(프로토콜), Source IPv4(소스 IPv4), Destination IPv4(대상 2. IPv4)를 지정하고 Save(저장)를 클릭합니다.

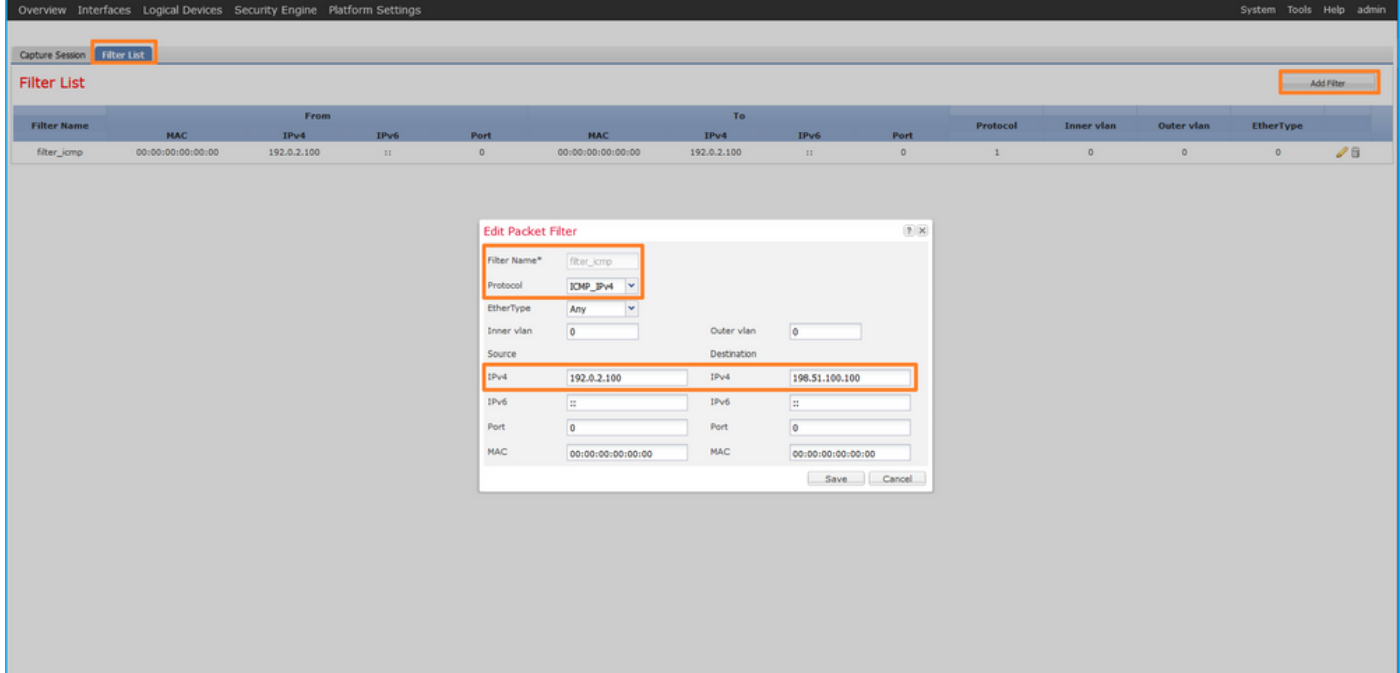

Tools(툴) > Packet Capture(패킷 캡처) > Capture Session(캡처 세션)을 사용하여 새 캡처 세 3.션을 생성합니다.

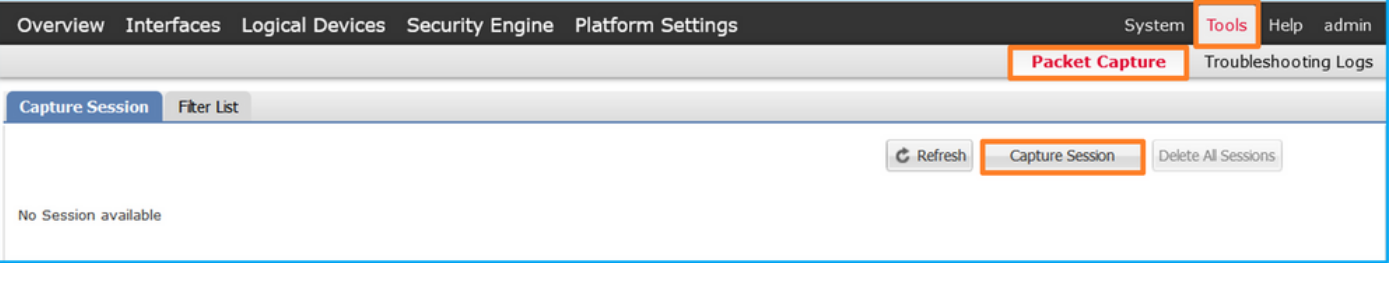

4. Ethernet1/2를 선택하고 **Session Name(세션 이름)을** 입력한 다음 캡처 필터를 적용하고 Save and Run(저장 및 실행)을 클릭하여 캡처를 활성화합니다.

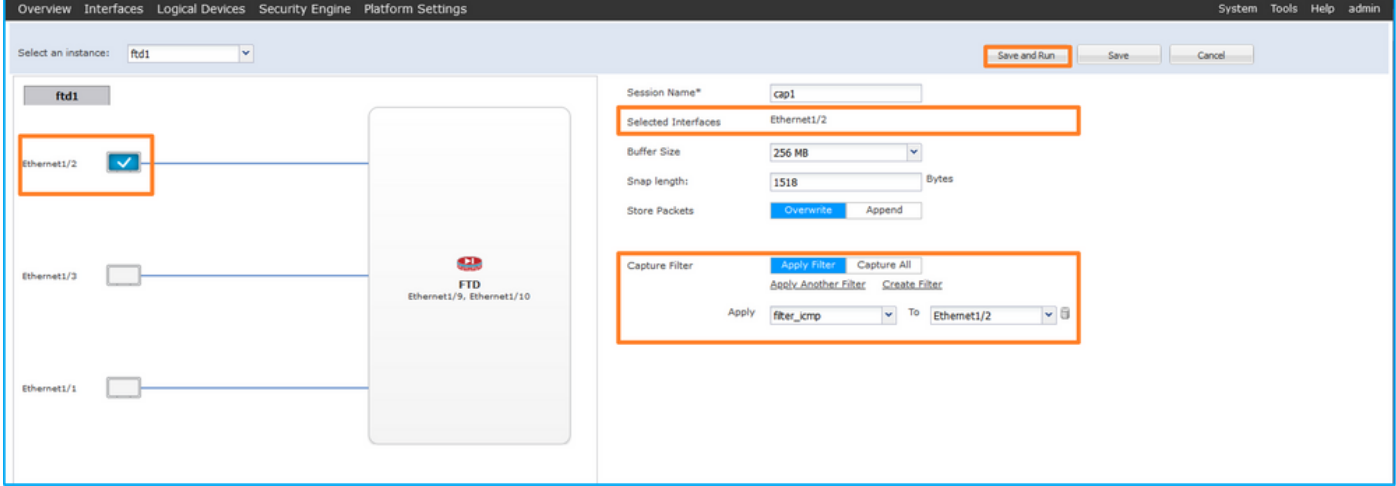

#### FXOS CLI

백플레인 인터페이스에서 패킷 캡처를 구성하려면 FXOS CLI에서 다음 단계를 수행합니다.

1. 애플리케이션 유형 및 식별자를 식별합니다.

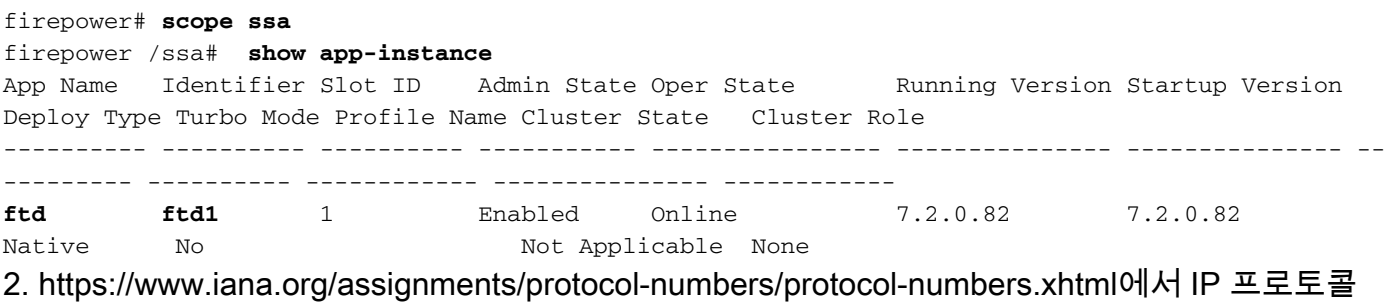

- 번호를 [확인합니다](https://www.iana.org/assignments/protocol-numbers/protocol-numbers.xhtml). 이 경우 ICMP 프로토콜 번호는 1입니다.
- 3. 캡처 세션을 생성합니다.

```
firepower# scope packet-capture
  firepower /packet-capture # create filter filter_icmp
  firepower /packet-capture/filter* # set destip 198.51.100.100
  firepower /packet-capture/filter* # set protocol 1
  firepower /packet-capture/filter* # set srcip 192.0.2.100
  firepower /packet-capture/filter* # exit
  firepower /packet-capture* # create session cap1
  firepower /packet-capture/session* # create phy-port Ethernet1/2
  firepower /packet-capture/session/phy-port* # set app ftd
  firepower /packet-capture/session/phy-port* # set app-identifier ftd1
  firepower /packet-capture/session/phy-port* # set filter filter_icmp
  firepower /packet-capture/session/phy-port* # exit
  firepower /packet-capture/session* # enable
  firepower /packet-capture/session* # commit
  firepower /packet-capture/session #
2.
```
확인

인터페이스 이름을 확인하고 작동 상태가 작동 중인지, 파일 크기(바이트)가 증가하는지 확인합니 다.

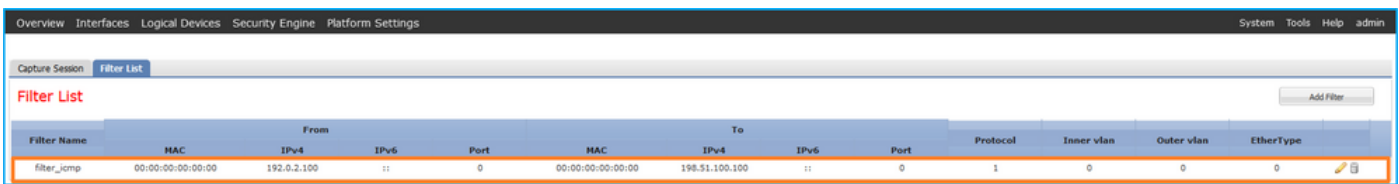

인터페이스 이름, 필터, 작동 상태를 확인하고 파일 크기(바이트)가 증가하는지 확인합니다. Tools(툴) > Packet Capture(패킷 캡처) > Capture Session(캡처 세션)에서 확인할 수 있습니다^.

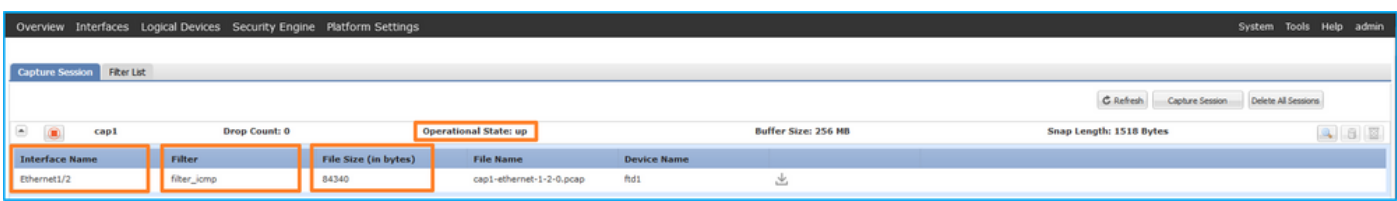

FXOS CLI

scope packet-capture에서 캡처 세부 정보를 확인합니다.

```
firepower# scope packet-capture
firepower /packet-capture # show filter detail
Configure a filter for packet capture:
   Name: filter_icmp
    Protocol: 1
    Ivlan: 0
    Ovlan: 0
    Src Ip: 192.0.2.100
    Dest Ip: 198.51.100.100
    Src MAC: 00:00:00:00:00:00
   Dest MAC: 00:00:00:00:00:00
   Src Port: 0
   Dest Port: 0
   Ethertype: 0
   Src Ipv6: ::
    Dest Ipv6: ::
firepower /packet-capture # show session cap1
Traffic Monitoring Session:
    Packet Capture Session Name: cap1
    Session: 1
     Admin State: Enabled
    Oper State: Up
    Oper State Reason: Active
    Config Success: Yes
    Config Fail Reason:
    Append Flag: Overwrite
    Session Mem Usage: 256 MB
    Session Pcap Snap Len: 1518 Bytes
    Error Code: 0
   Drop Count: 0
Physical ports involved in Packet Capture:
   Slot Id: 1
     Port Id: 2
     Pcapfile: /workspace/packet-capture/session-1/cap1-ethernet-1-2-0.pcap
```

```
 Pcapsize: 213784 bytes
 Filter: filter_icmp
 Sub Interface: 0
 Application Instance Identifier: ftd1
  Application Name: ftd
```
캡처 파일 수집

Firepower 4100/9300 내부 스위치 캡처 파일 수집 섹션의 단계를 수행합니다.

# 캡처 파일 분석

패킷 캡처 파일 리더 애플리케이션을 사용하여 캡처 파일을 엽니다. 첫 번째 패킷을 선택하고 핵심 사항을 확인합니다.

- 1. ICMP 에코 요청 패킷만 캡처됩니다. 각 패킷은 캡처되어 2번 표시됩니다.
- 2. 원래 패킷 헤더에 VLAN 태그가 없습니다.
- 내부 스위치는 인그레스 인터페이스 Ethernet1/2를 식별하는 추가 포트 VLAN 태그(102)를 삽 3. 입합니다.
- 4. 내부 스위치는 추가 VN 태그를 삽입합니다.

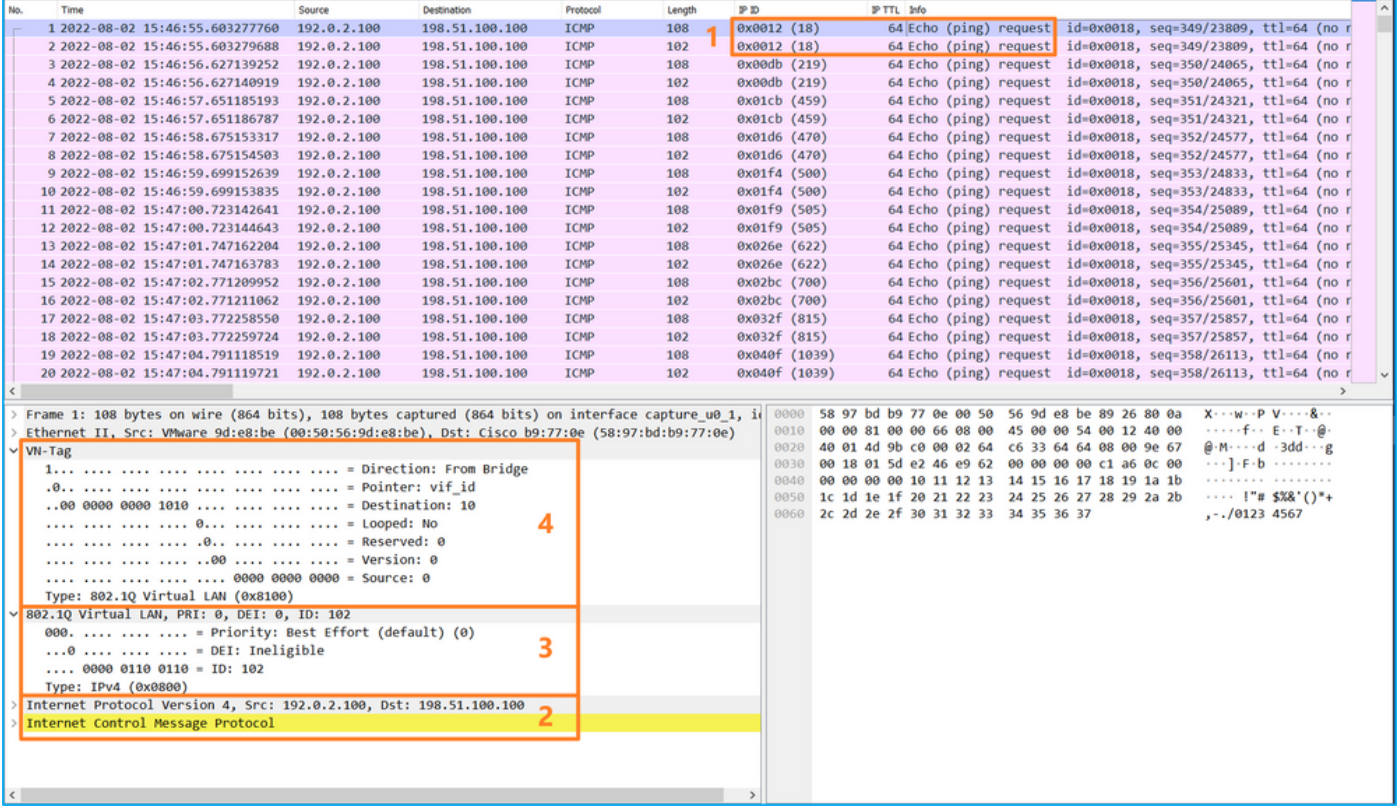

두 번째 패킷을 선택하고 핵심 사항을 확인합니다.

- 1. ICMP 에코 요청 패킷만 캡처됩니다. 각 패킷은 캡처되어 2번 표시됩니다.
- 2. 원래 패킷 헤더에 VLAN 태그가 없습니다.
- 내부 스위치는 인그레스 인터페이스 Ethernet1/2를 식별하는 추가 포트 VLAN 태그(102)를 삽 3.입합니다.

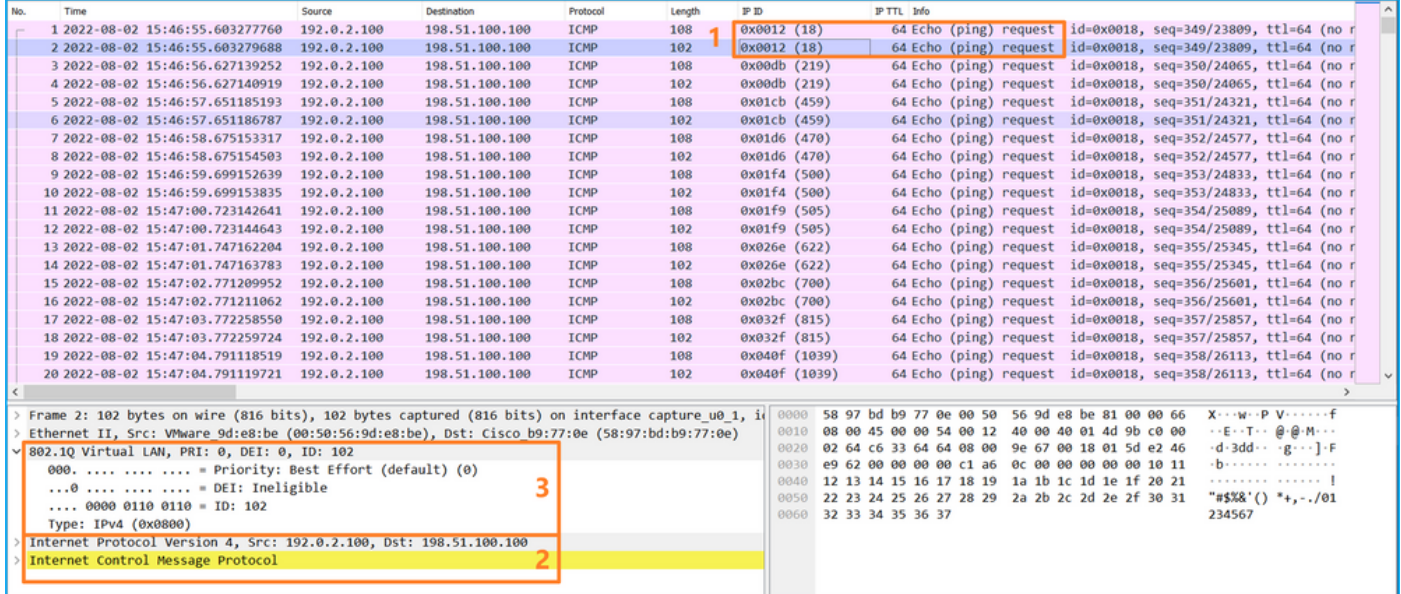

# 설명

전면 인터페이스에서 패킷 캡처가 구성된 경우, 스위치는 각 패킷을 동시에 두 번 캡처합니다.

- 포트 VLAN 태그를 삽입한 후
- VN 태그를 삽입한 후

연산 순서에 따라 VN 태그는 포트 VLAN 태그 삽입보다 후반에 삽입됩니다. 그러나 캡처 파일에서 VN 태그가 있는 패킷은 포트 VLAN 태그가 있는 패킷보다 먼저 표시됩니다.

캡처 필터를 적용하면 인그레스 방향의 필터와 일치하는 패킷만 캡처됩니다.

이 표에서는 작업을 요약합니다.

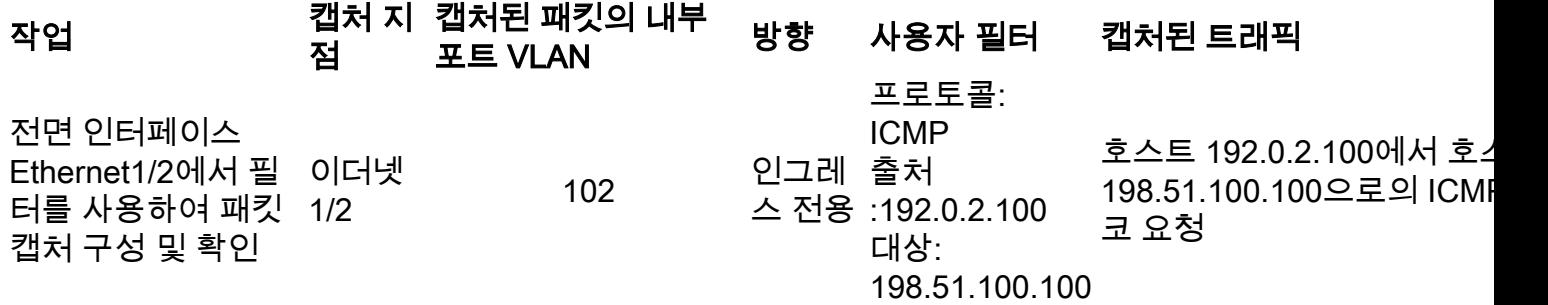

# Firepower 4100/9300 내부 스위치 캡처 파일 수집

## **FCM**

FCM에서 다음 단계를 수행하여 내부 스위치 캡처 파일을 수집합니다.

### 1. 활성 캡처를 **중지하려면 Disable Session** 버튼을 클릭합니다.

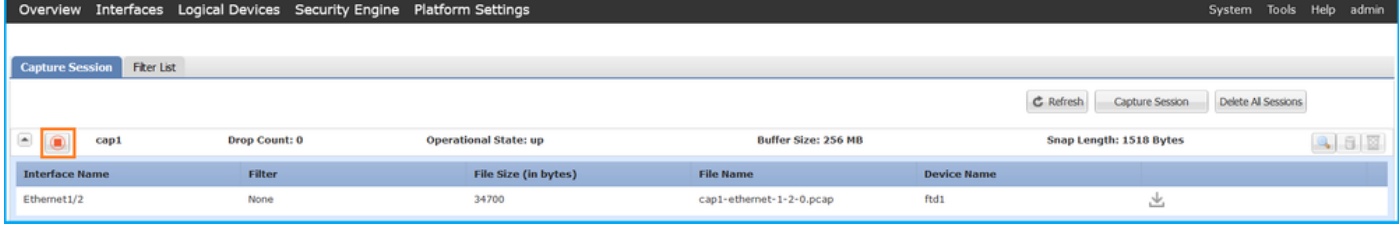

### 2. 작동 상태가 DOWN - Session\_Admin\_Shut:

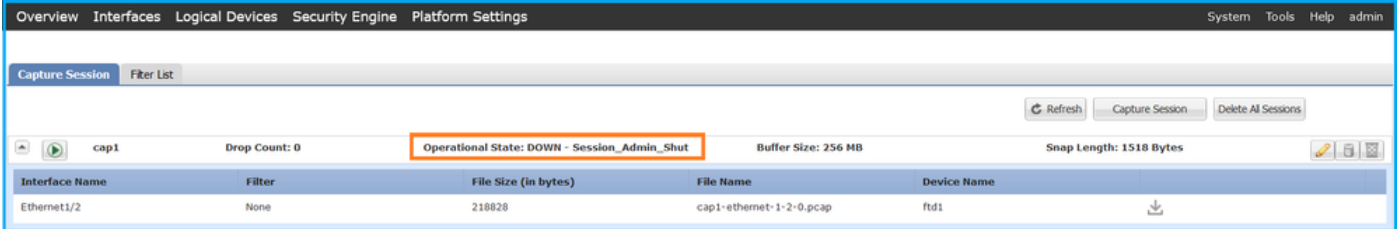

# 3. Download(다운로드)를 클릭하여 캡처 파일을 다운로드합니다.

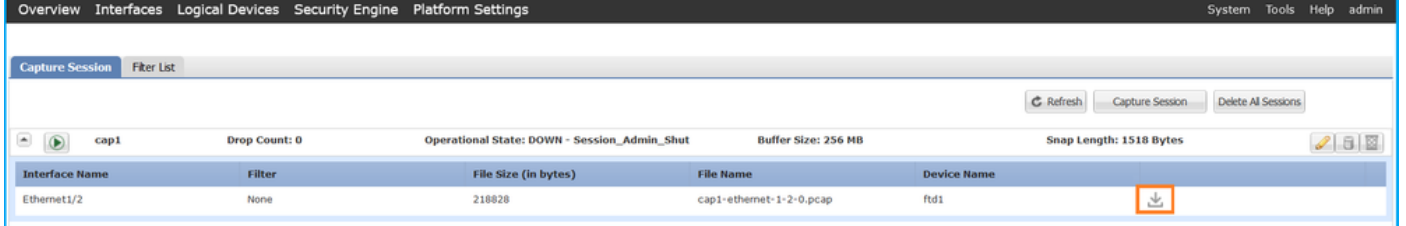

포트 채널 인터페이스의 경우 각 멤버 인터페이스에 대해 이 단계를 반복합니다.

# FXOS CLI

캡처 파일을 수집하려면 FXOS CLI에서 다음 단계를 수행합니다.

1. 활성 캡처를 중지합니다.

```
firepower# scope packet-capture
firepower /packet-capture # scope session cap1
firepower /packet-capture/session # disable
firepower /packet-capture/session* # commit
firepower /packet-capture/session # up
firepower /packet-capture # show session cap1 detail
Traffic Monitoring Session:
   Packet Capture Session Name: cap1
   Session: 1
    Admin State: Disabled
    Oper State: Down
    Oper State Reason: Admin Disable
    Config Success: Yes
   Config Fail Reason:
   Append Flag: Overwrite
   Session Mem Usage: 256 MB
   Session Pcap Snap Len: 1518 Bytes
   Error Code: 0
   Drop Count: 0
Physical ports involved in Packet Capture:
   Slot Id: 1
    Port Id: 2
    Pcapfile: /workspace/packet-capture/session-1/cap1-ethernet-1-2-0.pcap
    Pcapsize: 115744 bytes
   Filter:
    Sub Interface: 0
    Application Instance Identifier: ftd1
   Application Name: ftd
  2. local-mgmt 명령 범위에서 캡처 파일을 업로드합니다.
```
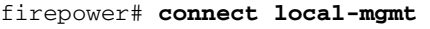

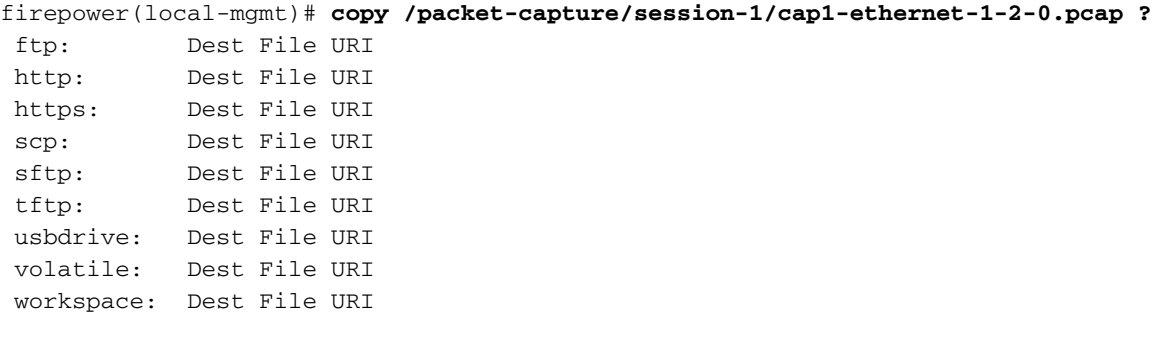

firepower(local-mgmt)# **copy /packet-capture/session-1/cap1-ethernet-1-2-0.pcap ftp://ftpuser@10.10.10.1/cap1-ethernet-1-2-0.pcap** Password:

포트 채널 인터페이스의 경우 각 멤버 인터페이스의 캡처 파일을 복사합니다.

# 지침, 제한 및 모범 사례 내부 스위치 패킷 캡처

Firepower 4100/9300 내부 스위치 캡처와 관련된 지침 및 제한 사항에 대해서는 Cisco Firepower 4100/9300 FXOS Chassis Manager 컨피그레이션 가이드 또는 Cisco Firepower 4100/9300 FXOS CLI 컨피그레이션 가이드, 문제 해결 장, 패킷 캡처 섹션을 참조하십시오.

다음은 TAC 사례에서 패킷 캡처 사용을 기반으로 한 모범 사례 목록입니다.

- 지침 및 제한 사항에 유의하십시오.
- 모든 포트 채널 멤버 인터페이스에서 패킷을 캡처하고 모든 캡처 파일을 분석합니다.
- 캡처 필터를 사용합니다.
- 캡처 필터가 구성된 경우 NAT가 패킷 IP 주소에 미치는 영향을 고려하십시오.
- 기본값인 1518**바이트**와 다를 경우 프레임 크기를 지정하는 스냅 길이를 늘리거나 줄입니다. 크 기가 작으면 캡처된 패킷의 수가 증가하고, 그 반대의 경우도 마찬가지입니다.
- 필요에 따라 **버퍼 크기**를 조정합니다.
- FCM 또는 FXOS **CLI**의 삭제 수를 확인합니다. 버퍼 크기 제한에 도달하면 드롭 카운트 카운터 가 증가합니다.
- Wireshark의 !vntag 필터를 사용하여 VN-tag 없이 패킷만 표시합니다. 이는 전면 인터페이스 패 킷 캡처 파일에서 VN 태그가 지정된 패킷을 숨기는 데 유용합니다.
- Wireshark에서 **frame.number&1** 필터를 사용하여 홀수 프레임만 표시합니다. 이는 백플레인 인터페이스 패킷 캡처 파일에서 중복 패킷을 숨기는 데 유용합니다.
- TCP와 같은 프로토콜의 경우 Wireshark는 기본적으로 특정 조건의 패킷을 다른 색으로 표시하 는 색상화 규칙을 적용합니다. 캡처 파일의 중복 패킷으로 인해 내부 스위치 캡처가 발생하는 경우 패킷이 오탐으로 채색되고 표시될 수 있습니다. 패킷 캡처 파일을 분석하고 필터를 적용하 는 경우 표시된 패킷을 새 파일로 내보내고 대신 새 파일을 엽니다.

# 구성 및 확인 보안 방화벽 3100

Firepower 4100/9300과 달리 Secure Firewall 3100의 내부 스위치는 capture <name> switch 명령 을 통해 애플리케이션 명령줄 인터페이스에 구성되며, 여기서 switch 옵션은 캡처가 내부 스위치에 구성되도록 지정합니다.

다음은 switch 옵션을 사용하는 capture 명령입니다.

#### **> capture cap\_sw switch** ?

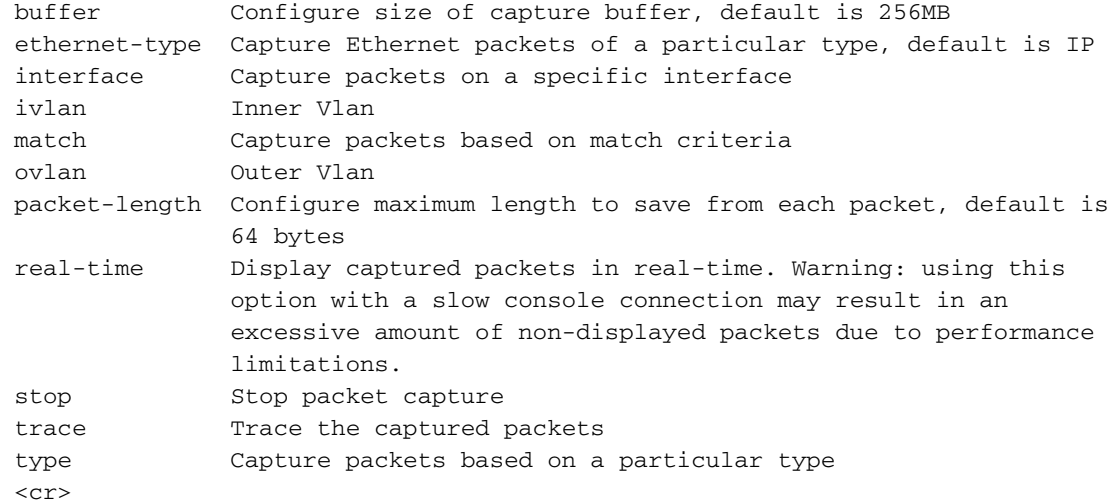

패킷 캡처 컨피그레이션의 일반적인 단계는 다음과 같습니다.

1. 인그레스 인터페이스를 지정합니다.

스위치 캡처 컨피그레이션은 인그레스 인터페이스 nameif를 수락합니다. 사용자는 데이터 인터페 이스 이름, 내부 업링크 또는 관리 인터페이스를 지정할 수 있습니다.

#### > **capture capsw switch interface ?**

Available interfaces to listen:

 in\_data\_uplink1 Capture packets on internal data uplink1 interface in\_mgmt\_uplink1 Capture packets on internal mgmt uplink1 interface inside Name of interface Ethernet1/1.205

management Name of interface Management1/1

이더넷 프레임 EtherType을 지정합니다. 기본 이더 유형은 IP입니다. ethernet-type 옵션 값은 2. EtherType을 지정합니다.

```
> capture capsw switch interface inside ethernet-type ?
 802.1Q 
 <0-65535> Ethernet type
 arp 
 ip 
 ip6 
 pppoed 
 pppoes 
 rarp 
 sgt 
 vlan 
  3. 일치 조건을 지정합니다. capture match 옵션은 일치 기준을 지정합니다.
```

```
> capture capsw switch interface inside match ?
 <0-255> Enter protocol number (0 - 255)
 ah 
 eigrp 
 esp 
 gre 
 icmp 
  icmp6 
 igmp 
 igrp 
 ip
```
 ipinip ipsec mac Mac-address filter nos ospf pcp pim pptp sctp snp spi SPI value tcp udp  $<$ cr> 4. 버퍼 크기, 패킷 길이 등과 같은 기타 선택적 매개변수를 지정합니다.

5. 캡처를 활성화합니다. no capture <name> switch stop 명령은 캡처를 활성화합니다.

> **capture capsw switch interface inside match ip** >**no capture capsw switch stop**

6. 캡처 세부사항을 확인합니다.

- 관리 상태가 **활성화되었고**, 작동 상태는 **작동** 및 활성입니다.
- 패킷 캡처 파일 크기 Pcapsize가 증가합니다.
- show capture <cap\_name> 출력의 캡처된 패킷 수는 0이 아닙니다.
- 캡처 경로 Pcapfile. 캡처된 패킷은 자동으로 /mnt/disk0/packet-capture/ 폴더에 저장됩니다.
- 조건을 캡처합니다. 소프트웨어는 캡처 조건에 따라 캡처 필터를 자동으로 생성합니다.

> **show capture capsw 27 packet captured on disk using switch capture** Reading of capture file from disk is not supported

#### >**show capture capsw detail**

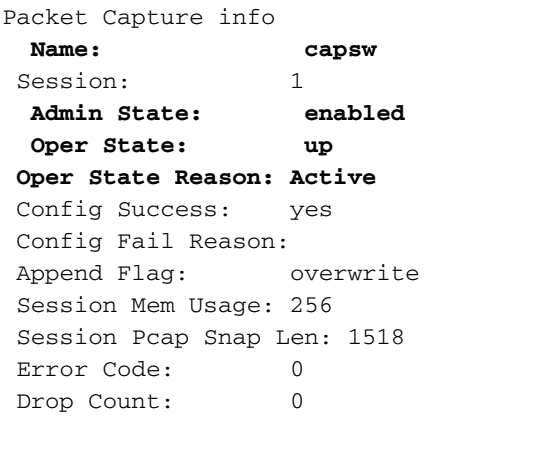

Total Physical ports involved in Packet Capture: 1 Physical port: Slot Id: 1 Port Id: 1 **Pcapfile: /mnt/disk0/packet-capture/sess-1-capsw-ethernet-1-1-0.pcap Pcapsize: 18838** Filter: capsw-1-1

#### **Packet Capture Filter Info Name: capsw-1-1** Protocol: 0 Ivlan: 0

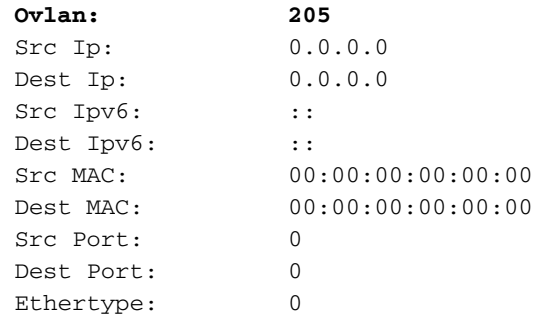

Total Physical breakout ports involved in Packet Capture: 0 0 packet captured on disk using switch capture Reading of capture file from disk is not supported

7. 필요한 경우 캡처를 중지합니다.

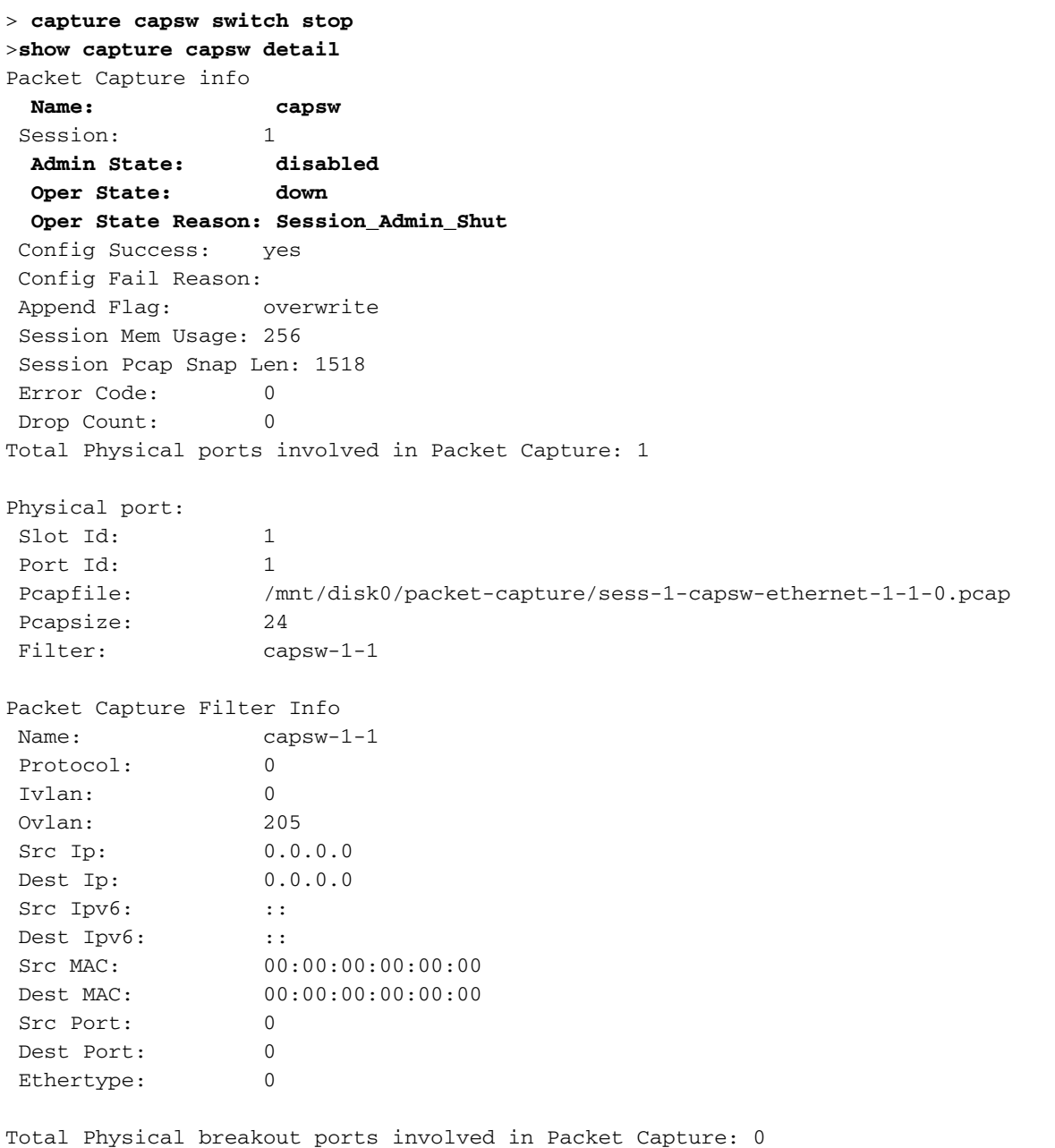

0 packet captured on disk using switch capture Reading of capture file from disk is not supported

8. 캡처 파일을 수집합니다. Collect Secure Firewall 3100 Internal Switch Capture Files 섹션의 단계 를 수행합니다.

버전 7.2에서는 내부 스위치 캡처 컨피그레이션이 FMC 또는 FDM에서 지원되지 않습니다. ASA 소 프트웨어 버전 9.18(1) 이상의 경우 ASDM 버전 7.18.1.x 이상에서 내부 스위치 캡처를 구성할 수 있 습니다.

이러한 시나리오에서는 Secure Firewall 3100 내부 스위치 캡처의 일반적인 활용 사례를 다룹니다.

# 물리적 또는 포트 채널 인터페이스의 패킷 캡처

FTD 또는 ASA CLI를 사용하여 인터페이스 Ethernet1/1 또는 Portchannel1 인터페이스에서 패킷 캡처를 구성하고 확인합니다. 두 인터페이스 모두 nameif 내부에 있습니다.

# 토폴로지, 패킷 흐름 및 캡처 포인트

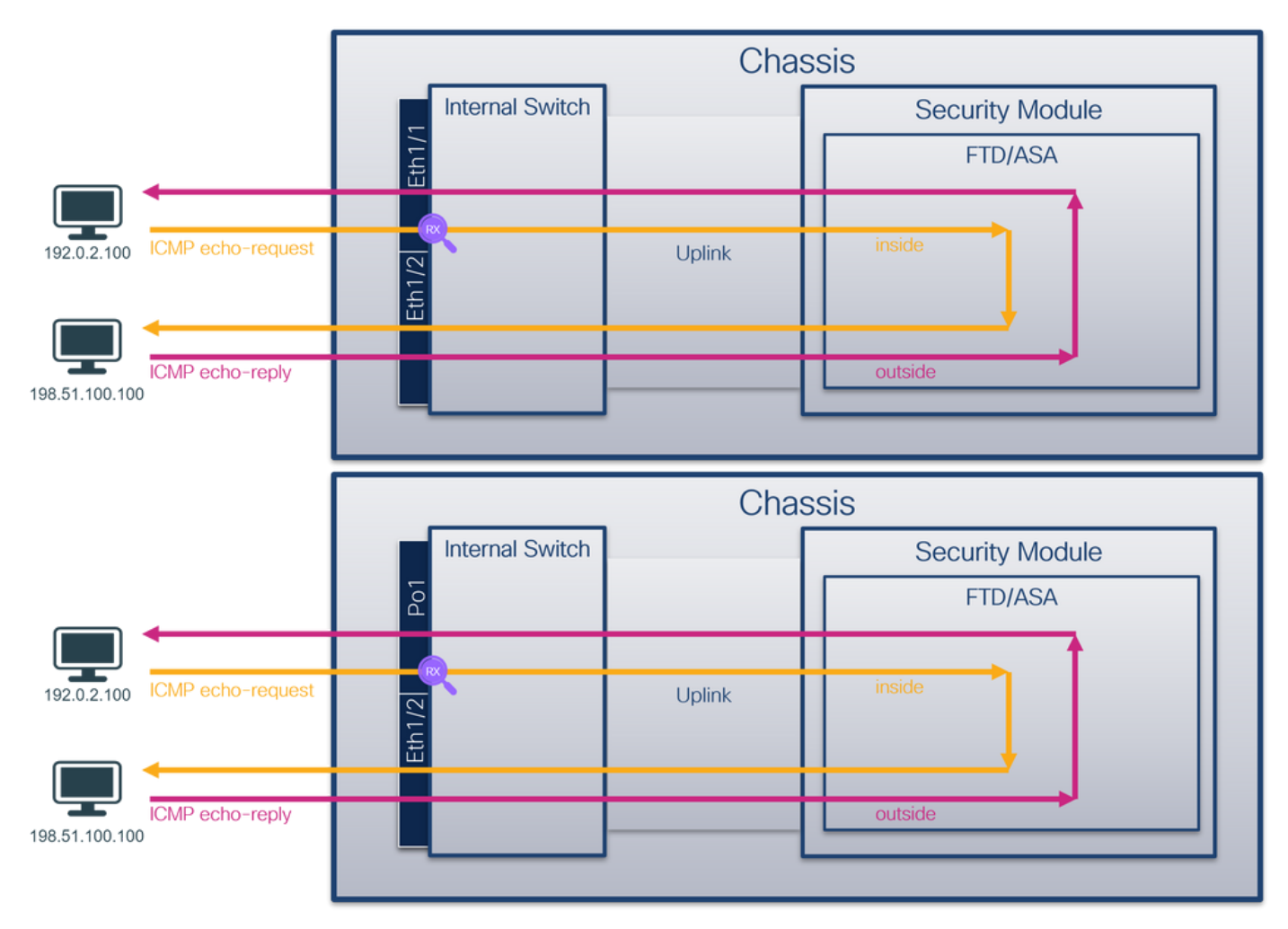

# 설정

ASA 또는 FTD CLI에서 다음 단계를 수행하여 인터페이스 Ethernet1/1 또는 Port-channel1에서 패 킷 캡처를 구성합니다.

# 1. nameif 확인:

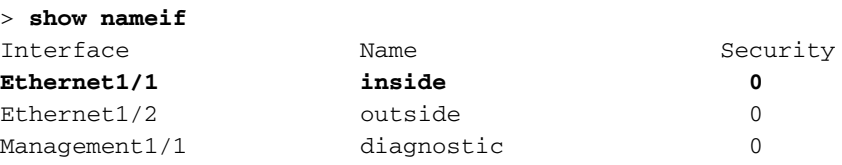

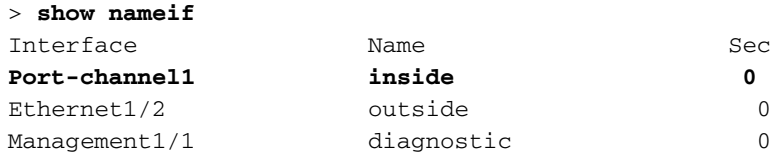

2. 캡처 세션을 생성합니다.

> **capture capsw switch interface inside** 3. 캡처 세션을 활성화합니다.

**> no capture capsw switch stop** 확인

캡처 세션 이름, 관리 및 운영 상태, 인터페이스 슬롯 및 식별자를 확인합니다. Pcapsize 값(바이트 )이 증가하고 캡처된 패킷 수가 0이 아닌지 확인합니다.

Security

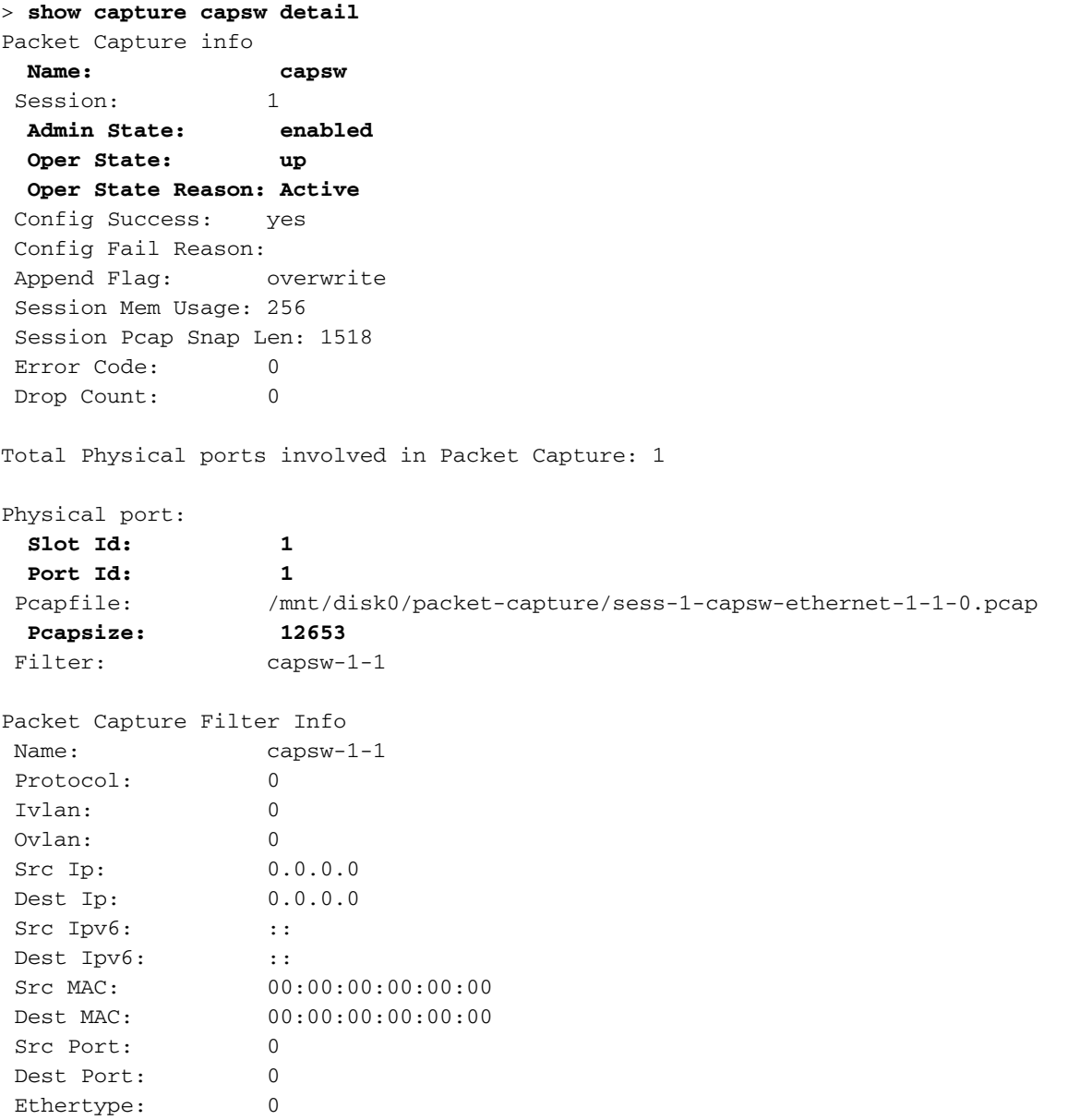

Total Physical breakout ports involved in Packet Capture: 0

Reading of capture file from disk is not supported Port-channel1의 경우 모든 멤버 인터페이스에 캡처가 구성됩니다.

> **show capture capsw detail** Packet Capture info  **Name: capsw** Session: 1  **Admin State: enabled Oper State: up Oper State Reason: Active** Config Success: yes Config Fail Reason: Append Flag: overwrite Session Mem Usage: 256 Session Pcap Snap Len: 1518 Error Code: 0 Drop Count: 0 Total Physical ports involved in Packet Capture: 2 Physical port:  **Slot Id: 1 Port Id: 4** Pcapfile: /mnt/disk0/packet-capture/sess-1-capsw-ethernet-1-4-0.pcap  **Pcapsize: 28824 Filter: capsw-1-4** Packet Capture Filter Info Name: capsw-1-4 Protocol: 0 Ivlan: 0 Ovlan: 0 Src Ip: 0.0.0.0 Dest Ip: 0.0.0.0 Src Ipv6: :: Dest Ipv6: :: Src MAC: 00:00:00:00:00:00:00 Dest MAC: 00:00:00:00:00:00 Src Port: 0 Dest Port: 0 Ethertype: 0 Physical port:  **Slot Id: 1 Port Id: 3** Pcapfile: /mnt/disk0/packet-capture/sess-1-capsw-ethernet-1-3-0.pcap  **Pcapsize: 18399** Filter: capsw-1-3 Packet Capture Filter Info Name: capsw-1-3 Protocol: 0 Ivlan: 0 Ovlan: 0 Src Ip: 0.0.0.0 Dest Ip: 0.0.0.0 Src Ipv6: :: Dest Ipv6: :: Src MAC: 00:00:00:00:00:00 Dest MAC: 00:00:00:00:00:00 Src Port: 0

![](_page_47_Picture_154.jpeg)

Total Physical breakout ports involved in Packet Capture: 0

**56 packet captured on disk using switch capture**

Reading of capture file from disk is not supported 포트 채널 멤버 인터페이스는 FXOS local-mgmt 명령 셸에서 show portchannel summary 명령을 통해 확인할 수 있습니다.

![](_page_47_Picture_155.jpeg)

# 캡처 파일 수집

Collect Secure Firewall 3100 Internal Switch Capture Files 섹션의 단계를 수행합니다.

#### 캡처 파일 분석

패킷 캡처 파일 판독기 응용 프로그램을 사용하여 Ethernet1/1에 대한 캡처 파일을 엽니다. 첫 번째 패킷을 선택하고 핵심 사항을 확인합니다.

- 1. ICMP 에코 요청 패킷만 캡처됩니다.
- 2. 원래 패킷 헤더에 VLAN 태그가 없습니다.

![](_page_48_Picture_114.jpeg)

Portchannel1 멤버 인터페이스에 대한 캡처 파일을 엽니다. 첫 번째 패킷을 선택하고 핵심 사항을 확인합니다.

- 1. ICMP 에코 요청 패킷만 캡처됩니다.
- 2. 원래 패킷 헤더에 VLAN 태그가 없습니다.

![](_page_48_Picture_115.jpeg)

# 설명

스위치 캡처는 Ethernet1/1 또는 Portchannel1 인터페이스에 구성됩니다.

이 표에서는 작업을 요약합니다.

![](_page_48_Picture_116.jpeg)

# 물리적 또는 포트 채널 인터페이스의 하위 인터페이스에서 패킷 캡처

FTD 또는 ASA CLI를 사용하여 하위 인터페이스 Ethernet1/1.205 또는 Portchannel1.205에서 패킷 캡처를 구성하고 확인합니다. 두 하위 인터페이스 모두 nameif 내부를 갖습니다.

# 토폴로지, 패킷 흐름 및 캡처 포인트

![](_page_49_Figure_1.jpeg)

# 설정

ASA 또는 FTD CLI에서 다음 단계를 수행하여 인터페이스 Ethernet1/1 또는 Port-channel1에서 패 킷 캡처를 구성합니다.

1. nameif 확인:

![](_page_49_Picture_95.jpeg)

> **capture capsw switch interface inside** 3. 캡처 세션을 활성화합니다.

# 확인

# 캡처 세션 이름, 관리 및 운영 상태, 인터페이스 슬롯 및 식별자를 확인합니다. Pcapsize 값(바이트 )이 증가하고 캡처된 패킷 수가 0이 아닌지 확인합니다.

![](_page_50_Picture_170.jpeg)

#### **46 packets captured on disk using switch capture**

Reading of capture file from disk is not supported 이 경우 외부 VLAN Ovlan=205의 필터가 생성되어 인터페이스에 적용됩니다.

#### Port-channel1의 경우 Ovlan=205 필터를 사용하는 캡처가 모든 멤버 인터페이스에 구성됩니다.

> **show capture capsw detail** Packet Capture info  **Name: capsw** Session: 1  **Admin State: enabled Oper State: up**

 **Oper State Reason: Active** Config Success: yes Config Fail Reason: Append Flag: overwrite Session Mem Usage: 256 Session Pcap Snap Len: 1518 Error Code: 0 Drop Count: 0 Total Physical ports involved in Packet Capture: 2 Physical port:  **Slot Id: 1 Port Id: 4** Pcapfile: /mnt/disk0/packet-capture/sess-1-capsw-ethernet-1-4-0.pcap  **Pcapsize: 23442 Filter: capsw-1-4** Packet Capture Filter Info Name: capsw-1-4 Protocol: 0 Ivlan: 0  **Ovlan: 205** Src Ip: 0.0.0.0 Dest Ip: 0.0.0.0 Src Ipv6: :: Dest Ipv6: :: Src MAC: 00:00:00:00:00:00 Dest MAC: 00:00:00:00:00:00 Src Port: 0 Dest Port: 0 Ethertype: 0 Physical port:  **Slot Id: 1 Port Id: 3** Pcapfile: /mnt/disk0/packet-capture/sess-1-capsw-ethernet-1-3-0.pcap  **Pcapsize: 5600** Filter: capsw-1-3 Packet Capture Filter Info Name: capsw-1-3 Protocol: 0 Ivlan: 0  **Ovlan: 205** Src Ip: 0.0.0.0 Dest Ip: 0.0.0.0 Src Ipv6: :: Dest Ipv6: :: Src MAC: 00:00:00:00:00:00 Dest MAC: 00:00:00:00:00:00 Src Port: 0 Dest Port: 0 Ethertype: 0

Total Physical breakout ports involved in Packet Capture: 0

#### **49 packet captured on disk using switch capture**

Reading of capture file from disk is not supported 포트 채널 멤버 인터페이스는 FXOS local-mgmt 명령 셸에서 show portchannel summary 명령을 통해 확인할 수 있습니다.

![](_page_52_Picture_129.jpeg)

# 캡처 파일 수집

> **connect fxos**

Collect Secure Firewall 3100 Internal Switch Capture Files 섹션의 단계를 수행합니다.

#### 캡처 파일 분석

패킷 캡처 파일 판독기 응용 프로그램을 사용하여 Ethernet1/1.205에 대한 캡처 파일을 엽니다. 첫 번째 패킷을 선택하고 핵심 사항을 확인합니다.

- 1. ICMP 에코 요청 패킷만 캡처됩니다.
- 2. 원래 패킷 헤더에 VLAN 태그 205가 있습니다.

![](_page_52_Picture_130.jpeg)

Portchannel1 멤버 인터페이스에 대한 캡처 파일을 엽니다. 첫 번째 패킷을 선택하고 핵심 사항을 확인합니다.

- 1. ICMP 에코 요청 패킷만 캡처됩니다.
- 2. 원래 패킷 헤더에 VLAN 태그 205가 있습니다.

![](_page_53_Picture_166.jpeg)

# 설명

스위치 캡처는 하위 인터페이스 Ethernet1/1.205 또는 Portchannel1.205에서 구성되며 외부 VLAN 205와 일치하는 필터가 있습니다.

이 표에서는 작업을 요약합니다.

![](_page_53_Picture_167.jpeg)

# 작업 캡처 지점 내부 필터 방향 캡처된 트래픽

하위 인터페이스 Ethernet1/1.205에서 패 이더넷 킷 캡처 구성 및 확인 1/1 외부 VLAN 205 스 전용 198.51.100.100으로의 ICMP 에코 인그레 호스트 192.0.2.100에서 호스트 멤버 인터페이스 Ethernet1/3 및 Ethernet1/4를 사용하여 하위 인터페이스 1/3 Portchannel1.205에서 패킷 캡처를 구성 이더넷 하고 확인합니다. 이더넷 1/4 외부 VLAN 205 스 전용 198.51.100.100으로의 ICMP 에코 인그레 호스트 192.0.2.100에서 호스트

# 내부 인터페이스의 패킷 캡처

보안 방화벽에는 2개의 내부 인터페이스가 있습니다.

- $\cdot$  in\_data\_uplink1 애플리케이션을 내부 스위치에 연결합니다.
- **in\_mgmt\_uplink1** 관리 인터페이스에 대한 SSH 또는 sftunnel이라고도 하는 FMC와 FTD 간의 관리 연결과 같은 관리 연결을 위한 전용 패킷 경로를 제공합니다.

작업 1

FTD 또는 ASA CLI를 사용하여 업링크 인터페이스 in\_data\_uplink1에서 패킷 캡처를 구성하고 확인 합니다.

# 토폴로지, 패킷 흐름 및 캡처 포인트

![](_page_54_Figure_0.jpeg)

# 설정

ASA 또는 FTD CLI에서 다음 단계를 수행하여 인터페이스 in\_data\_uplink1의 패킷 캡처를 구성합니 다.

1. 캡처 세션을 생성합니다.

```
> capture capsw switch interface in_data_uplink1
  2. 캡처 세션을 활성화합니다.
```
**> no capture capsw switch stop** 확인

캡처 세션 이름, 관리 및 운영 상태, 인터페이스 슬롯 및 식별자를 확인합니다. Pcapsize 값(바이트 )이 증가하고 캡처된 패킷 수가 0이 아닌지 확인합니다.

```
> show capture capsw detail
Packet Capture info
  Name: capsw
 Session: 1
  Admin State: enabled
  Oper State: up
  Oper State Reason: Active
 Config Success: yes
 Config Fail Reason:
 Append Flag: overwrite
 Session Mem Usage: 256
 Session Pcap Snap Len: 1518
 Error Code: 0
Drop Count: 0
Total Physical ports involved in Packet Capture: 1
Physical port:
  Slot Id: 1
  Port Id: 18
 Pcapfile: /mnt/disk0/packet-capture/sess-1-capsw-data-uplink1.pcap
  Pcapsize: 7704
Filter: capsw-1-18
```
Packet Capture Filter Info

![](_page_55_Picture_193.jpeg)

Total Physical breakout ports involved in Packet Capture: 0

#### **66 packets captured on disk using switch capture**

Reading of capture file from disk is not supported 이 경우, 보안 방화벽(3130)의 in\_data\_uplink1 인터페이스인 내부 ID 18로 인터페이스에 캡처가 생 성됩니다. FXOS local-mgmt 명령 셸의 show portmanager switch status 명령은 인터페이스 ID를 표시합니다.

#### > **connect fxos**

…

#### KSEC-FPR3100-1 **connect local-mgmt**

KSEC-FPR3100-1(local-mgmt) **show portmanager switch status**

![](_page_55_Picture_194.jpeg)

![](_page_56_Picture_133.jpeg)

ASA에서 FXOS에 액세스하려면 connect fxos admin 명령을 실행합니다. 다중 컨텍스트의 경우 관 리 컨텍스트에서 이 명령을 실행합니다.

# 캡처 파일 수집

Collect Secure Firewall 3100 Internal Switch Capture Files 섹션의 단계를 수행합니다.

#### 캡처 파일 분석

패킷 캡처 파일 판독기 응용 프로그램을 사용하여 인터페이스 in\_data\_uplink1의 캡처 파일을 엽니 다. 키 포인트를 확인합니다. 이 경우 ICMP 에코 요청 및 에코 응답 패킷이 캡처됩니다. 애플리케이 션에서 내부 스위치로 전송된 패킷입니다.

![](_page_56_Picture_134.jpeg)

# 설명

업링크 인터페이스에서 스위치 캡처가 구성된 경우 애플리케이션에서 내부 스위치로 전송된 패킷 만 캡처됩니다. 애플리케이션으로 전송된 패킷은 캡처되지 않습니다.

이 표에서는 작업을 요약합니다.

작업 캡처 지점 내부 필 터 방향 캡처된 트래픽

업링크 인터페이스에서 패킷 캡처를 구 성하고 확인합니다. in\_data\_uplink1

in\_data\_u <sub>없음</sub> 인그레스<br>plink1 <sup>없음</sup> 전용

전용 호스트 192.0.2.100에서 호스트 인그레스 198.51.100.100으로의 ICMP 에크 호스트 198.51.100.100에서 호스트 192.0.2.100으로 ICMP 에코 응답

### 작업 2

FTD 또는 ASA CLI를 사용하여 업링크 인터페이스 in\_mgmt\_uplink1에서 패킷 캡처를 구성하고 확 인합니다. 관리 플레인 연결의 패킷만 캡처됩니다.

### 토폴로지, 패킷 흐름 및 캡처 포인트

![](_page_57_Picture_121.jpeg)

# 설정

ASA 또는 FTD CLI에서 다음 단계를 수행하여 인터페이스 in\_mgmt\_uplink1에 패킷 캡처를 구성합 니다.

1. 캡처 세션을 생성합니다.

**> no capture capsw switch stop** 확인

캡처 세션 이름, 관리 및 운영 상태, 인터페이스 슬롯 및 식별자를 확인합니다. Pcapsize 값(바이트 )이 증가하고 캡처된 패킷 수가 0이 아닌지 확인합니다.

```
> show capture capsw detail
Packet Capture info
Name: capsw
Session: 1
Admin State: enabled
  Oper State: up
  Oper State Reason: Active
 Config Success: yes
 Config Fail Reason:
 Append Flag: overwrite
 Session Mem Usage: 256
 Session Pcap Snap Len: 1518
 Error Code: 0
Drop Count: 0
```
Total Physical ports involved in Packet Capture: 1

Physical port:  **Slot Id: 1 Port Id: 19** Pcapfile: /mnt/disk0/packet-capture/sess-1-capsw-mgmt-uplink1.pcap **Pcapsize: 137248** Filter: capsw-1-19

Packet Capture Filter Info

<sup>&</sup>gt; **capture capsw switch interface in\_mgmt\_uplink1** 2. 캡처 세션을 활성화합니다.

![](_page_58_Picture_201.jpeg)

Total Physical breakout ports involved in Packet Capture: 0

#### **281 packets captured on disk using switch capture**

Reading of capture file from disk is not supported

이 경우 Secure Firewall 3130의 in\_mgmt\_uplink1 인터페이스인 내부 ID 19로 인터페이스에 캡처가 생성됩니다. FXOS **local-mgmt** 명령 셸의 show portmanager **switch status** 명령은 인터페이스 ID를 표시합니다.

#### > **connect fxos**

…

#### KSEC-FPR3100-1 **connect local-mgmt**

KSEC-FPR3100-1(local-mgmt) **show portmanager switch status**

![](_page_58_Picture_202.jpeg)

![](_page_59_Picture_131.jpeg)

ASA에서 FXOS에 액세스하려면 connect fxos admin 명령을 실행합니다. 다중 컨텍스트의 경우 관 리 컨텍스트에서 이 명령을 실행합니다.

# 캡처 파일 수집

Collect Secure Firewall 3100 Internal Switch Capture Files 섹션의 단계를 수행합니다.

# 캡처 파일 분석

패킷 캡처 파일 판독기 응용 프로그램을 사용하여 인터페이스 in\_mgmt\_uplink1에 대한 캡처 파일을 엽니다. 핵심 사항을 확인합니다. 이 경우 관리 IP 주소 192.0.2.200의 패킷만 표시됩니다. 예를 들 어 SSH, Sftunnel 또는 ICMP 에코 응답 패킷이 있습니다. 내부 스위치를 통해 애플리케이션 관리 인터페이스에서 네트워크로 전송된 패킷입니다.

![](_page_59_Picture_132.jpeg)

# 설명

관리 업링크 인터페이스에서 스위치 캡처가 구성된 경우 애플리케이션 관리 인터페이스에서 전송 된 인그레스 패킷만 캡처됩니다. 애플리케이션 관리 인터페이스로 향하는 패킷은 캡처되지 않습니 다.

이 표에서는 작업을 요약합니다.

![](_page_59_Picture_133.jpeg)

# 패킷 캡처 필터

내부 스위치 패킷 캡처 필터는 데이터 플레인 캡처와 동일한 방식으로 구성됩니다. 필터를 구성하 려면 ethernet-type 및 match 옵션을 사용합니다.

# 설정

ASA 또는 FTD CLI에서 다음 단계를 수행하여 Ethernet1/1 인터페이스에서 호스트 198.51.100.100의 ARP 프레임 또는 ICMP 패킷과 일치하는 필터를 사용하여 패킷 캡처를 구성합니 다.

1. nameif 확인:

![](_page_60_Picture_159.jpeg)

> **capture capsw switch interface inside ethernet-type arp**

**> capture capsw switch interface inside match icmp 198.51.100.100** 확인

캡처 세션 이름 및 필터를 확인합니다. Ethertype 값은 10진수로 2054, 16진수로 0x0806입니다.

#### > **show capture capsw detail**

![](_page_60_Picture_160.jpeg)

Total Physical ports involved in Packet Capture: 1

![](_page_60_Picture_161.jpeg)

**Packet Capture Filter Info Name: capsw-1-1**

![](_page_61_Picture_171.jpeg)

Total Physical breakout ports involved in Packet Capture: 0

0 packet captured on disk using switch capture

Reading of capture file from disk is not supported ICMP에 대한 필터 확인입니다. IP 프로토콜 1은 ICMP입니다.

#### > **show capture capsw detail**

![](_page_61_Picture_172.jpeg)

Total Physical ports involved in Packet Capture: 1

![](_page_61_Picture_173.jpeg)

#### **Packet Capture Filter Info**

![](_page_61_Picture_174.jpeg)

Total Physical breakout ports involved in Packet Capture: 0

Reading of capture file from disk is not supported

# Secure Firewall 3100 내부 스위치 캡처 파일 수집

ASA 또는 FTD CLI를 사용하여 내부 스위치 캡처 파일을 수집합니다. FTD에서 캡처 파일은 CLI copy 명령을 통해 데이터 또는 진단 인터페이스를 통해 연결 가능한 대상으로 내보낼 수도 있습니 다.

또는 파일을 전문가 모드에서 /ngfw/var/common에 복사하고 File Download 옵션을 통해 FMC에서 다운로드할 수 있습니다.

포트 채널 인터페이스의 경우 모든 멤버 인터페이스에서 패킷 캡처 파일을 수집해야 합니다.

# ASA

ASA CLI에서 내부 스위치 캡처 파일을 수집하려면 의 다음 단계를 수행합니다.

1. 캡처를 중지합니다.

asa# **capture capsw switch stop** 2. 캡처 세션이 중지되었는지 확인하고 캡처 파일 이름을 확인합니다.

![](_page_62_Picture_159.jpeg)

 Src Port: 0 Dest Port: 0 Ethertype: 0

Total Physical breakout ports involved in Packet Capture: 0

886 packets captured on disk using switch capture

Reading of capture file from disk is not supported

3. 원격 대상으로 파일을 내보내려면 CLI copy 명령을 사용합니다.

asa# **copy flash:/packet-capture/sess-1-capsw-ethernet-1-1-0.pcap ?** cluster: Copy to cluster: file system disk0: Copy to disk0: file system disk1: Copy to disk1: file system flash: Copy to flash: file system ftp: Copy to ftp: file system running-config Update (merge with) current system configuration scp: Copy to scp: file system smb: Copy to smb: file system startup-config Copy to startup configuration system: Copy to system: file system tftp: Copy to tftp: file system asa# **copy flash:/packet-capture/sess-1-capsw-ethernet-1-1-0.pcap tftp://198.51.100.10/**

Source filename [/packet-capture/sess-1-capsw-ethernet-1-1-0.pcap]? Destination filename [sess-1-capsw-ethernet-1-1-0.pcap]? Copy in progress...C

#### **139826 bytes copied in 0.532 secs**

#### FTD

FTD CLI에서 내부 스위치 캡처 파일을 수집하고 데이터 또는 진단 인터페이스를 통해 연결 가능한 서버에 복사하려면 다음 단계를 수행합니다.

1. 진단 CLI로 이동합니다.

> **system support diagnostic-cli** Attaching to Diagnostic CLI ... Click 'Ctrl+a then d' to detach. Type help or '?' for a list of available commands.

firepower> **enable** Password: **<-- Enter** firepower# 2. 캡처를 중지합니다.

firepower# **capture capi switch stop** 3. 캡처 세션이 중지되었는지 확인하고 캡처 파일 이름을 확인합니다.

firepower# **show capture capsw detail** Packet Capture info **Name: capsw** Session: 1 **Admin State: disabled Oper State: down Oper State Reason: Session\_Admin\_Shut** Config Success: yes

 Config Fail Reason: Append Flag: overwrite Session Mem Usage: 256 Session Pcap Snap Len: 1518 Error Code: 0 Drop Count: 0 Total Physical ports involved in Packet Capture: 1 Physical port: Slot Id: 1 Port Id: 1  **Pcapfile:** /mnt/disk0/packet-capture/**sess-1-capsw-ethernet-1-1-0.pcap** Pcapsize: 139826 Filter: capsw-1-1 Packet Capture Filter Info Name: capsw-1-1 Protocol: 0 Ivlan: 0 Ovlan: 0 Src Ip: 0.0.0.0 Dest Ip: 0.0.0.0 Src Ipv6: :: Dest Ipv6: :: Src MAC: 00:00:00:00:00:00 Dest MAC: 00:00:00:00:00:00 Src Port: 0 Dest Port: 0 Ethertype: 0 Total Physical breakout ports involved in Packet Capture: 0 886 packets captured on disk using switch capture Reading of capture file from disk is not supported 4. 파일을 원격 대상으로 내보내려면 CLI copy 명령을 사용합니다. firepower# **copy flash:/packet-capture/sess-1-capsw-ethernet-1-1-0.pcap ?** cluster: Copy to cluster: file system disk0: Copy to disk0: file system disk1: Copy to disk1: file system flash: Copy to flash: file system ftp: Copy to ftp: file system running-config Update (merge with) current system configuration scp: Copy to scp: file system smb: Copy to smb: file system startup-config Copy to startup configuration system: Copy to system: file system tftp: Copy to tftp: file system firepower# **copy flash:/packet-capture/sess-1-capsw-ethernet-1-1-0.pcap tftp://198.51.100.10/** Source filename [/packet-capture/sess-1-capsw-ethernet-1-1-0.pcap]? Destination filename [sess-1-capsw-ethernet-1-1-0.pcap]? Copy in progress...C **139826 bytes copied in 0.532 secs** 파일 다운로드 옵션을 통해 FMC에서 캡처 파일을 수집하려면 다음 단계를 수행합니다.

1. 캡처를 중지합니다.

#### 2. 캡처 세션이 중지되었는지 확인하고 파일 이름과 전체 캡처 파일 경로를 확인합니다.

> **show capture capsw detail** Packet Capture info **Name: capsw** Session: 1 **Admin State: disabled Oper State: down Oper State Reason: Session\_Admin\_Shut** Config Success: yes Config Fail Reason: Append Flag: overwrite Session Mem Usage: 256 Session Pcap Snap Len: 1518 Error Code: 0 Drop Count: 0 Total Physical ports involved in Packet Capture: 1 Physical port: Slot Id: 1 Port Id: 1  **Pcapfile: /mnt/disk0/packet-capture/sess-1-capsw-ethernet-1-1-0.pcap** Pcapsize: 139826 Filter: capsw-1-1 Packet Capture Filter Info Name: capsw-1-1 Protocol: 0 Ivlan: 0 Ovlan: 0 Src Ip: 0.0.0.0 Dest Ip: 0.0.0.0 Src Ipv6: :: Dest Ipv6: :: Src MAC: 00:00:00:00:00:00 Dest MAC: 00:00:00:00:00:00 Src Port: 0 Dest Port: 0 Ethertype: 0

Total Physical breakout ports involved in Packet Capture: 0 886 packets captured on disk using switch capture Reading of capture file from disk is not supported

3. 전문가 모드로 전환하고 루트 모드로 전환합니다.

> **expert** admin@firepower:~\$ **sudo su** root@firepower:/home/admin

#### 4. 캡처 파일을 /ngfw/var/common/에 복사합니다.

root@KSEC-FPR3100-1:/home/admin **cp /mnt/disk0/packet-capture/sess-1-capsw-ethernet-1-1-0.pcap /ngfw/var/common/** root@KSEC-FPR3100-1:/home/admin **ls -l /ngfw/var/common/sess\*** -rwxr-xr-x 1 root admin 139826 Aug 7 20:14 **/ngfw/var/common/sess-1-capsw-ethernet-1-1-0.pcap** -rwxr-xr-x 1 root admin 24 Aug 6 21:58 /ngfw/var/common/sess-1-capsw-ethernet-1-3-0.pcap 5. FMC에서 Devices > File Download를 선택합니다.

![](_page_66_Figure_0.jpeg)

# 6. FTD를 선택하고 캡처 파일 이름을 제공한 다음 Download(다운로드)를 클릭합니다.

![](_page_66_Picture_155.jpeg)

# 내부 스위치 패킷 캡처에 대한 지침, 제한 및 모범 사례

지침 및 제한 사항:

- ∙ 여러 개의 스위치 캡처 컨피그레이션 세션이 지원되지만 한 번에 하나의 스위치 캡처 세션만 활 성화할 수 있습니다. 2개 이상의 캡처 세션을 활성화하면 "ERROR: 최대 1개의 활성 패킷 캡처 세션 제한에 도달했으므로 세션을 활성화하지 못했습니다."
- 활성 스위치 캡처를 삭제할 수 없습니다.
- 애플리케이션에서 스위치 캡처를 읽을 수 없습니다. 사용자는 파일을 내보내야 합니다.
- 덤프, 디코드, 패킷 번호, 추적 등의 특정 데이터 플레인 캡처 옵션은 스위치 캡처에 대해 지원 되지 않습니다.
- 다중 컨텍스트 ASA의 경우 데이터 인터페이스의 스위치 캡처가 사용자 컨텍스트에서 구성됩 니다. 이 스위치는 인터페이스 in\_data\_uplink1 및 in\_mgmt\_uplink1에서 캡처하며 관리 컨텍스 트에서만 지원됩니다.

다음은 TAC 사례에서 패킷 캡처 사용을 기반으로 한 모범 사례 목록입니다.

- 지침 및 제한 사항에 유의하십시오.
- 캡처 필터를 사용합니다.
- 캡처 필터가 구성된 경우 NAT가 패킷 IP 주소에 미치는 영향을 고려하십시오.
- 프레임 크기를 지정하**는 패킷** 길이를 늘리거나 줄입니다(기본값 1518바이트와 다를 경우). 크 기가 작으면 캡처된 패킷의 수가 증가하고, 그 반대의 경우도 마찬가지입니다.
- 필요에 따라 **버퍼** 크기를 조정합니다.
- show cap <cap\_name> detail 명령 **출력**의 Drop Count에 주의하십시오. 버퍼 크기 제한에 도달 하면 드롭 카운트 카운터가 증가합니다.

# 관련 정보

- [Firepower 4100/9300 Chassis Manager 및 FXOS CLI 컨피그레이션 가이드](https://www.cisco.com/c/ko_kr/support/security/firepower-4100-series/products-installation-and-configuration-guides-list.html)
- [Cisco Secure Firewall 3100 시작 가이드](/content/en/us/td/docs/security/secure-firewall/getting-started/3100/secure-firewall-3100-gsg.html)
- [Cisco Firepower 4100/9300 FXOS 명령 참조](/content/en/us/td/docs/security/firepower/fxos/CLI_Reference_Guide/b_FXOS_CLI_reference.html)

이 번역에 관하여

Cisco는 전 세계 사용자에게 다양한 언어로 지원 콘텐츠를 제공하기 위해 기계 번역 기술과 수작업 번역을 병행하여 이 문서를 번역했습니다. 아무리 품질이 높은 기계 번역이라도 전문 번역가의 번 역 결과물만큼 정확하지는 않습니다. Cisco Systems, Inc.는 이 같은 번역에 대해 어떠한 책임도 지지 않으며 항상 원본 영문 문서(링크 제공됨)를 참조할 것을 권장합니다.